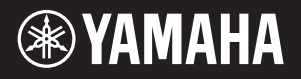

# AVANTGRAND NU1XA

본 제품의 모델 번호, 일련 번호, 전원 규격 등은 기기 밑면에 있는 명판이나 명판 주위에서 확인할 수 있습니다. 도난 시 확인할 수 있도록 일련 번호를 아래 공란에 기입하고 본 사용설명서를 구매 기록으로 영구 보관해야 합니다.

### **모델 번호**

**일련 번호**

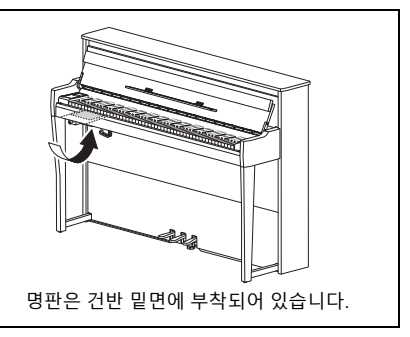

(1003-M06 plate bottom ko 01)

# **안전 주의사항**

# <span id="page-3-0"></span>**사용 전에 반드시 " 안전 주의사항 "**

**<sup>을</sup> 읽어 주십시오 .** 특히 어린이의 경우에는 보호자가 실제 사용하기 전에 본 제품을 올바르게 사용하고 취급하는 방법을 지도해야 합니다 .

본 설명서를 찾기 쉬운 안전한 곳에 보관하여 향후 에 참조하도록 하십시오 .

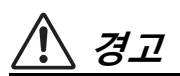

**아래에 열거되어 있는 기본 주의사항을 반드시 준수하여 감전 , 누전 , 손상 , 화재 및 기타 위험으로 인한 부상 및 사 망 발생 가능성 줄이시기 바랍니다 . 다음과 같은 주의사항 들이 있으나 이 사항들에 국한되는 것은 아닙니다 .**

### **전원**

- 전원 코드를 히터나 라디에이터 등의 열기구와 가까운 곳에 두지 마십시오 . 또한 코드가 손상될 수 있으므로 코드를 과도하게 구부리거나 코드 위에 무거운 물건을 놓지 마십시오 .
- 뇌우가 심할 때는 본 제품이나 전원 플러그를 만지지 마 십시오 .
- 본 제품에 지정된 올바른 전압만 사용하십시오 . 전압 조 건은 제품 명판에 인쇄되어 있습니다 .
- 제공되거나 지정된 AC 어댑터 (103 [페이지](#page-102-0) )/ 전원 코드 만 사용하십시오 . 다른 장치의 AC 어댑터 / 전원 코드를 사용하지 마십시오 .
- 전원 플러그를 정기적으로 점검하고 , 오물이나 먼지가 쌓인 경우에는 이를 제거하십시오 .
- 전원 플러그를 AC 콘센트에 끝까지 강하게 꽂으십시오. 충분하게 꽂지 않은 상태로 본 제품을 사용하면 플러그 에 먼지가 쌓여 화재가 발생하거나 화상을 입을 수 있습 니다 .
- 본 제품을 설치할 때는 손이 닿기 쉬운 곳에 AC 콘센트 가 있는지 확인하십시오 . 고장 또는 오작동이 발생할 경 우 즉시 전원 스위치를 끄고 콘센트에서 플러그를 뽑으 십시오 . 전원 스위치가 꺼져 있더라도 벽면 AC 콘센트 에서 전원 코드를 뽑지 않았다면 전원이 차단된 것이 아 닙니다 .
- 멀티탭을 사용하여 전기 콘센트에 본 제품을 연결하지 마십시오 . 음질이 저하되거나 콘센트가 과열되어 화재 의 원인이 될 수 있습니다 .
- 전원 플러그를 뽑을 때는 반드시 코드가 아닌 플러그 자 체를 잡으십시오 . 코드를 잡아당기면 코드가 손상되어 감전이나 화재가 발생할 수 있습니다 .
- 본 제품을 장시간 동안 사용하지 않을 경우 전기 플러그 를 AC 콘센트에서 뽑아놓으십시오 .

## **분해 금지**

• 본 제품의 내부를 열거나 내부 부품을 분해 , 개조하지 마십시오 . 감전이나 화재 , 부상 또는 고장의 원인이 될 수 있습니다 .

### **침수 경고**

- 비에 젖지 않도록 하고 , 물 또는 습기가 많은 장소에서 사용하거나 쏟아질 우려가 있는 액체가 담긴 용기 ( 예 : 화병 , 병 또는 유리컵 ) 를 본 제품에 올려놓지 않도록 하 십시오 . 물과 같은 액체가 제품 안으로 새어 들어가는 경우 화재 , 감전 또는 오작동이 발생할 수 있습니다 .
- AC 어댑터는 실내에서만 사용하십시오 . 습한 환경에서 는 사용하지 마십시오 .
- 절대로 젖은 손으로 전원 플러그를 꽂거나 빼지 마십시오 .

### **화재 경고**

• 제품 근처에 연소성 물품이나 불꽃을 놓지 마십시오 . 화재가 발생할 수 있습니다 .

### **무선 장치**

- 본 제품에서 방출되는 무선파는 이식용 심박조절기 또 는 제세동기와 같은 전자 의료기기에 영향을 미칠 수 있 습니다 .
	- 의료 기기 가까이에서 또는 의료 설비 내부에서는 본 제품을 사용하지 마십시오 . 본 제품에서 방출되는 무 선파가 전자 의료기기에 영향을 미칠 수 있습니다 . - 심박조절기 또는 제세동기를 이식한 사람이 있을 경우
	- 15cm(6 인치 ) 이내에서는 본 제품을 사용하지 마십시오 .

### **연주용 의자 사용 ( 포함된 경우 )**

- 떨어질 가능성이 있는 불안정한 장소에는 본 의자를 놓 지 마십시오 .
- 연주용 의자 위에 올라서는 등 연주용 의자를 함부로 다 루지 마십시오 . 연주용 의자를 도구나 발판 사다리 등 다른 용도로 사용할 경우 사고나 부상을 당할 수 있으므 로 주의하십시오 .
- 사고 또는 부상의 위험을 방지하기 위해 연주용 의자에 는 한 사람만 앉으십시오 .
- 장시간 사용으로 인해 의자의 나사가 느슨해진 경우 지 정된 공구를 사용하여 주기적으로 나사를 조여서 부상 또는 사고가 발생하지 않도록 하십시오 .
- 어린이가 연주용 의자 뒤로 떨어지지 않도록 각별히 주 의하십시오 . 연주용 의자에는 등받이가 없기 때문에 어 린이가 어른의 관리감독 없이 사용할 경우 사고나 부상 으로 이어질 수 있습니다 .

### **이상 징후 발견 시**

- 다음과 같은 문제가 발생할 경우 즉시 전원 스위치를 끄 고 콘센트에서 전원 플러그를 뽑으십시오 . 마지막으로 Yamaha 공식 AS 센터에 점검을 의뢰하여 주시기 바랍니다 .
	- 전원 코드 또는 플러그가 마모되거나 손상된 경우 .
	- 이상한 냄새나 연기가 나는 경우 .

- 제품 내부에 이물질이나 물이 들어간 경우 .

- 제품 사용 중 갑자기 소리가 나지 않는 경우 .
- 제품에 균열 또는 기타 눈에 띄는 손상이 보이는 경우 .

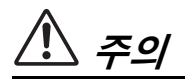

**아래에 열거되어 있는 기본 주의사항을 반드시 준수하여 본인이나 타인의 신체적 부상 또는 본 악기나 기타 재산의 손상을 방지하시기 바랍니다 . 다음과 같은 주의사항들이 있으나 이 사항들에 국한되는 것은 아닙니다 .**

### **설치**

- 불안정한 장소나 진동이 심한 장소에는 본 제품을 설치 하지 마십시오 . 본체가 떨어져서 고장이 나거나 사용자 나 다른 사람이 다칠 수 있습니다 .
- 지진이 발생하면 제품 근처에 접근하지 마십시오 . 지진 중 강한 흔들림으로 인해 제품이 움직이거나 넘어져 제 품 또는 구성부품이 손상되거나 사용자가 다칠 수 있습 니다 .
- 피아노를 옮기기 전에 피아노 취급 경험이 풍부한 전문 가에게 문의하십시오 . 피아노는 상당히 무겁습니다 . 피아노를 옮길 때 허리를 다치거나 바닥이 긁힐 위험이 있습니다 .
- 본 제품은 매우 무겁기 때문에 본체를 안전하고 수월하 게 들고 옮길 수 있도록 충분히 많은 사람이 도와줄 수 있는 상황인지 확인해야 합니다 . 힘으로 본체를 들거나 옮기려 할 경우 허리에 무리를 주어 다른 부상으로 이어 지거나 악기 자체에 손상을 줄 수 있습니다 .
- 본체를 옮길 경우에는 케이블이 손상되거나 다른 사람 이 발에 걸려 넘어져 다치지 않도록 연결된 모든 케이블 을 분리한 후 이동하십시오 .
- 본 제품의 나무로 된 부분은 환경과 사용자의 건강을 충 분히 고려하여 디자인 및 생산되었으나 , 코팅 재질과 접 착제의 영향으로 인해 냄새가 나거나 눈이 피로해질 수 있습니다 .
	- 이를 방지하기 위해 다음 지침을 준수하십시오 .
	- 1. 이동 중 제품의 품질 유지를 위해 제품은 밀폐 포장되 어 있습니다 . 제품의 포장을 풀고 설치한 후 며칠 동 안은 설치 장소를 환기하십시오 .
	- 2. 제품 설치 장소가 협소할 경우에는 매일 또는 주기적 으로 환기하십시오 .
	- 3. 고온의 밀폐 된 장소에 오래 둔 경우 , 사용하기 전에 환기하여 온도를 낮추십시오 .

### **연결**

- 본 제품을 다른 장치에 연결하기 전에 모든 장치의 전원 을 끄십시오 . 전체 장치의 전원을 켜거나 끄기 전에 음 량을 최소로 낮추십시오 .
- 연주를 시작하기 전에 본 제품의 음량이 최소로 설정되 어 있는지 확인하고 연주 중 단계적으로 음량을 올려 원 하는 음량 수준으로 맞추십시오 .

### **취급상 주의**

- 건반 덮개 또는 제품의 틈에 손가락이나 손을 넣지 마십 시오 . 그리고 건반 덮개 사이에 손가락이 끼지 않도록 주의하십시오 .
- 본 제품의 열린 공간으로 금속이나 종이 같은 이물질을 집어넣지 마십시오 . 이를 준수하지 않으면 화재 , 감전 또는 오작동이 발생할 수 있습니다 .
- 건반 덮개를 닫을 때 과도한 힘을 주지 마십시오 . 건반 덮개에는 SOFT-CLOSE ™ 기술이 적용되어 있어 건반 덮개를 천천히 닫을 수 있습니다 . 건반 덮개를 닫을 때 과도한 힘을 주면 SOFT-CLOSE ™ 기능 손상으로 인해 건반 덮개에 손과 손가락이 끼어 다칠 수 있습니다 .
- 제품에 올라가거나 무거운 물체를 올려놓지 마십시오 . 버튼 , 스위치 , 커넥터에 무리하게 힘을 가하지 마십 시오 .
- 작은 부품들은 어린이의 손이 닿지 않는 곳에 보관하십 시오 . 어린이가 사고로 배터리를 삼킬 수도 있습니다 .
- 음량을 크게 하거나 귀에 무리가 되는 수준의 음량으로 장시간 본 제품이나 헤드폰을 사용하지 마십시오 . 청력 손실이 나타나거나 귀 울림 현상이 발생하는 경우에는 이비인후과 전문의의 진찰을 받으십시오 .
- 본 제품을 청소하기 전에 AC 콘센트에서 전원 플러그를 뽑으십시오 . 이를 준수하지 않으면 감전 사고가 발생할 수 있습니다 .

### **연주용 의자 사용 ( 포함된 경우 )**

- 연주용 의자에 앉아있는 동안 의자 높이를 조정하면 높 이 조절 장치에 과도한 힘이 가해져 장치가 손상되거나 사용자가 부상을 입을 수도 있으므로 이러한 행동을 삼 가십시오 .
- 움직이는 부품 사이에 손을 넣지 마십시오 . 부품 사이에 손이 끼어 부상을 입을 수 있습니다 .

Yamaha 는 부적절하게 제품을 사용하거나 개조하여 발생한 고장 또는 데이터 손실이나 파손에 대해 책임지 지 않습니다 .

악기를 사용하지 않을 때는 항상 전원을 끄십시오 . [P]( 대기 / 켜짐 ) 스위치가 대기 상태 ( 전원 표시등 꺼짐 ) 에 놓여 있더라도 본 악기에는 최소한의 전류가 흐릅니다 . 악기를 장시간 사용하지 않을 때는 반드시 벽면 AC 콘센트 에서 전원 코드를 뽑아놓으십시오 .

(DMI-11)

# <span id="page-5-0"></span>**주의사항**

제품의 오작동 / 손상 , 데이터 손상 또는 기타 재산 의 손상을 방지하기 위해 다음 주의사항을 준수하십 시오 .

### **취급**

- 본 제품을 공공 Wi-Fi 및/또는 인터넷에 직접 연결하지 마십시오. 강력한 비밀번호로 보호되는 라우터를 통해 서만 본 제품을 인터넷에 연결하십시오. 보안 관련 모범 사례에 관한 정보는 라우터 제조업체에 문의하십시오.
- TV, 라디오, 스테레오 장비, 휴대 전화 또는 기타 전기 장치 부근에서 본 제품을 사용하지 마십시오. 그렇지 않 으면 본 제품이나 다른 장치에서 잡음이 생성될 수 있습 니다.
- 본 제품을 스마트폰이나 태블릿과 같은 스마트 장치의 앱과 함께 사용할 경우, 통신에 의한 잡음이 생기지 않도 록 장치의 "비행기 모드"를 켜짐으로 설정할 것을 권장합 니다. "비행기 모드"를 켤 때 Wi-Fi 또는 Bluetooth® 설정 이 켜질 수도 있습니다. 사용하기 전에 이러한 설정이 켜 져 있는지 확인하십시오.
- 먼지, 진동이 많은 곳, 극한 혹은 고온의 장소(예: 직사광 선, 히터 주변, 대낮 중 차량의 실내)에 본 제품을 노출시 키지 마십시오. 이로 인해 제품 변형, 내장 부품의 손상, 불안정한 작동이 유발될 수 있습니다. (검증된 작동 온도 범위는 5°C~40°C 또는 41°F~104°F 입니다.)
- 제품이 변색될 수 있으므로 비닐, 플라스틱 또는 고무로 된 물체를 제품 위에 올려놓지 마십시오.
- 금속, 자기류 또는 기타 단단한 물체의 표면이 부딪히면 도장 면에 금이 가거나 도장이 벗겨질 수 있습니다. 사용 시 주의하십시오.

## **유지보수**

- 제품을 닦을 때는 부드럽고 마른 천 또는 살짝 젖은 천을 사용하십시오. 도료희석제, 용제, 알코올, 세정액 또는 화학약품 처리된 걸레는 사용하지 마십시오.
- 부드러운 천으로 먼지와 더러운 부분을 부드럽게 닦으 십시오. 작은 먼지 입자가 악기의 도장 면에 흠집을 낼 수 있으므로 힘을 과도하게 주어 닦지 마십시오.
- 온도나 습도의 급격한 변화가 생기면 제품 표면에 응결 이 발생하거나 물이 고일 수 있습니다. 물기가 남아 있으 면 목재부가 이 물기를 흡수하여 손상될 수 있습니다. 부 드러운 천으로 물기를 즉시 닦아내십시오.

## **데이터 저장**

- 본 악기의 데이터 중 일부(92[페이지](#page-91-0)) 및 본 악기의 내부 메모리에 저장된 곡 데이터(46[페이지](#page-45-0))는 전원이 꺼져도 유지됩니다. 그러나 저장된 데이터가 일부 고장, 작동 오 류 등으로 인해 손실될 수 있으므로 중요한 데이터는 USB 플래시 드라이브나 컴퓨터와 같은 외부 장치에 저 장하십시오[\(60](#page-59-0), [92](#page-91-1)페이지). USB 플래시 드라이브를 사 용하기 전에 반드시 64[페이지](#page-63-0)를 참조하십시오.
- USB 플래시 드라이브 손상에 의한 데이터 손실을 방지 하기 위해 여분의 USB 플래시 드라이브나 컴퓨터와 같 은 기타 외부 장치에 중요한 데이터를 백업 데이터로 저 장하는 것이 좋습니다.

# <span id="page-5-1"></span>**정보**

## **■ 저작권**

- 제품에 설치된 "콘텐츠" \*1 의 저작권은 Yamaha Corporation 또는 콘텐츠의 저작권자에게 있습니다. 개 인적인 용도로 복사하는 등 저작권법 및 기타 관련 법률 에서 허용하는 경우를 제외하고 저작권자의 허가 없이 "복제 또는 전용"<sup>\*2</sup>하는 것은 금지되어 있습니다. 콘텐츠 를 사용할 때는 저작권 전문가에게 문의하십시오. 제품을 고유한 방식으로 사용하여 음악을 만들거나 연 주한 다음 녹음하고 배포하는 경우 배포 방법이 유료인 지 무료인지에 관계없이 Yamaha Corporation의 허가가 필요하지 않습니다.
	- \*1: "콘텐츠"라는 용어에는 컴퓨터 프로그램, 오디오 데이터, 반 주 스타일 데이터, MIDI 데이터, 파형 데이터, 음색 녹음 데이 터, 악보, 악보 데이터 등이 포함됩니다.
	- \*2: "복제 또는 전용"이라는 문구에는 이 제품에 있는 콘텐츠 자 체를 꺼내거나 이와 유사하게 바뀐 부분 없이 녹음하고 배포 하는 것이 포함됩니다.

### **제품과 함께 제공되는 기능/데이터**

- 일부 내장곡은 길이와 배열에 맞게 편집되었기 때문에 원곡과 정확히 일치하지 않을 수 있습니다.
- 본 제품에 사용된 비트맵 폰트는 Ricoh Co., Ltd.가 제공 했으며 Ricoh Co., Ltd.의 재산입니다.

## ■ 본 사용설명서

- 본 사용설명서에 있는 그림과 LCD 화면은 지침용입니 다.
- Windows는 미국 및 기타 국가에 등록된 Microsoft<sup>®</sup> Corporation의 등록 상표입니다.
- Wi-Fi는 Wi-Fi Alliance®의 등록 상표입니다.
- Bluetooth® 문자 상표와 로고는 Bluetooth SIG, Inc가 소 유한 등록 상표이며 Yamaha Corporation은 라이선스에 따라 이들 마크를 사용합니다.

# **83 Bluetooth**

• 본 사용설명서에 기재된 회사명과 제품명은 각 회사의 상표 또는 등록 상표입니다.

## **튜닝**

• 어쿠스틱 피아노와는 달리 본 악기는 전문가의 튜닝이 필요하지 않습니다(피치는 다른 악기와 맞도록 사용자 가 조절 가능).

하지만 본 악기의 건반 메커니즘이 실제 피아노와 같기 때문에 사용 연수가 늘어나며 메커니즘이 변화할 수 있 습니다. 이로 인해 연주에 문제가 발생하거나 야기되는 경우 Yamaha 대리점에 문의하십시오.

# <span id="page-6-0"></span>**이동 / 설치**

다른 장소로 옮길 경우 악기를 수평으로 하여 이동 시키십시오 . 악기에 과도한 진동이나 충격을 주지 않도록 하십시오 .

#### **주의**

**악기를 옮길 때는 항상 건반 유닛의 하단과 후면의 손잡이를 잡고 있으십시오. 헤드폰 잭 박스를 잡지 않도록 하십시오. 악기를 부 적절하게 다루면 악기가 손상되거나 사용자가 부상을 입을 수도 있습니다.**

#### **주의사항**

**악기를 옮길 때는 바닥면과 떨어질 때까지 조절 장치를 돌리십시 오. 그렇게 하지 않으면 바닥면이 손상될 수도 있습니다.**

음향 이펙트를 최적화하고 향상시키기 위해 악기 를 벽에서 최소 10cm 떨어진 곳에 두십시오 . 설치 한 다음 악기가 흔들리거나 불안정한 경우 동봉된 펠트 조각을 삽입하십시오 . 자세한 내용은 펠트 조 각과 함께 제공된 지침을 참조하십시오 .

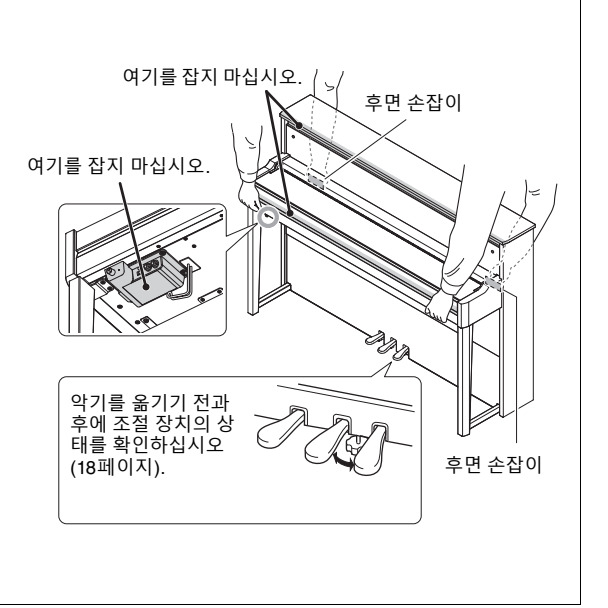

# 목차

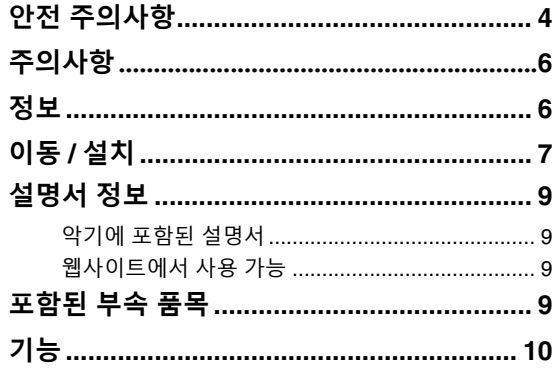

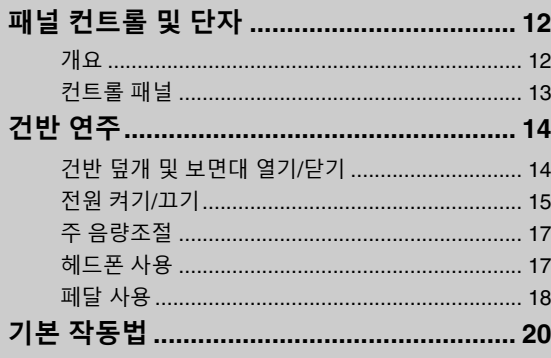

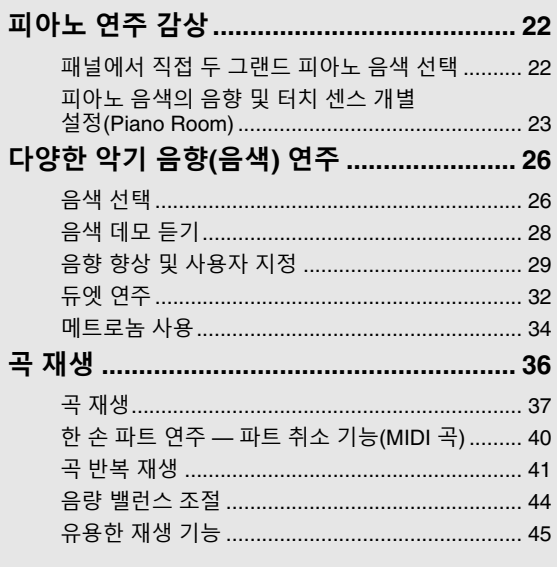

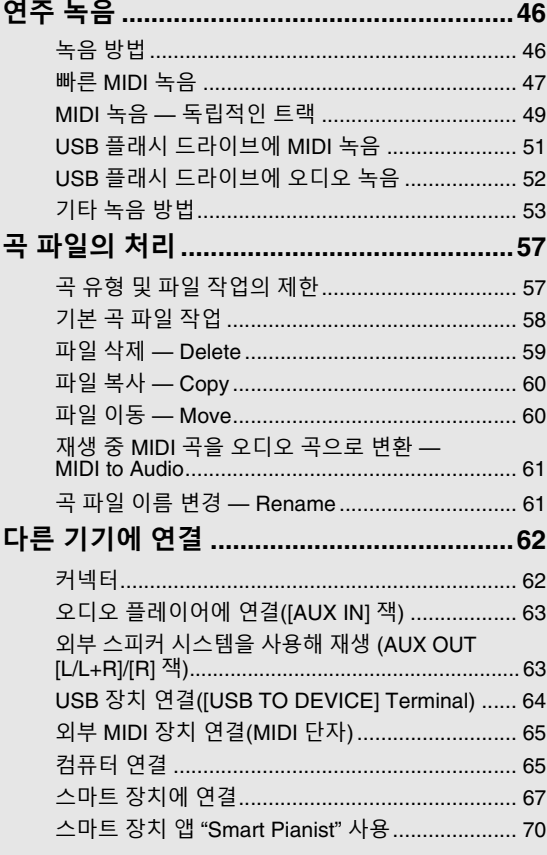

## 

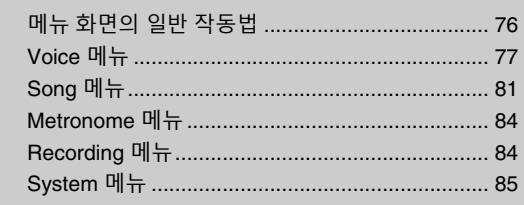

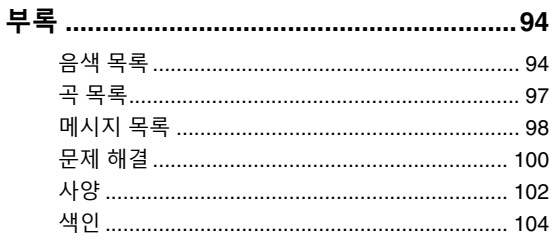

Yamaha AvantGrand를 구매해 주셔서 감사합니다.

이 악기는 Yamaha가 수년에 걸쳐 쌓아온 어쿠스틱 피아노 제작 노하우와 혁신적인 디지털 기술이 결합된 하 이브리드 피아노입니다. 연주 잠재력을 극대화하고 악기 기능을 최대한 활용하기 위해 설명서를 꼼꼼히 읽고 이후 쉽게 찾아볼 수 있는 장소에 비치하십시오.

# <span id="page-8-0"></span>**설명서 정보**

본 악기에 대해 다음과 같은 설명서가 제공됩니다.

# <span id="page-8-1"></span>**악기에 포함된 설명서**

### **• 사용설명서(본 책자)**

악기의 기능과 사용 방법에 관한 설명이 담겨 있 습니다.

#### <span id="page-8-2"></span>**웹사이트에서 사용 가능** ⊕

**• Smart Pianist User Guide(Smart Pianist 사용자 가이드)**

본 악기에 연결하여 스마트 장치 앱 "Smart Pianist"(70[페이지](#page-69-1))를 사용하기 위해 스마트 장치 를 연결하는 방법에 관한 설명이 담겨 있습니다.

**• Computer-related Operations(컴퓨터 관련 작동)**

본 악기를 컴퓨터에 연결하는 방법과 데이터를 전송하고 수신하는 방법에 관한 설명이 담겨 있습니다.

**• MIDI Reference(MIDI 참조)** MIDI 관련 정보가 수록되어 있습니다.

아래 Yamaha 웹사이트에서 이러한 설명서를 찾 아볼 수 있습니다.

Yamaha Downloads

<https://download.yamaha.com/>

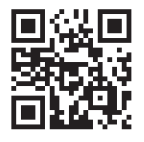

모델명을 입력하여 원하는 설명 서를 찾으십시오.

<span id="page-8-3"></span>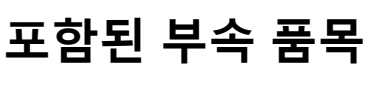

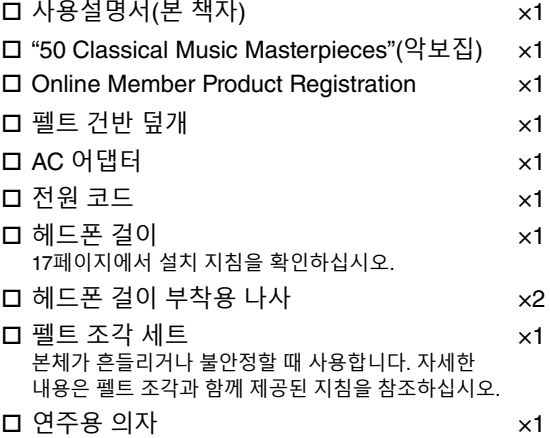

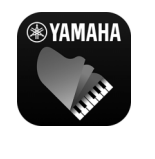

## **스마트 장치 앱 –"Smart Pianist"(70[페이지](#page-69-1))** Smart Pianist 앱으로 스마트 장치

를 통한 음색 선택, 메트로놈 제어 와 같이 내장된 기능에 대한 작업

을 편리하고 직관적으로 실행할 수 있을 뿐만 아 니라 화면에 내장곡과 녹음한 곡의 악보를 표시 할 수도 있습니다.

<https://www.yamaha.com/2/apps/>

앱 사용 방법에 관한 자세한 내용은 웹사이트의 "Smart Pianist User Guide(Smart Pianist 사용 자 가이드)"를 참조하십시오.

# **기능**

<span id="page-9-0"></span>AvantGrand NU1XA는 100년 이상의 피아노 제작 경험이 최첨단 기술과 만나 탄생하게 되었습니다. 좋아하는 곡을 고급 디지털 기능과 함께 어쿠스틱 피아노로 연주하는 만족스러운 나만의 경험을 즐겨보십시오.

# **풀스케일 피아노 성능**

**편안한 피아노 연주를 위한 특별한 업라이트 피아노 액션**

AvantGrand NU1XA에는 어쿠스틱 피아노와 동일하게 건반을 눌러 해머가 움직일 때 액션이 트리거되는 특별 한 업라이트 피아노 액션이 탑재되어 있습니다. 이를 통해 마치 실제 어쿠스틱 피아노를 연주하는 듯 섬세함 부터 힘이 느껴지는 스타일까지 다양한 연주 스타일과 표현 기법을 즐길 수 있습니다.

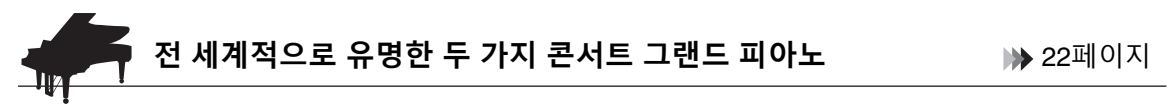

모든 모델에는 Yamaha CFX의 대표적인 콘서트 그랜드 피아노와 비엔나에서 만든 유명한 Bösendorfer 그랜 드 피아노의 샘플을 통해 생성된 피아노 음향이 내장되어 있습니다. Yamaha CFX의 음향은 강력하고 생기가 넘치며 저음의 공명이 풍부하고, Bösendorfer 음향은 부드럽고 깊은 중저음 범위와 아름다움이 느껴지는 피아 니시모 부분이 특징입니다. 연주하려는 음악에 가장 잘 맞는 음향을 선택할 수 있습니다.

\* Bösendorfer는 Yamaha의 자회사입니다.

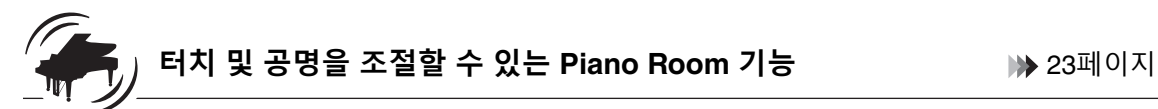

Piano Room 화면에서 현 공명 및 터치 응답과 같은 다양한 파라미터를 조절할 수 있습니다. 고급스러운 느낌의 현과 공명판 공명을 재현하는 VRM 데모는 물론 연주자의 터치에 따라 미묘한 음향 변화를 재현하는 Grand Expression 모델링 데모도 들을 수 있습니다.

### **• 그랜드 피아노의 독특한 잔향을 재현할 수 있는 VRM 이펙트**

모든 모델에 탑재된 VRM 기능은 한 현의 음향이 다른 현 및 공명판과 공명하는 어쿠스틱 피아노의 감 미로운 공명 효과를 재현합니다. 건반을 누르는 타이밍과 페달을 밟는 타이밍 및 깊이를 달리하면 풍부 한 표현력으로 음향을 변화시킬 수 있습니다.

### **• 놀라울 정도로 표현력이 풍부한 음향을 창출할 수 있는 Grand Expression 모델링**

실제 어쿠스틱 피아노에서는 건반을 누른 후 손을 뗄 때까지 연주 터치를 변경하여 미묘한 음향 변화를 생성할 수 있습니다. Grand Expression 모델링 기술은 연주자의 터치에 따라 이와 같은 미묘한 음의 변 화를 재현하기 때문에 강하게 연주하여 액센트를 가미하거나 부드러운 연주를 통해 공명을 추가하여 최상의 표현력 넘치는 음향을 생성할 수 있습니다.

기능

## **음향 속으로 빠져드는 듯한 실감나는 느낌 —헤드폰을 사용할 때도 실감나게** 18[페이지](#page-17-2)

헤드폰이 연결되어 있으면 CFX 및 Bösendorfer 음향이 Binaural Sampling 음향으로 자동 전환되기 때문에 마 치 실제 피아노에서 발산되는 것처럼 음향 속으로 빠져드는 듯한 느낌을 받게 됩니다. 기타 다른 피아노 음색 을 선택하는 경우 Stereophonic Optimizer 이펙트가 자연스러운 음향 거리감을 재현합니다.

## **편리한 연주 기능**

피아노를 완전히 익힐 수 있도록 본 악기에는 50곡의 클래식 명곡과 303곡의 레슨 곡도 내장되어 있습니다. 단 순히 이러한 내장곡을 감상하거나 내장곡을 활용해 오른손/왼손을 따로따로 연습할 수도 있습니다. 303곡의 레슨 곡은 "The Virtuoso Pianist"를 포함한 다양한 표준 피아노 지도 매뉴얼에서 가져온 연습곡으로 구성되어 있습니다.

본 악기를 통해 내부 메모리나 구매할 수 있는 USB 플래시 드라이브에 연주를 저장할 수 있습니다. 필요에 따 라 MIDI 녹음이나 오디오 녹음 중 한 가지 방법을 사용하면 연주를 녹음할 수 있습니다. MIDI 녹음은 독립적인 트랙을 생성할 때 가장 좋은 방식입니다. 예를 들어, 오른손 파트를 먼저 트랙 1로 녹음한 다음 왼손 파트를 트

스마트폰 또는 태블릿과 같은 스마트 장치에 본 악기를 연결하면 호환되는 스마트 장치 앱을 즐길 수 있습니다. 또한 스마트 장치와 같이 Bluetooth가 탑재된 장치에서 오디오를 입력하여 이 악기\*의 내장 스피커를 통해 들

\* 본 악기에는 Bluetooth 기능이 탑재되어 있습니다. 하지만 제품을 구매한 국가에서 Bluetooth가 지원되지 않을 수도 있습니다.

\*파트 켜기/끄기 기능은 오른손과 왼손 파트가 모두 포함된 MIDI 곡에 한해 이용할 수 있습니다.

**진정한 고전 시대의 피아노 음색인 포르테피아노 음색** 모차르트, 베토벤, 쇼팽 시대에 만들어진 피아노인 실제 포르테피 아노의 샘플을 사용하여 탄생한 진정한 음색이 모든 모델에 내장되 어 있습니다. 고전 명곡이 작곡되던 시대에 사용되었던 실제 음색 을 사용하여 연주를 즐겨 보십시오. 음색 선택은 26[페이지](#page-25-2)를 참조하십시오.

\* 그림에 표시된 포르테피아노는 하마마츠 악기 박물관 소장품의 사진입니다.

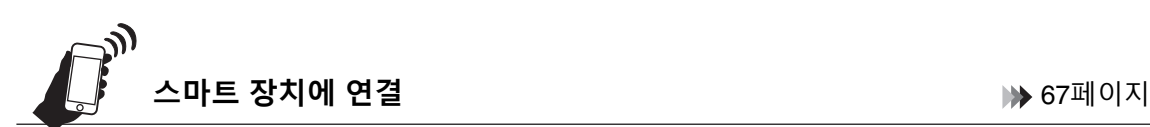

USB 플래시 드라이브에 저장합니다.

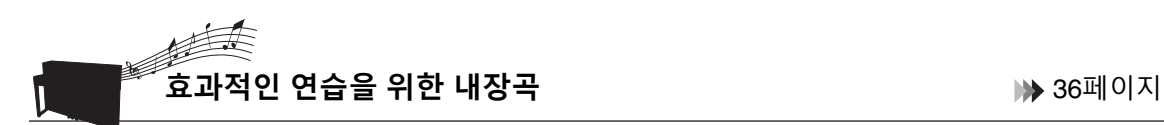

**2가지의 녹음 방식** 46[페이지](#page-45-3)

을 수도 있습니다.

자세한 내용은 67[페이지](#page-66-1)를 참조하십시오.

랙 2로 녹음하여 양손으로 라이브 연주하기 어려운 곡을 생성할 수 있습니다. 반면, 오디오 녹음 방식은 컴퓨터 에 저장하고 휴대용 음악 플레이어에서 재생할 수 있도록 스테레오, CD 음질 WAV 형식의 녹음된 데이터를

# **패널 컨트롤 및 단자**

<span id="page-11-1"></span><span id="page-11-0"></span>**개요**

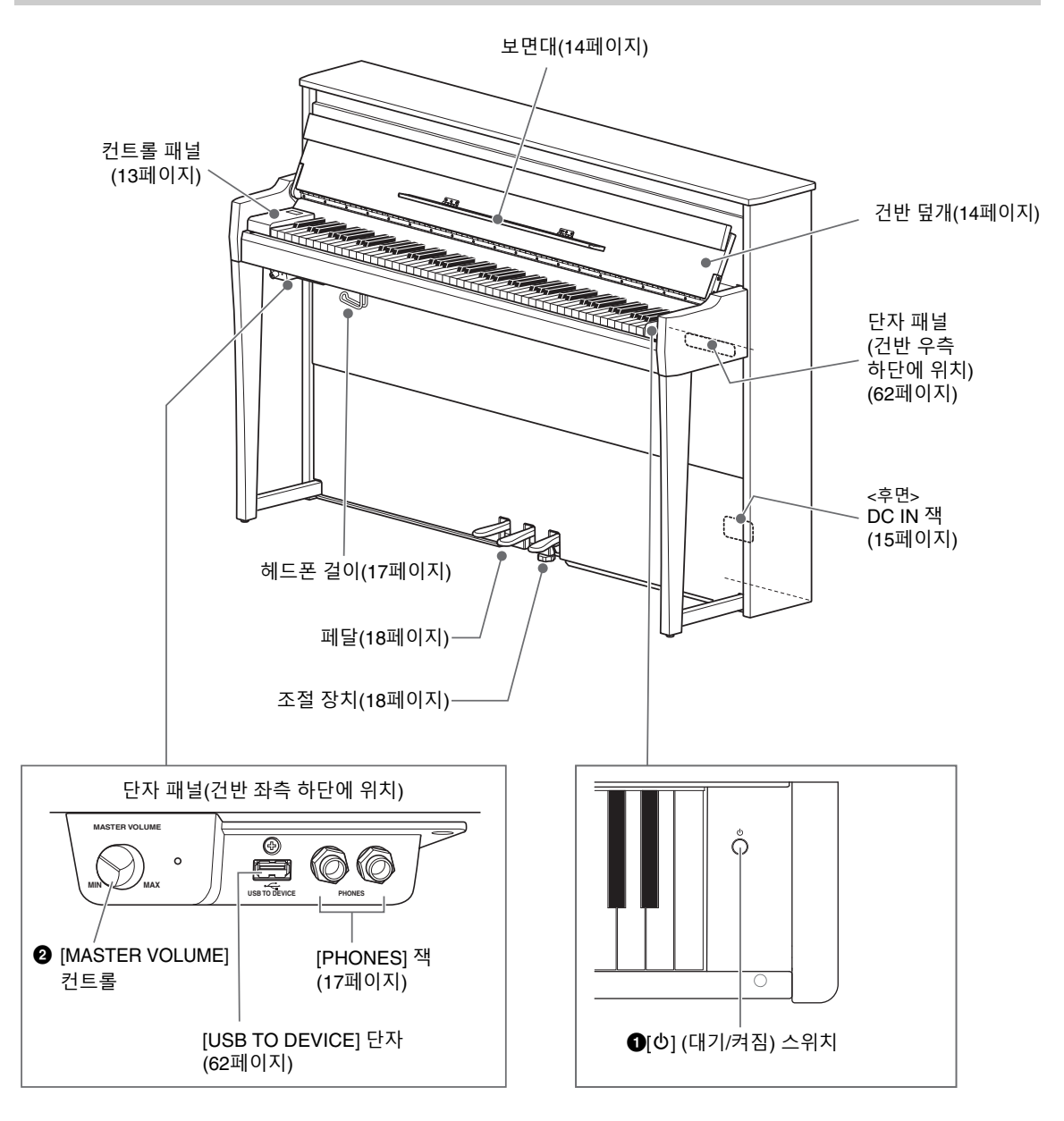

- 1 **[**P**] (대기/켜짐) 스위치(15[페이지](#page-14-0))** 전원을 켜거나 대기로 설정합니다.
- 2 **[MASTER VOLUME] 컨트롤(17[페이지](#page-16-0))** 전체 음량을 조절합니다.

## <span id="page-12-0"></span>**컨트롤 패널**

전원이 켜지면 백라이트로 인해 컨트롤 패널의 버튼에 불이 들어옵니다(15[페이지](#page-14-0)). 잠시 후 백라이트가 자동 으로 꺼지기는 하지만(89[페이지](#page-88-0)) 컨트롤 패널을 터치하기만 하면 다시 켤 수 있습니다.

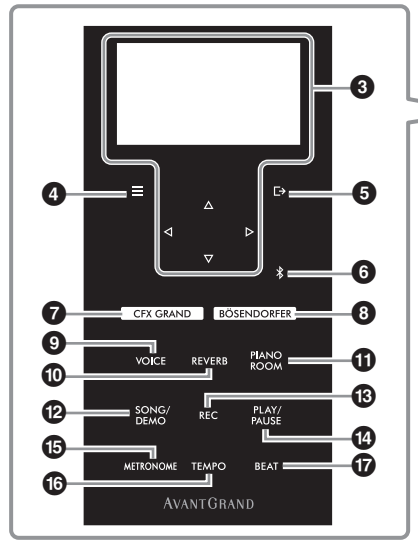

### 3 **[]/[]/[]/[] 버튼, 화면(20[페이지](#page-19-1))**

버튼을 사용해 화면에서 항목을 선택하거나 값을 설 정합니다. 화면을 터치하여 작업을 실행하는 것은 불가능합니다.

### 4 **[ ] (메뉴) 버튼(76[페이지](#page-75-2))**

이 버튼을 누르면 관련 기능에 대한 세부 설정을 실 시할 수 있는 "Voice," "Song", "Metronome/ Rhythm", "Recording", "System" 메뉴 화면을 서로 전환할 수 있습니다.

### 5 **[ ] (나가기) 버튼(21[페이지](#page-20-0))**

이 버튼을 누르면 현재 화면에서 빠져나가거나 Voice 또는 Song 화면으로 되돌아갑니다.

### 6 **[ ] (Bluetooth) 버튼(68[페이지](#page-67-0))**

스마트 장치와 같은 Bluetooth 탑재 장치에 연결합 니다.

### **Bluetooth 기능**

제품을 구매한 국가에 따라 악기가 Bluetooth 기능 을 지원하지 않을 수 있습니다. Bluetooth 로고가 컨 트롤 패널에 인쇄되어 있는 경우, 제품에 Bluetooth 기능이 탑재되어 있다는 의미입니다.

### 7 **[CFX GRAND] 버튼(22[페이지](#page-21-2))**

"CFX Grand" 음색을 선택합니다.

8 **[BÖSENDORFER] 버튼(22[페이지](#page-21-2))** "Bösendorfer" 음색을 선택합니다.

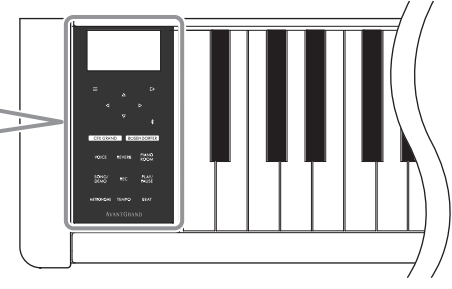

- 9 **[VOICE] 버튼(26[페이지](#page-25-2))** 건반에서 연주할 음색을 선택하기 위해 Voice 그룹 목록을 불러옵니다.
- ) **[REVERB] 버튼(29[페이지](#page-28-1))** 음향에 반향음을 더하기 위해 리버브 형식을 선택할 리버브 형식 목록을 불러옵니다.

## ! **[PIANO ROOM] 버튼(23[페이지](#page-22-1))**

최적의 피아노 음향을 선택하고 터치 응답을 조절할 수 있는 Piano Room 화면을 불러옵니다.

- @ **[SONG/DEMO] 버튼(37[페이지](#page-36-1))** 재생하거나 편집할 내장곡이나 녹음한 연주곡을 선 택하기 위해 곡 목록을 불러옵니다.
- # **[REC] 버튼(46[페이지](#page-45-4))** 건반 연주를 녹음합니다.
- \$ **[PLAY/PAUSE] 버튼(37[페이지](#page-36-1))** 내장곡 또는 녹음한 연주곡의 재생과 일시 정지를 교대로 실행합니다.
- % **[METRONOME] 버튼(34[페이지](#page-33-1))** 메트로놈 기능을 사용합니다.
- ^ **[TEMPO] 버튼(34[페이지](#page-33-2))** 메트로놈과 곡의 템포를 설정합니다.
- & **[BEAT] 버튼(35[페이지](#page-34-0))** 메트로놈의 박자를 설정합니다.

# **건반 연주**

## <span id="page-13-1"></span><span id="page-13-0"></span>**건반 덮개 및 보면대 열기/닫기**

## **건반 덮개 및 보면대 세우기**

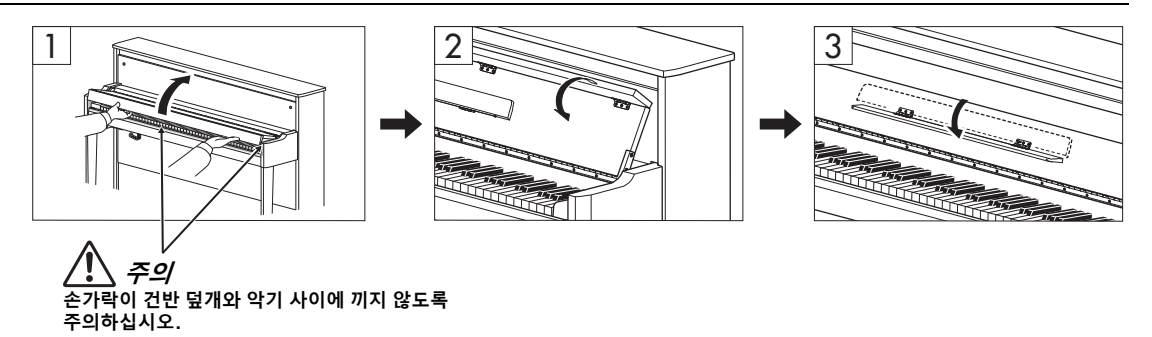

- 1 **양손으로 손잡이 부분을 잡고 건반 덮개를 올려서 엽니다.**
- 2 **건반 덮개의 상단을 아래로 접어 내립니다.**
- 3 **보면대를 펼칩니다.**

## **건반 덮개 및 보면대 내리기**

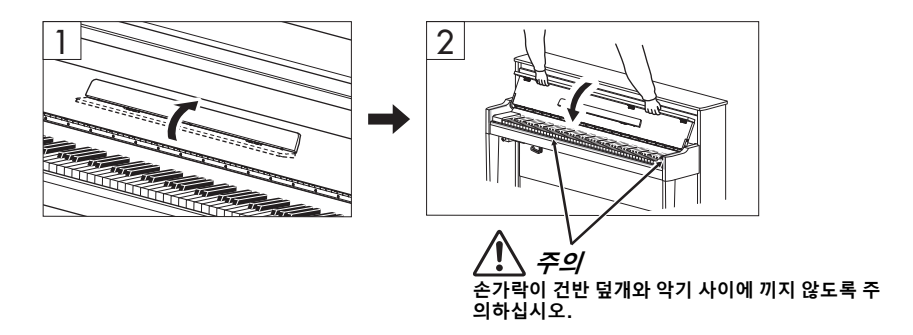

1 **보면대를 접습니다.**

이 작업을 건너뛰고 건반 덮개를 내릴 경우 보면대가 건반을 타격해 손상이 생길 수 있습니다.

2 **건반 덮개의 접힌 상단을 양손으로 펴서 부드럽게 닫습니다.**

건반 덮개에는 특수 SOFT-CLOSE™ 메커니즘이 탑재되어 있어 건반 덮개를 천천히 닫을 수 있습니다.

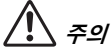

- 건반 덮개를 열거나 닫을 때는 양손으로 붙잡고, 완전히 열거나 닫은 후에 손을 놓으십시오. 사용자나 다른 사람, 특히 아이들의 손가 **락이 건반 덮개와 본체 사이에 끼지 않도록 주의하십시오.**
- 건반 덮개를 닫을 때 과도한 힘을 주지 마십시오. 건반 덮개를 닫을 때 과도한 힘을 주면 SOFT-CLOSE™ 메커니즘이 손상되어 손과 **손가락이 닫히는 건반 덮개에 끼어 부상을 입을 수 있습니다.**
- 건반 덮개 위에 금속 또는 종이 조각과 같은 다른 물건을 올려놓지 마십시오. 건반 덮개 위에 작은 물체를 올려 두면 건반 덮개를 열 때 본체 안으로 불체가 떨어져 꺼내지 못할 수도 있습니다. 일단 들어가면 감전, 합전, 화재 등이 발생하여 막기에 심각한 손상을 줄 **수도 있습니다.**

## <span id="page-14-0"></span>**전원 켜기/끄기**

## 1 **전원 코드를 그림과 같은 순서대로 연결합니다.**

[DC IN] 단자는 본체의 후면 하단에 위치하고 있습니다.

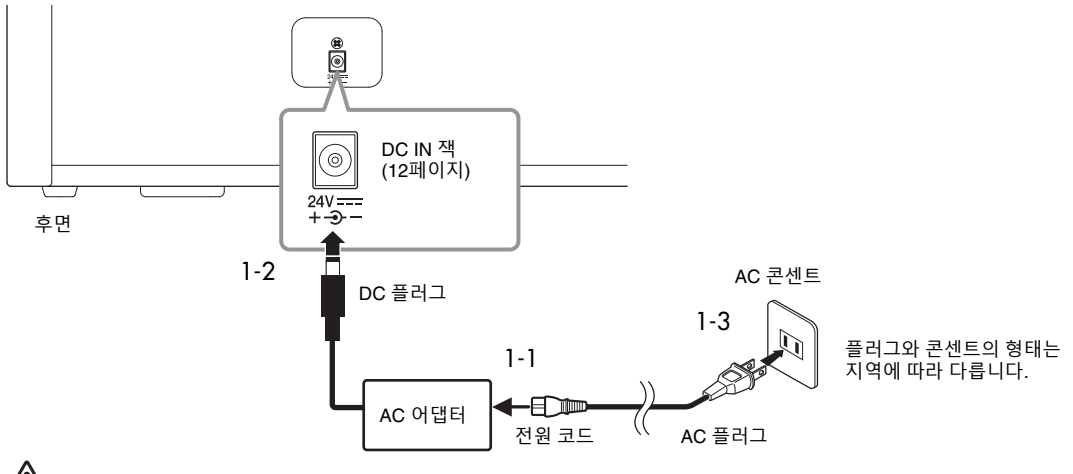

**경고**

- 본 악기에 제공되었거나 명시된 AC 어댑터(103[페이지](#page-102-0))/전원 코드만 사용하십시오. 다른 장치의 AC 어댑터/전원 코드를 사용하지 **마십시오.**
- 본 악기를 설치할 때는 손이 닿기 쉬운 곳에 있는 AC 콘센트를 사용하십시오. 고장 또는 오작동이 발생할 경우 즉시 전원 스위치를<br>- 끄고 콘센트에서 플러그를 뽑으십시오.

**주**

전원 코드/AC 어댑터를 분리할 때는 전원을 먼저 끈 뒤 이 절차를 역순으로 진행하십시오.

## 2 **[MASTER VOLUME] 컨트롤을 "MIN"으로 낮춥니다.**

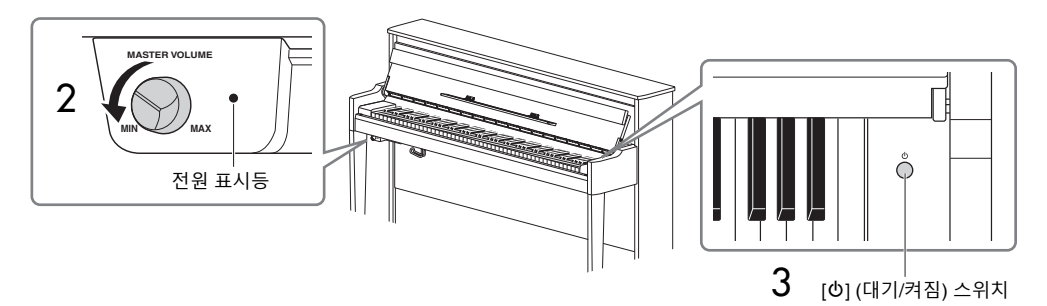

3 **건반 우측에 있는 [**P**](대기/켜짐) 스위치를 눌러 전원을 켭니다.**

건반 좌측에 위치한 화면과 [MASTER VOLUME] 컨트롤 우측에 위치한 전원 표시등이 모두 켜집니다.

### **주의사항**

악기가 완전히 시동되기 전까지는(스위치를 켜고 약 5초) 아무 건반, 버튼 또는 페달도 누르지 마십시오. 건반, 버튼 또는 페달을 누를<br>경우 일부 건반이 제대로 연주되지 않거나 다른 오작동이 발생할 수 있습니다.<br>-

건반 연주

4 **건반을 연주합니다.**

건반을 연주하는 동안 패널 좌측에 위치한 [MASTER VOLUME] 컨트롤을 사용하여 음량을 조절합니다.

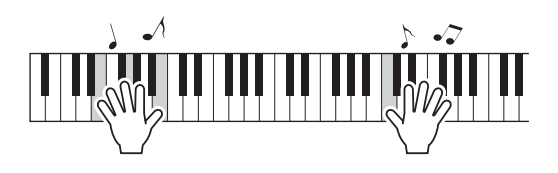

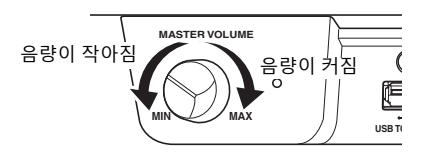

5 **<sup>약</sup> 1<sup>초</sup> 동안 [**P**](대기/켜짐) 스위치를 눌러 전원을 끕니다.**

전원이 서서히 꺼집니다.

# **주의**

**전원이 꺼진 후에도 악기 내부에는 최소한의 전류가 흐르고 있습니다. 본 악기를 장시간 동안 사용하지 않거나 천둥 번개가 발생할 때 에는 콘센트에서 전기 플러그를 뽑으십시오.**

## **오토 파워 오프 기능**

본 악기에는 오토 파워 오프 기능이 내장되어 있어 지정된 시간 동안 악기가 작동하지 않을 경우 자동으로 전 원이 꺼집니다. 따라서 불필요하게 전원이 소비되는 것을 방지합니다. 전원이 자동으로 꺼지는 데 걸리는 시간 은 기본으로 약 30분이지만, 해당 설정은 변경할 수 있습니다(88[페이지](#page-87-0)).

### **주의사항**

- **• 악기의 전원이 자동으로 꺼지면 저장되지 않은 모든 데이터는 손실됩니다. 이런 일이 발생하기 전에 데이터를 반드시 저장해야 합니다.**
- **• 악기의 상태에 따라 일정 시간이 지나도 전원이 자동으로 꺼지지 않을 수 있습니다. 악기를 사용하지 않을 때에는 반드시 수동으로 전원을 끄십시오.**

**오토 파워 오프의 작동 정지(간단한 방법)** 가장 낮은 건반을 누른 상태에서 전원을 켭니다. "Auto power off disabled"라는 메시지가 잠시 동안 표시된 후 오토 파워 오프의 작동이 중지됩니다.

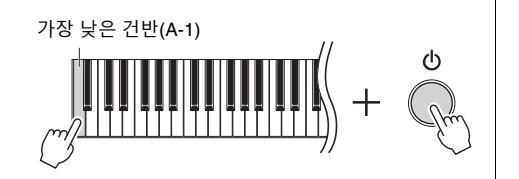

NU1XA 사용설명서 17

# <span id="page-16-0"></span>**주 음량조절**

건반을 연주하는 동안 건반 바로 아래 왼쪽에 위치한 [MASTER VOLUME] 컨트롤을 이용해 음량을 조절합니다.

**주의 악기를 높은 음량에서 장시간 사용하지 마십시오. 이를 지키지 않으면 청력이 손상될 수 도 있습니다.**

## **IAC(Intelligent Acoustic Control)**

IAC는 악기의 전체 음량에 따라 음질을 자동으로 조절 및 제어하는 기능입니다. IAC 컨트롤은 악기 스피커 또 는 헤드폰의 음향 출력에서만 작동합니다. 음량이 작을 때도 낮은 음향과 높은 음향을 모두 선명하게 들을 수 있습니다. 특히 헤드폰을 사용할 때 전체 음량을 과도하게 높이지 않아도 되어 귀에 가는 부담이 줄어듭니다.

IAT 설정을 On 또는 Off로 설정하고 깊이를 설정할 수 있습니다. 자세한 내용은 86[페이지의](#page-85-0) "IAC" 및 "IAC depth"를 참조하십시오. 이 기능의 기본 설정은 "On"입니다.

## <span id="page-16-2"></span><span id="page-16-1"></span>**헤드폰 사용**

헤드폰을 [PHONES] 잭 중 하나에 연결합니다. 본 악기에는 두 개의 [PHONES] 잭이 장착되어 있기 때문에 두 쌍의 헤드폰을 연결할 수 있습니다. 헤 드폰을 하나만 사용하는 경우 두 개의 잭 중 한 곳 에 플러그를 삽입하십시오.

# **주의**

**높은 음량 또는 귀에 무리가 되는 음량으로 장시간 헤드폰을 사 용하지 않도록 하십시오. 이로 인해 영구적인 청각 장애가 나타 날 수 있습니다.**

### **주**

- 기본적으로 [PHONES] 잭 중 하나에 헤드폰을 연결하면 내장 - TE TILE (MONES) T B TT TILE LE LETTE TIS<br>스피커 시스템은 자동으로 꺼집니다. 헤드폰이 연결되어 있 지 않은데도 스피커에서 음향이 출력되지 않으면 [PHONES]<br>잭에서 컨버전 플러그가 모두 연결 해제되어 있는지 확인하 십시오.
- 헤드폰이 연결된 상태에서도 스피커를 통해 음향을 들을 수 있습니다. 자세한 내용은 88[페이지의](#page-87-1) "Speaker"를 참조하십 시오.

제공된 헤드폰 걸이를 부착하면 헤드폰을 본체에 걸어둘 수 있습니다. 그림과 같이 두 개의 나사로 부착합니다.

### **주의사항**

**헤드폰 걸이에는 헤드폰 외에 다른 물체를 걸지 마십시오. 악기 또는 헤드폰 걸이가 손상될 수 있습니다.**

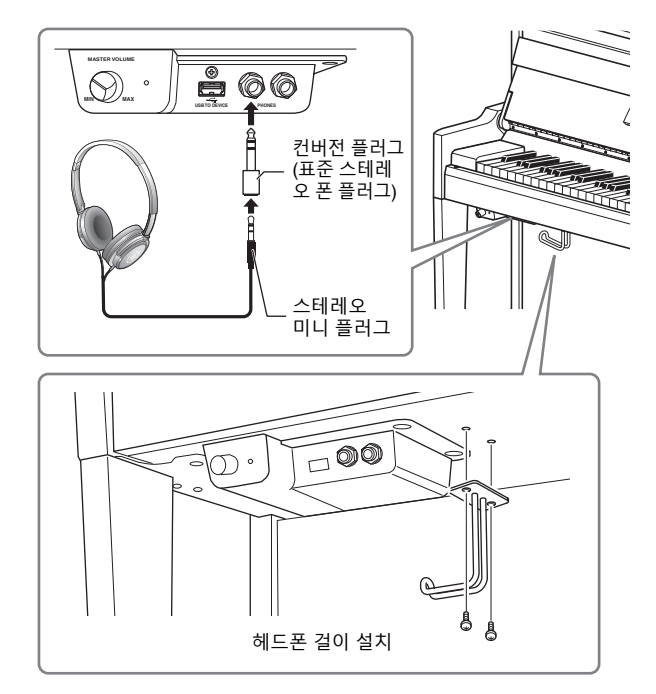

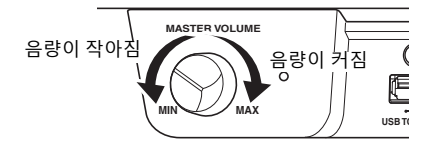

## <span id="page-17-2"></span>**자연스러운 음향 거리감 재현 —Binaural Sampling 및 Stereophonic Optimizer**

본 악기에는 헤드폰을 통해 들어도 놀랄 만큼 실감나고 자연스러운 음향을 감상할 수 있는 2가지 고급 기술이 탑재되어 있습니다.

### **• Binaural Sampling**

Binaural Sampling은 2개의 특수 마이크를 연주자의 귀 위치에 설치하여 피아노 음향을 그대로 녹음하는 방법입니 다. 이 이펙트를 사용하여 헤드폰을 통해 음향을 들으면 실제로 피아노에서 흘러나오는 것처럼 음향에 둘러싸인 듯한 느낌을 받을 수 있습니다 "CFX Grand" 또는 "Bösendorfer"(22[페이지](#page-21-3))를 선택한 경우 헤드폰을 연결하면 자동 으로 Binaural Sampling 음향이 작동됩니다.

### **샘플링**

어쿠스틱 악기의 음향을 녹음하고 톤 제너레이터에 저장하여 건반에서 수신된 정보에 따라 연주되도록 하는 기술입니다.

### **• Stereophonic Optimizer**

Stereophonic Optimizer는 헤드폰을 통해 들어도 Binaural Sampling의 음향과 같이 자연스러운 음향 거리감을 재현하는 이펙트입니다. "CFX Grand" 또는 "Bösendorfer" 이외의 다른 피아노 그룹 음색을 선택한 경우 헤드폰을 연결하면 Stereophonic Optimizer가 자동으로 작동됩니다.

**주**

피아노 그룹의 음색은 음색 목록의 "Piano" 카테고리에 포함된 음색입니다(94[페이지](#page-93-2)). 음색 선택에 관한 자세한 내용은 26[페이지](#page-25-2)를 참조하 십시오.

이 기능은 켜짐으로 기본 설정되어 있습니다. "Speaker" 설정(88[페이지](#page-87-1))이 "On"인 경우에는 이 기능이 항상 비활 성화됩니다. 이 음향은 헤드폰으로 듣는 데 최적화되어 있으므로 다음 상황에서는 이 기능을 "Off"로 설정할 것을 권장합니다.

- 연결된 헤드폰에서 본 악기의 음향을 모니터링하면서 외부 전원 스피커 시스템을 통해 본 악기의 피아노 음향 을 연주하는 경우
- 헤드폰을 사용하며 오디오 녹음(52[페이지](#page-51-1))을 실시한 후 본 악기의 스피커를 통해 녹음한 오디오 곡을 재생하 는 경우 (오디오 녹음 전 이 기능을 꺼야 합니다.)
- 이 기능을 On 또는 Off로 설정하는 것에 관한 자세한 내용은 ["Binaural"\(](#page-85-1) 86페이지)을 참조하십시오.

**주**

외부 전원 스피커 시스템을 연결하기 전에 "다른 [기기에](#page-61-3) 연결"(62[페이지](#page-61-3))을 읽으십시오.

## <span id="page-17-1"></span><span id="page-17-0"></span>**페달 사용**

본 악기에는 세 개의 페달이 있습니다. 페달을 사용하기 전에 조절 장치를 돌려서 페달을 밟았을 때 페달이 바닥 면으로부터 적절한 곳에 위치하고 흔들리지 않도록 하 십시오.

### **주의사항**

**악기를 옮길 때는 바닥면과 떨어질 때까지 조절 장치를 돌리십시오. 조 절 장치를 바닥면과 떨어뜨리지 않으면 바닥에 손상이 갈 수도 있습니다**

#### **. 주**

페달은 비닐 커버로 보호된 상태로 출고됩니다. 페달 이펙트를 최적으로 이용하기 위해 페달을 사용하기 전 페달에서 커버를 제거하십시오.

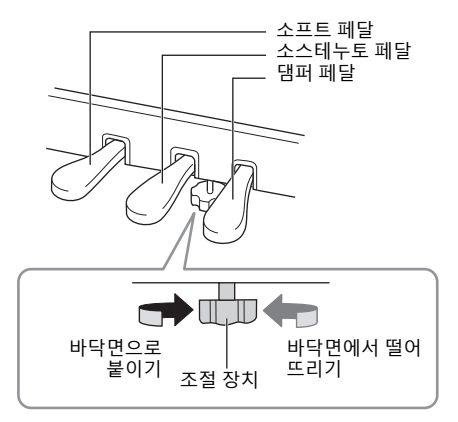

# **댐퍼 페달(오른쪽 페달)**

댐퍼 페달을 밟으면 연주한 음이 보다 길게 지속됩니다. 피아노 그룹의 음색을 선택 한 경우, 댐퍼 페달을 밟으면 VRM(25[페이지](#page-24-0))이 활성화되어 어쿠스틱 그랜드피아 노의 공명판과 현의 고유한 공명이 정확하게 재현됩니다.

### **GP 응답 댐퍼**

본 악기의 GP 응답 댐퍼 페달은 향상된 Tactile Response를 제공하도록 설계되어, 페달을 밟았을 때 실제 그랜드 피아노 페달과 훨씬 유사한 느낌을 선사합니다. 따라 서 실제로 하프 페달 지점을 느끼는 것이 더욱 쉬우며, 다른 페달보다 하프 페달 이 펙트를 더욱 손쉽게 적용할 수 있습니다.

7

이 지점에서 댐퍼 페달을 밟으 면 페달에서 발을 떼기 전에 연주하는 음들이 길게 지속됩 니다.

음을 누른 상태에서 소스테누 토 페달을 밟으면 페달을 밟 고 있는 동안 그 음이 지속됩

니다.

#### **주**

- 피아노 그룹의 음색은 음색 목록의 "Piano" 카테고리에 포함된 음색입니다(94[페이지](#page-93-2)). 음색 선택에 관한 자세한 내용은 26[페이지](#page-25-2)를 참조하 십시오.
- "Voice" 메뉴에서 "Pedal Assign"을 사용하여 각 페달에 다른 기능들을 지정할 수 있습니다(79[페이지](#page-78-0)).

#### **하프 페달 기능**

댐퍼 페달에는 댐퍼를 중간 정도로 누르는 하프 댐퍼 기법을 사용할 수 있는 하프 페달 기능도 있습니다. 이 하프 댐퍼 상태(실제 피아노)에서 는 댐퍼 펠트가 현의 음을 부분적으로 소거합니다. 이 기능은 페달에 가해지는 압력이 댐퍼 음소거에 영향을 미치는 지점을 미세 조절함으로<br>써 연주자가 댐퍼 음소거를 섬세하고 다양하게 조절하여 연주에 미묘한 차이를 표현할 수 있게 해줍니다. 설정에 관한 자세한 내용은 25[페이](#page-24-1) [지](#page-24-1)의 "Half Pedal Point"를 참조하십시오.

## **소스테누토 페달(중앙 페달)**

건반의 한 음 또는 코드를 연주할 때 해당 음을 누른 상태에서 소스테누토 페달을 밟으면 페달을 밟고 있는 동안 해당 음이 지속됩니다. 그 이후에 누르는 음은 지속 되지 않습니다.

### **주**

- 소스테누토(중앙) 페달을 밟고 있으면, 음에서 손을 뗀 이후에도 현악기나 오르간과 같은 서스테인(감쇄 되지 않음) 유형의 음색이 감쇄 없이 연속적으로 재생될 수 있습니다.
- 중앙 페달 또는 왼쪽 페달은 [PLAY/PAUSE] 버튼으로도 사용될 수 있습니다. 설정에 관한 자세한 내용은 ["Play/Pause"\(](#page-85-2) 86페이지)를 참조하십시오.

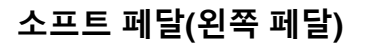

소프트 페달은 음량을 줄이고 페달을 밟고 있는 동안에 연주하는 음의 음색을 약간 바꿔줍니다. 소프트 페달을 밟을 때 이미 연주되고 있던 음은 소프트 페달의 영향을 받지 않습니다. 이 이펙트를 적용하려면 페달을 밟은 후에 음을 누르십시오.

이 페달은 선택한 음색에 따라 소프트 페달 외의 기능을 제어할 수도 있다는 점에 유의하십시오(79[페이지](#page-78-0)). "Jazz Organ"을 선택한 경우 이 페달이 로터리 스피커 속도를 저속과 고속 간에 전환합니다(["Rotary](#page-77-0)  [Speed"\(](#page-77-0) 78페이지)). "Vibraphone"을 선택한 경우, 이 페달을 사용하면 비브라토가 켜지고 꺼집니다 [\("VibeRotor"\(](#page-77-1) 78페이지)).

# <span id="page-19-1"></span>**기본 작동법**

<span id="page-19-0"></span>화면에서 3가지 주요 기능인 음색, 곡, 데모를 불러올 수 있습니다. 또한, 여러 가지 세부 설정을 통해 연주 성능의 폭을 더욱 넓힐 수 있습니다.

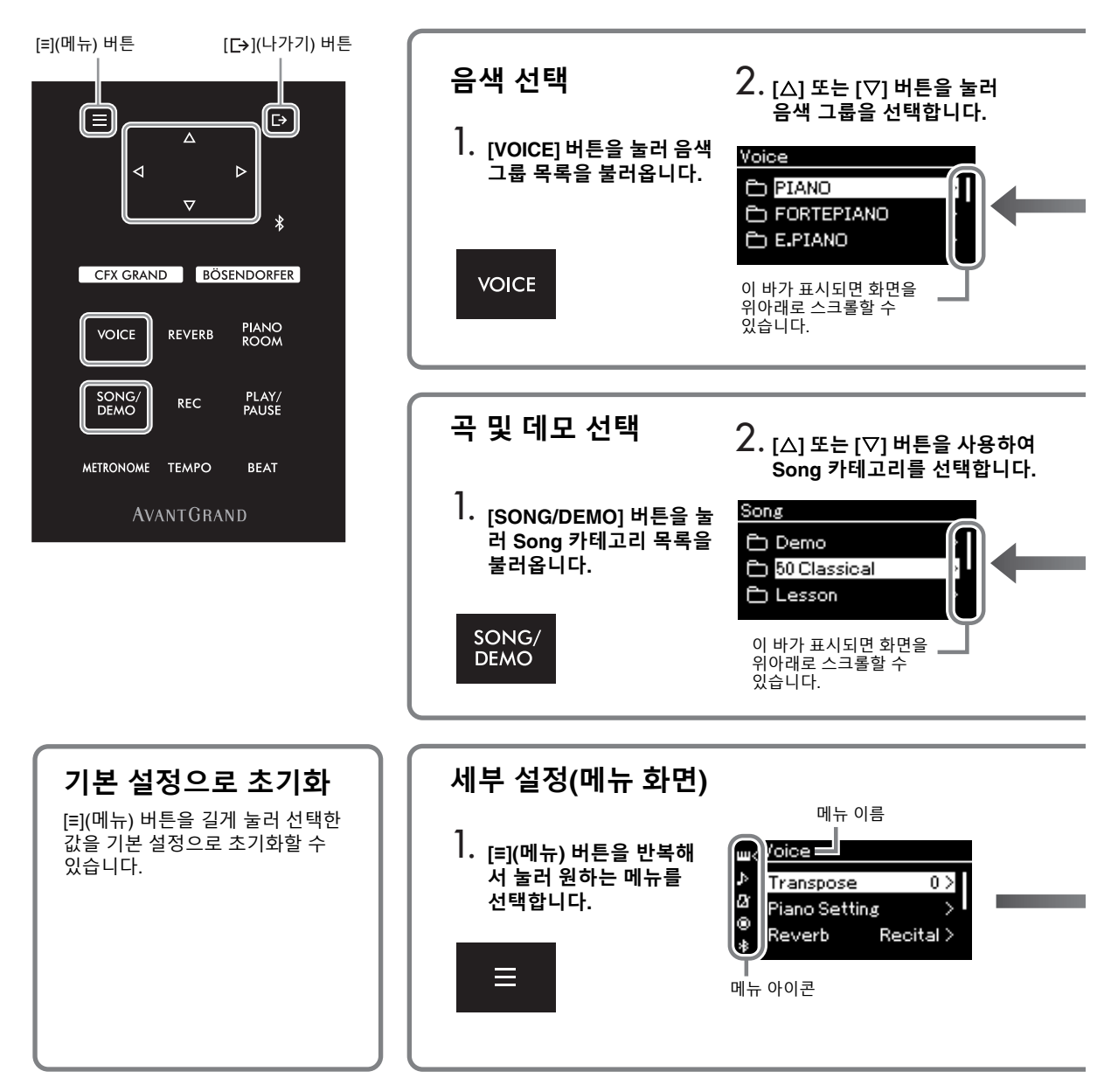

## **컨트롤 패널 설정 변경**

컨트롤 패널이 꺼질 때까지 경과되는 시간을 변경하거나 시간제한 없이 계속 켜지도록 설정할 수 있습니다. 작동음도 꺼짐으로 설정할 수 있습니다. 자세한 내용은 89[페이지](#page-88-0)의 "Auto Backlight Off(오토 백라이트 꺼짐)" 또는 "Touch Panel Sound(터치 패널 음향)"를 참조하십시오.

**주의사항**

**날카로운 물체, 손톱이나 다른 단단한 물체로 컨트롤 패널을 작동하지 마십시오. 컨트롤 패널이 손상될 수 있습니다.**

**음색:** 건반에서 재생될 악기 음색. 피아노 음색뿐만 아니라 그 외에 여러 가지 다양한 악기의 음색 또한 제공됩 니다.

**곡:** 감상하거나 연습하기 위한 곡.

**데모:** 해당 음색의 특성을 체험할 수 있는 음색 데모.

<span id="page-20-0"></span>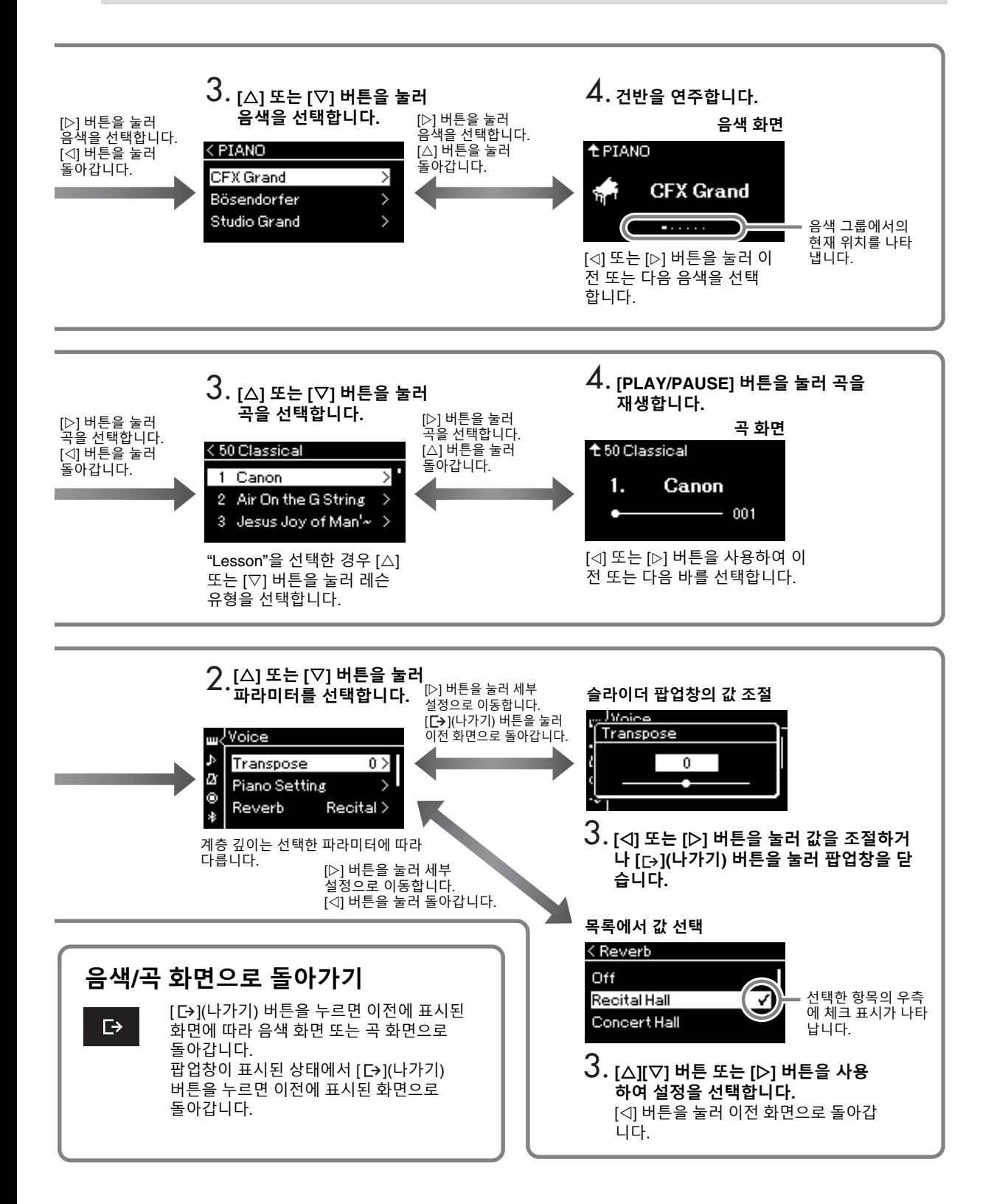

# **피아노 연주 감상**

<span id="page-21-0"></span>본 악기는 유명한 두 그랜드 피아노인 Yamaha CFX와 Bösendorfer Imperial의 음색은 물론 기타 다른 피아노 음색을 담고 있습니다. 각 음색마다 자체적으로 독특한 매력과 음색 특성을 선사합니다. 연주하려는 음악이나 개인적인 선호에 따라 원하는 특정 피아노 음색을 선택하기만 하면 됩니다.

## <span id="page-21-2"></span><span id="page-21-1"></span>**패널에서 직접 두 그랜드 피아노 음색 선택**

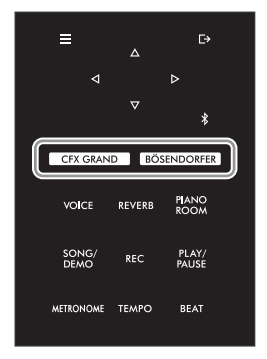

<span id="page-21-3"></span>1 **[CFX GRAND] 버튼 또는 [BÖSENDORFER] 버튼을 눌러 피아노 유형을 선택합니다.** 선택한 음색 버튼을 통해 특정 음색을 불러올 수 있으며 관련 이름이 음색 화면에 표시됩니다.

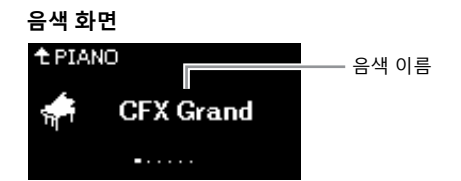

### **CFX Grand**

광범위한 다이내믹 레인지로 최대의 표현 컨트롤을 제공하는 Yamaha의 대표적인 CFX 콘서트 그랜드 피아노 음색. 모든 음악 장르와 스타일 연주에 적합합니다.

### **Bösendorfer**

비엔나에서 만든 유명한 Bösendorfer Imperial 콘서트 그랜드 피아노 음색. 폭넓은 음향이 악기의 크기를 연상 케 하며 곡의 부드러움을 표현하는 데 이상적입니다.

2 **건반을 연주합니다.**

### **다른 피아노 음색 선택**

[]/[] 버튼을 눌러 "CFX Grand" 및 "Bösendorfer"이외의 다른 피아노 음색을 선택합니 다. [VOICE] 버튼을 눌러서 다른 음색을 선택할 수도 있습니다( 26[페이지](#page-25-2)).

**주** 각 음색의 데모곡을 감상하면 서 음색의 특징을 듣고 체험해 볼 수 있습니다( 28[페이지](#page-27-1)).

## <span id="page-22-1"></span><span id="page-22-0"></span>**피아노 음색의 음향 및 터치 센스 개별 설정(Piano Room)**

Piano Room의 피아노 그룹에 포함된 음색의 세부적인 설정을 조절할 수 있습니다. 뚜껑 위치, 스트링 레조넌 스, 댐퍼 레조넌스 등의 다양한 파라미터를 조절하여 개별 설정된 피아노 음향을 생성해 보십시오.

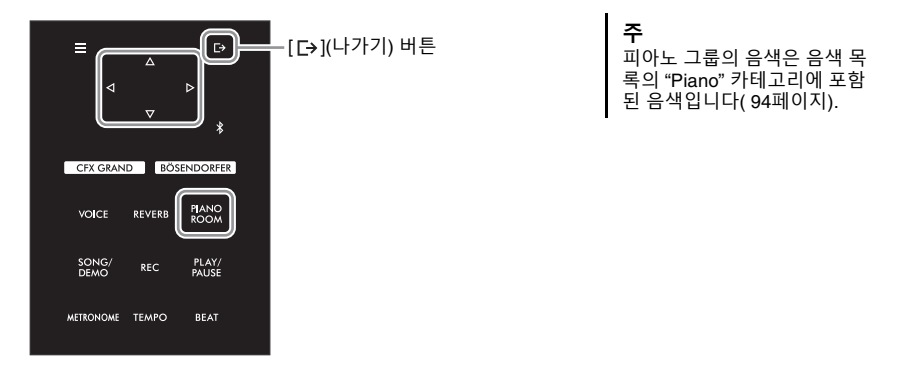

1 **[PIANO ROOM] 버튼을 눌러 Piano Room 화면을 불러옵니다.**

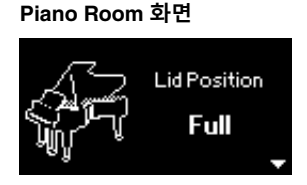

- 2 **[]/[] 버튼을 눌러 항목을 선택합니다( <sup>24</sup>[페이지](#page-23-0)).**
- 3 **[]/[] 버튼을 눌러 설정을 변경합니다( <sup>24</sup>[페이지](#page-23-0)).**
- 4 **[ ](나가기) 버튼을 눌러 Piano Room 화면을 종료합니다.**
- **주** • 피아노 그룹 음색 이외의 다 른 음색이 선택된 경우 [PIANO ROOM] 버튼을 누르면 "CFX Grand"로 변경 됩니다.
- [PIANO ROOM] 버튼을 누르 면 듀엣 기능이 정지됩니다 ( 32[페이지](#page-31-1)).

# <span id="page-23-0"></span>**Piano Room에서 설정할 수 있는 기능**

<span id="page-23-3"></span><span id="page-23-2"></span><span id="page-23-1"></span>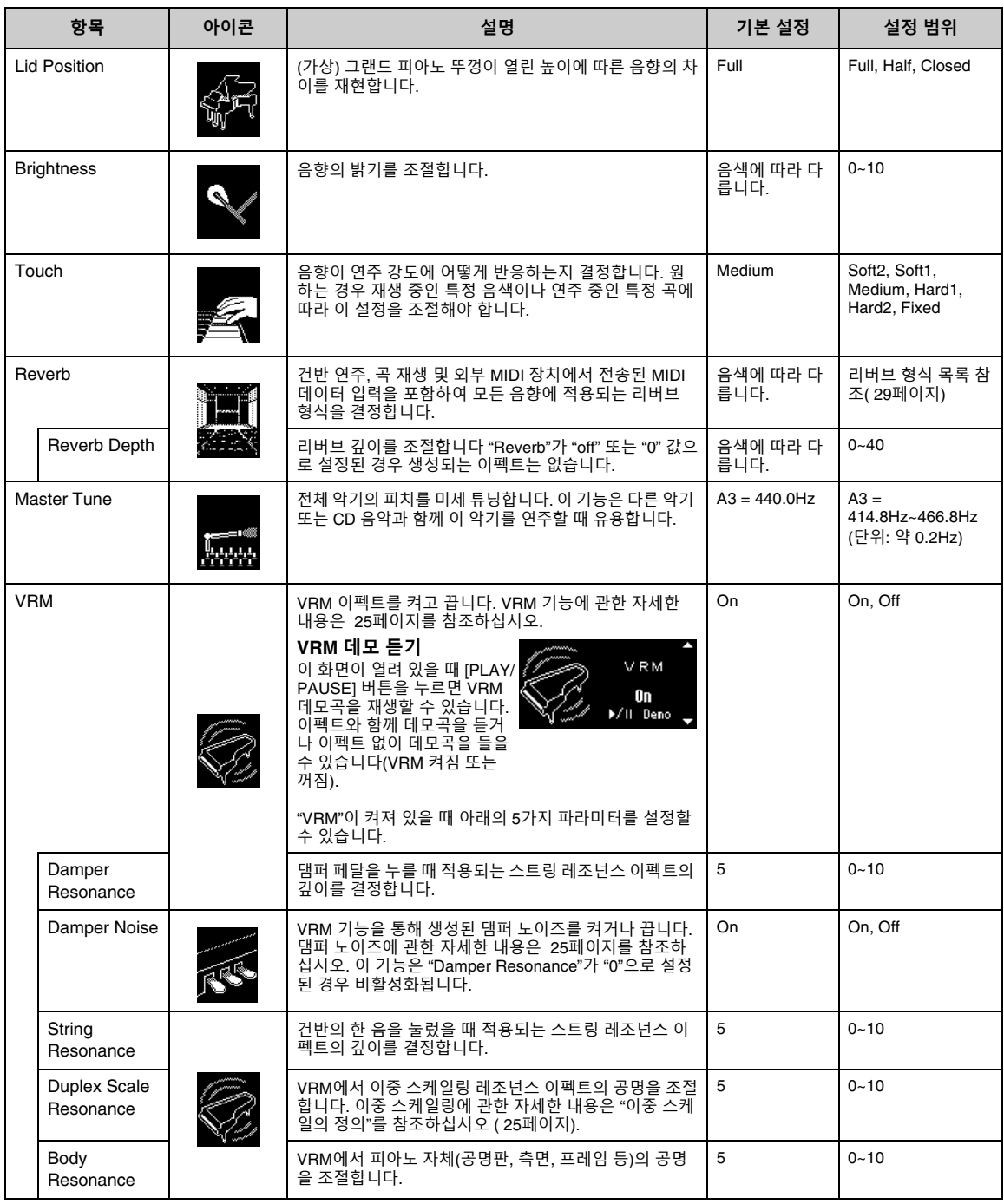

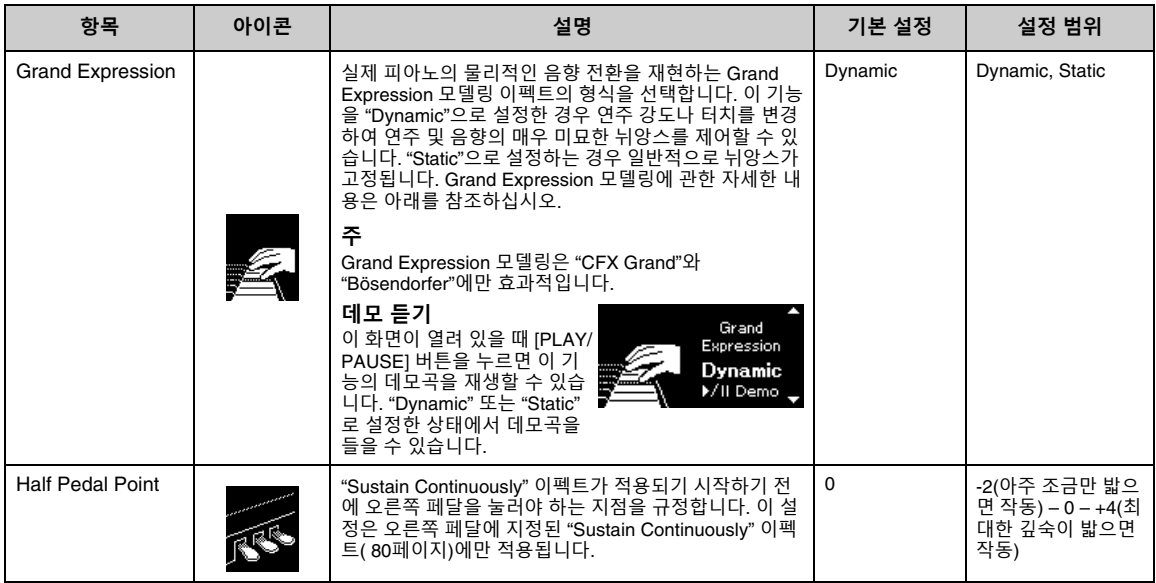

<span id="page-24-1"></span>**주**

• 전원을 끈 후에도 Piano Room 설정을 유지하려면 "Backup" 설정의 "Voice" 및 "Other"를 "On"으로 설정하십시오. 자세한 내용은 92[페이지](#page-91-2) 를 참조하십시오.

- 위에 나열된 항목은 "Voice" 메뉴( 77[페이지](#page-76-1)) 또는 "System" 메뉴( 85[페이지](#page-84-1))에서도 설정할 수 있습니다. Piano Room 화면에서 이러한 설정 을 변경하면 메뉴 화면의 설정도 변경됩니다. 역으로, 메뉴 화면의 설정을 변경하면 Piano Room 화면 설정도 변경됩니다.
- 기본 값으로 복구하려면 설정 값이 표시되는 동안 [≡](메뉴) 버튼을 길게 누르십시오.

#### <span id="page-24-2"></span><span id="page-24-0"></span>**VRM의 정의**

VRM(가상 공명 모델링) 기능은 정교한 물리적 모델링을 사용하여 실제 피아노의 댐퍼 페달을 밟거나 건반을 연주하고 있는 동안 발생하 는 실제 스트링 레조넌스 음향을 재현합니다.

실제 어쿠스틱 피아노에서는 댐퍼 페달을 밟고 건반을 연주하면 누른 건반의 현뿐만 아니라 다른 현과 공명판도 진동하여, 각 현이 나머 지 현에도 영향을 미치며 오래 지속되고 널리 퍼지는 풍성하고 멋진 공명을 만들어냅니다. 본 악기에 탑재된 VRM(가상 공명 모델링) 기<br>술은 가상의 악기(물리적 모델링)를 통해 현과 공명판 모두의 공명에 대한 복잡한 상호 작용을 충실하게 재현하여 실제 어쿠스틱 피아노<br>와 매우 흡사한 음색을 표현합니다. 건반이나 페달 상태에 따라 그 순간에 즉각적인 공명이 발생하기 때문에, 건반을 누르는 타이밍 달을 밟는 깊이와 타이밍에 변화를 주어 다양한 음색을 표현할 수 있습니다.

#### <span id="page-24-4"></span>**이중 스케일의 정의**

이중 스케일링은 높은 옥타브의 추가 타현을 사용하여 음을 강화시켜주는 피아노의 현 구성 방식입니다. 이러한 현은 어쿠스틱 피아노의 다른 현과 공명 진동하여 오버톤과 공명하기 때문에 음향이 더욱 풍부해지고 밝아지며 다채로워집니다. 댐퍼가 없어 건반에서 손을 떼도 음향이 계속 울리게 됩니다.

#### <span id="page-24-3"></span>**댐퍼 노이즈의 정의**

댐퍼 노이즈는 댐퍼 페달을 밟을 때 어쿠스틱 피아노에서 생성되는 음향입니다. 댐퍼 페달을 밟는 속도에 따라 댐퍼 노이즈 음과 음량이 변화합니다. 댐퍼 페달을 천천히 밟으면 댐퍼 헤드가 현에서 해제될 때보다 조용한 음향이 생성되지만 강하게 밟으면 현으로 진동이 전달 되므로 더욱 낮고 큰 음향이 더해집니다.

#### **Grand Expression 모델링의 정의**

실제 어쿠스틱 피아노에서는 건반을 누른 후 손을 뗄 때까지 연주 터치를 변경하여 미묘한 음향 변화를 생성할 수 있습니다. 예를 들어, 건 반을 끝까지 누르면 아래의 건반 받침에 부딪혀 노이즈가 현에 도달하기 때문에 음향이 약간 변하게 됩니다. 또한 댐퍼를 현으로 내려 음 향을 음소거할 때의 음은 건반에서 손을 떼는 속도에 따라서도 변합니다. Grand Expression 모델링 기술은 연주자의 터치에 따라 이와 같 은 미묘한 음의 변화를 재현하기 때문에 강하게 연주하여 액센트를 가미하거나 부드러운 연주를 통해 공명을 추가하여 최상의 표현력 넘 치는 음향을 생성할 수 있습니다. 스타카토 주법으로 연주할 때에는 산뜻한 음향이 들리며 건반에서 천천히 손을 뗄 때에는 오래 지속되 는 음향을 생성할 수 있습니다.

# **다양한 악기 음향(음색) 연주**

<span id="page-25-0"></span>놀라울 정도로 실감나는 피아노 음향은 물론, 오르간이나 현악기 같은 다른 악기의 음향(음색)을 선택하여 연주할 수 있습니다. 또한 18~19세기에 제조되었던 포르테 피아노의 진정한 음색도 선택할 수 있습니다.

<span id="page-25-2"></span><span id="page-25-1"></span>**음색 선택**

악기의 음색은 악기 유형 그룹으로 편리하게 구분되어 있습니다. 원하는 음색을 선택하여 건 반을 연주합니다.

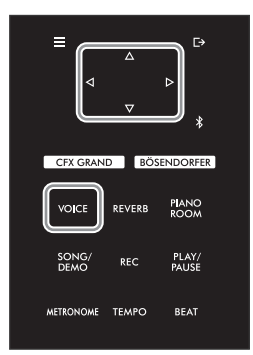

• 음색의 특징을 듣고 경험하려 면 각 음색의 데모곡을 들어 보십시오(28[페이지](#page-27-0)). • 일부 음색에는 터치 센스가 적용되지 않습니다. 터치 센 스를 적용할 수 있는 음색에 관한 자세한 내용은 94[페이지](#page-93-2) 의음색 목록을 참조하십시오.

**주**

**주**

1 **[VOICE] 버튼을 눌러 음색 그룹 목록을 불러옵니다.** 현재 선택한 음색이 강조 표시됩니다.

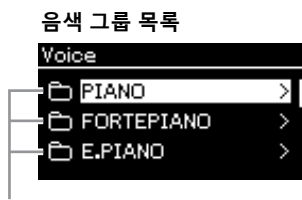

음색 그룹

# 2 **[]/[] 버튼을 사용하여 음색 그룹을 선택합니다.**

사용하려는 음색 그룹 이름이 강조 표시됩니다.

3 **[] 버튼을 누릅니다.**

선택한 그룹의 음색이 화면에 표시됩니다.

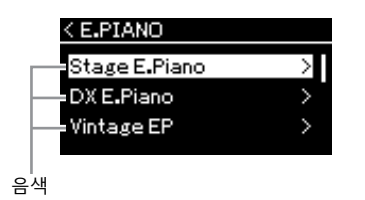

음색에 관한 내용은 94[페이지](#page-93-2) 의 음색 목록을 참조하십시오.

**주** [] 버튼을 누르면 음색 목록으 로 돌아가 음색 그룹을 선택할 수 있습니다.

### 4 **[]/[] 버튼을 눌러 음색 목록을 스크롤한 <sup>후</sup> [] 버튼을 눌러 원하 는 음색을 선택합니다.**

현재 선택한 음색 이름이 화면에 표시됩니다.

**음색 화면**

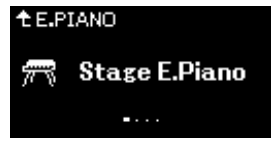

음색 화면에서 [<][[D] 버튼을 사용하여 순서대로 다른 음색을 선택할 수 있습니다. [△] 버튼을 눌러 음색 그룹 목록으로 되돌아갑니다.

5 **건반을 연주합니다.**

**주**

터치 센스(건반 연주 방식에 따 른 음향의 반응)를 지정할 수 있 습니다. 원하는 경우 재생 중인 특정 음색이나 연주 중인 특정 곡에 따라 이 설정을 조절해야 합니다. 설정에 관한 자세한 내 용은 ["Touch"\(](#page-84-2) 85페이지)를 참 조하십시오. Piano Room 화면 에서 피아노 그룹의 음색에 대 한 터치 센스도 조절할 수 있습 니다(24[페이지](#page-23-1)).

## <span id="page-27-1"></span><span id="page-27-0"></span>**음색 데모 듣기**

해당 음색의 뛰어난 특징을 보여줄 수 있는 여러 데모 녹음이 특별히 마련되었습니다. 이 데모를 통해 들을 수 있는 음색에 관한 정보는 "음색 [데모곡](#page-95-0) 목록"( 96페이지)를 참조하십시오.

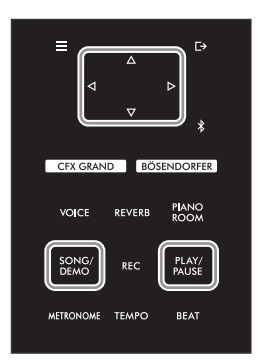

1 **[SONG/DEMO] 버튼을 눌러 Song 카테고리 목록을 불러옵니다.**

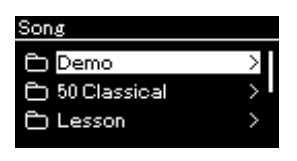

- 2 **[]/[] 버튼을 사용하여 "Demo"<sup>를</sup> 선택한 후에 [] 버튼을 누릅니다.**
- 3 **[]/[] 버튼을 사용하여 원하는 음색 데모를 선택한 후에 [] 버튼을 눌러 데모 화면을 불러옵니다.**

현재 선택한 음색 데모 이름이 화면에 표시됩니다.

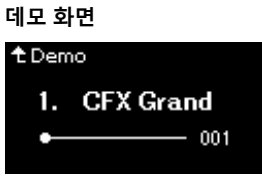

4 **[PLAY/PAUSE] 버튼을 눌러 재생을 시작합니다.**

**주** 음색 데모 재생 중에는 녹음 작 업을 사용할 수 없습니다.

5 **[PLAY/PAUSE] 버튼을 다시 눌러 재생을 중단합니다.** 음색 데모는 재생이 끝나면 자동으로 정지합니다.

### **다른 데모 선택**

[△] 버튼을 눌러 Song 카테고리 목록 화면으로 되돌아온 후에 이 부분의 3∼4단 계를 반복합니다.

## <span id="page-28-0"></span>**음향 향상 및 사용자 지정**

아래와 같은 이펙트를 적용하면 표현력이 더욱 근사하고 풍부해집니다.

## <span id="page-28-3"></span><span id="page-28-1"></span>**음향에 반향음 추가(리버브)**

음향에 반향음을 추가합니다. 콘서트홀에서 연주하는 듯한 실감 나는 느낌을 느낄 수 있습니다. 음향을 선택하 면 자동으로 최적의 리버브 형식이 선택되지만 직접 원하는 리버브 형식을 선택할 수도 있습니다. 선택된 리버브 형식은 건반 연주, 곡 재생 및 외부 MIDI 장치에서 전송된 MIDI 데이터 입력을 포함하여 모든 음향에 적용됩니다.

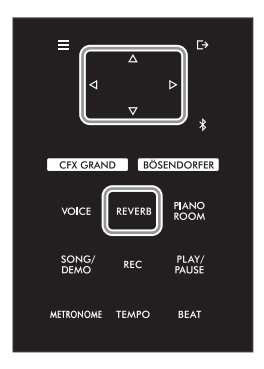

1 **[REVERB] 버튼을 눌러 "Reverb" 화면을 불러옵니다.**

#### **"Reverb" 화면**

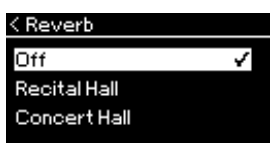

피아노 그룹의 음색에 대한 리버브 형식을 Piano Room 화면에서도 설정할 수 있 습니다(24[페이지](#page-23-2)).

## 2 **[]/[] 버튼을 사용하여 리버브 형식을 선택합니다.**

### **주**

"Voice" 메뉴 "Voice Edit"의 "Reverb Depth"에서 선택한 음 색의 리버브 깊이를 조절할 수 있습니다(78[페이지](#page-77-2)).

### <span id="page-28-2"></span>**리버브 형식 목록**

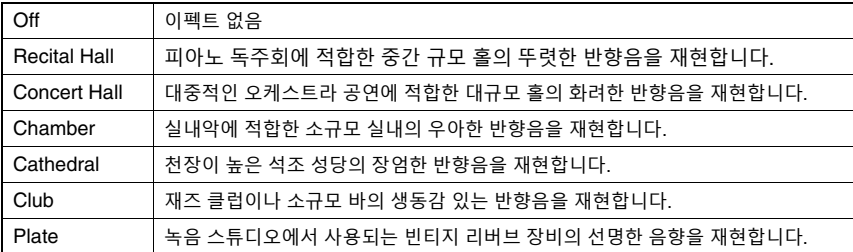

## **음향 밝기 조절(밝기)**

음향의 밝기를 조절하거나 자신만의 맞춤 EQ 설정을 생성합니다. 이 설정은 건반 연주, 곡 재생 및 외부 MIDI 장치에서 전송된 MIDI 데이터 입력을 포함하여 모든 음향에 적용됩니다.

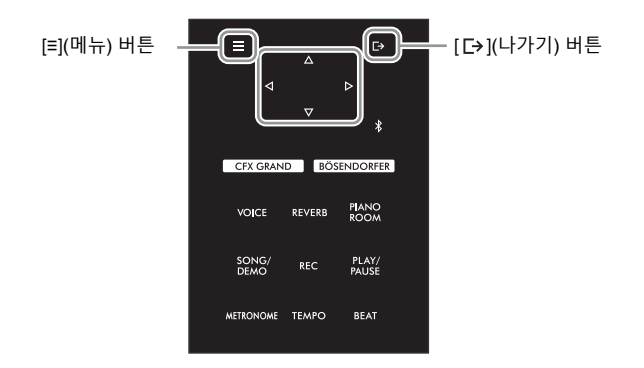

<span id="page-29-0"></span>1 **[≡](메뉴) 버튼을 반복해서 눌러 "System" 메뉴 화면을 불러옵니다. 그런 다음, 아래 그림처럼 각 화면에서 강조 표시된 항목을 선택합니다.**

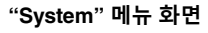

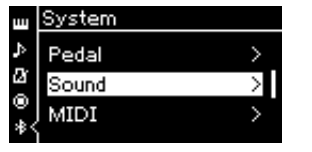

- 1-1. [△) [▽] 버튼을 사용하여 "Sound"를 선택합니다.
- $1 2$ .  $[D]$  버튼을 눌러 다음 화면을 .<br>·<br>불러옵니다.

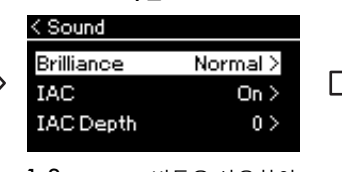

- 1-3. [△Ⅵ▽] 버튼을 사용하여 "Brilliance"를 선택합니다.
- $1 4$ .  $[D]$  버튼을 눌러 다음 화면을 .<br>불러옵니다.

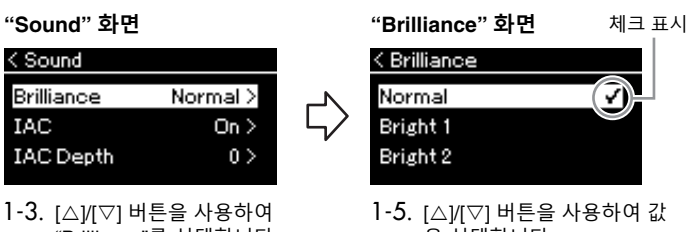

을 선택합니다.

[△) / [▽] 버튼을 사용하여 "Brilliance" 화면에서 원하는 음조를 선택합니다. 기본 설정을 완료하려면 [≡](메뉴) 버튼을 길게 누릅니다.

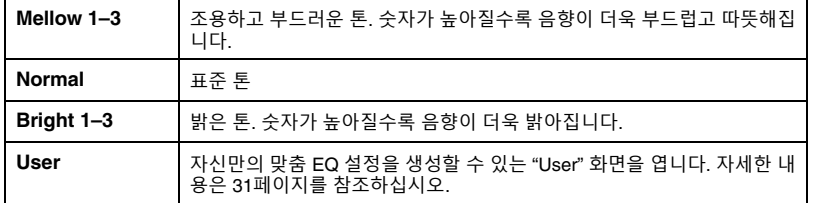

**기본 설정:** Normal **주**

Brilliance 설정으로 Bright 1-3 을 선택하면 음량 레벨이 약간 높아집니다. 이 상태에서 [MASTER VOLUME] 컨트롤 설 정을 올리면 음향이 왜곡될 수 있습니다. 음향이 왜곡되면 음 량을 적절히 낮추십시오.

2 **[ ](나가기) 버튼을 눌러 "Brilliance" 화면을 닫습니다.**

## <span id="page-30-0"></span>**사용자 EQ 설정**

"Brilliance" 화면에서 자신만의 맞춤 EQ 설정을 생성할 수도 있습니다. EQ(이퀄라이저)는 주파수 스펙트럼을 여러 대역으로 분할하여 전체 주파수 응답에 맞게 필요에 따라 높이거나 낮출 수 있도록 음향을 처리하고 악기 에 내장된 스피커 또는 헤드폰 등을 통해 음악을 들을 때 최적의 음향을 재현합니다. 사용자 EQ 설정은 건반 연주, 곡 재생 및 외부 MIDI 장치에서 전송된 MIDI 데이터 입력을 포함하여 모든 음향 에 적용됩니다.

1 **"Brilliance" 화면에서 "User"<sup>를</sup> 선택한(30[페이지](#page-29-0)의 1~5단계) 후에 [] 버튼을 누릅니다.** 세 주파수 대역의 게인을 설정할 수 있는 화면이 나타납니다.

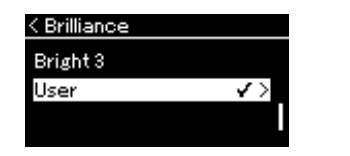

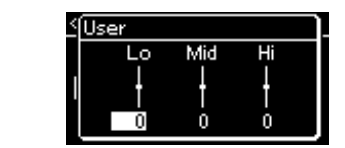

2 **[]/[] 버튼을 사용하여 대역을 선택한 후에 []/[] 버튼을 사용하여 증폭하거나 차단합니다.**

각 주파수 대역의 게인을 기본 값으로 초기화하려면 [≡](메뉴) 버튼을 길게 누르십시오.

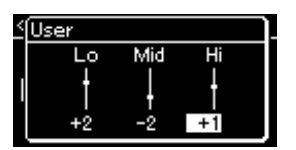

**기본 설정:** 0dB **설정 범위: −**6 dB – 0 – +6 dB

3 **[ ](나가기) 버튼을 눌러 "User" 화면을 닫습니다.**

## **음향에 코러스 이펙트 추가**

이 컨트롤은 음향에 공간감과 따뜻한 느낌을 더해줍니다. 사용자가 음색을 선택할 때마다 이 상적인 코러스 형식이 자동으로 선택되지만, 제공되는 코러스 형식 중 한가지를 직접 선택할 수도 있습니다. 원하는 코러스 형식을 선택하려면 "Voice" 메뉴 "Chorus"를 사용합니다([77](#page-76-2)페 [이지](#page-76-2)). 이 설정은 건반 연주, 곡 재생 및 외부 MIDI 장치에서 전송된 MIDI 데이터 입력을 포함 하여 모든 음향에 적용됩니다.

• "Voice" 메뉴 "Voice Edit" "Chorus Depth"에서 선택한 음색의 코러스 깊이를 조절할 수 있습니다(78[페이지](#page-77-3)). • 기본적으로 코러스 형식이 꺼 짐으로 설정된 음색에 코러스 이펙트를 적용하려면, 코러스 형식을 "Off" 외에 다른 것으 로 설정하고 원하는 코러스 깊이 값을 설정하십시오 ("0"보다 큰 값).

**주**

### **이펙트 적용**

본 악기에는 다양한 이펙트가 내장되어 있어 건반 연주를 위해 선택한 음색에 에코나 트레몰로와 같은 기능을 적용할 수 있습니다. "Voice" 메뉴 "Voice Edit"의 "Effect"에서 이용 가능한 이펙트 형식 중 하나를 선택할 수 있 습니다(78[페이지](#page-77-4)).

# <span id="page-31-1"></span><span id="page-31-0"></span>**듀엣 연주**

이 기능을 사용하면 두 연주자 중 한 사람은 왼쪽, 한 사람은 오른쪽에서 악기를 연주할 수 있습니다. 이는 동일 한 옥타브 범위에서 이중주를 연습할 때 편리합니다.

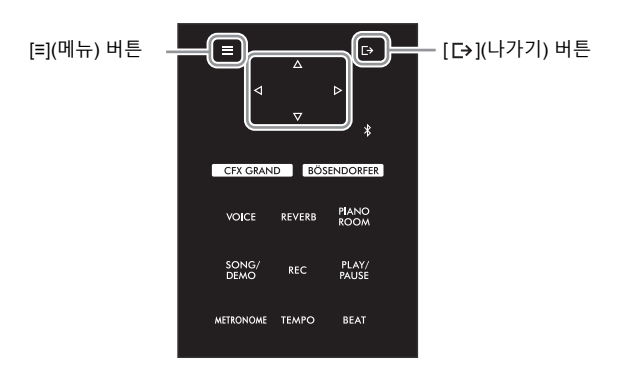

1 **[≡](메뉴) 버튼을 반복해서 눌러 "System" 메뉴 화면을 불러옵니다. 그런 다음, 아래 그림처럼 각 화면에서 강조 표시된 항목을 선택합니다.**

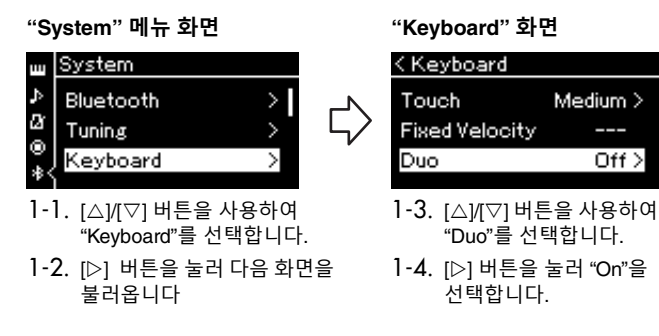

건반은 E3 건반을 분리점으로 하여 두 부분으로 나뉩니다.

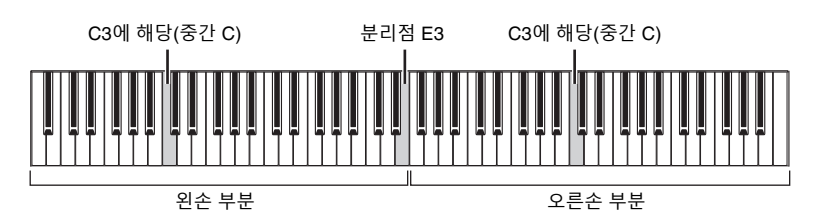

**주**

- 듀엣 모드에서는 VRM(24[페이](#page-23-3) [지](#page-23-3))이 효과적이지 않습니다. 듀엣 형식(86[페이지](#page-85-3))이 "Separated"로 설정된 경우, 리버브(29[페이지](#page-28-3)) 및 Binaural Sampling(86[페이지](#page-85-1)) 이 효과적이지 않습니다.
- 지정된 분리점 건반은 왼손 부분에 속합니다.

페달 기능은 다음과 같이 변경됩니다.

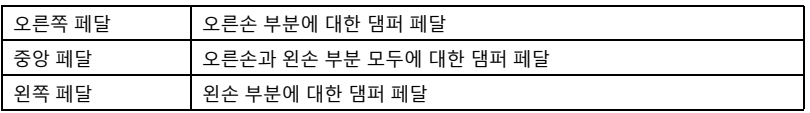

## 2 **[ ](나가기) 버튼을 눌러 음색 화면을 불러옵니다.**

듀엣 모드가 켜져 있으면 음색 화면에 [Duo]가 표시됩니다. 필요한 경우 [◁]/[▷] 버튼이나 [VOICE] 버튼을 사용하여 원하는 음색을 선택합니 다. 오른손 및 왼손 부분에 대해 하나의 음색만 선택할 수 있습니다.

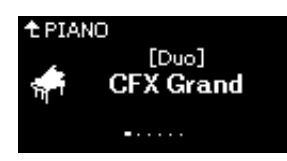

3 **건반을 연주합니다.**

기본적으로 왼손 부분의 음향은 왼쪽에서 들리고 오른손 부분의 음향은 오른쪽에 서 들립니다.

4 **듀엣 모드를 끄려면 [CFX GRAND], [BÖSENDORFER] 또는 [PIANO ROOM] 버튼을 누르십시오.** 1단계의 화면에서 "Off"를 선택하여 끌 수도 있습니다.

**주** 또한 양쪽 스피커에서 자연스 럽게 균형을 이루는 음향을 통 해 2명의 연주자가 연주하는 음향을 들을 수 있습니다. [≡](메뉴) 버튼을 반복해서 눌 러 "System" 메뉴 화면을 불러<br>온 다음 "Keyboard" → "Duo-<br>Type"의 설정을 변경합니다[\(86](#page-85-3) [페이지](#page-85-3)).

## <span id="page-33-1"></span><span id="page-33-0"></span>**메트로놈 사용**

본 악기에는 연습할 때 사용할 수 있는 편리한 도구인 메트로놈(정확한 템포를 알려주는 장치)이 내장되어 있습니다.

- 1 **[METRONOME] 버튼을 눌러 메트로놈을 시작합니다.** 그러면 Tempo 화면이 표시되어 템포를 조절할 수 있습니다. 자세한 내용은 다음 부분을 참조하십시오.
- 2 **[METRONOME] 버튼을 눌러 메트로놈을 정지시킵니다.** Tempo 화면을 닫으려면 [- ](나가기) 버튼을 누릅니다.

**주** • 박자 설정에 관한 정보는 35[페이지](#page-34-1)를 참조하십시오. • 메트로놈 메뉴 화면에서 메트 로놈 음량, BPM 등을 설정할 수 있습니다(84[페이지](#page-83-2)).

## <span id="page-33-2"></span>**템포 조절**

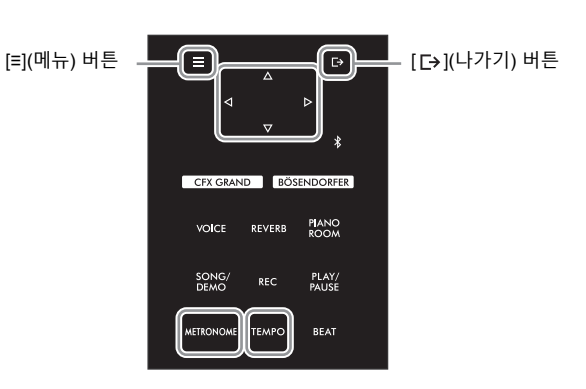

1 **[TEMPO] 버튼을 눌러 Tempo 화면을 불러옵니다.**

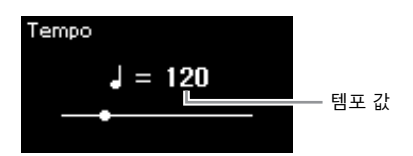

2 **[]/[] 버튼을 사용하여 템포(분당 비트 <sup>수</sup>) 값을 조절합니다. 기본 설정 값으로 템포 재설정** [≡](메뉴) 버튼을 길게 누릅니다.

**주** 곡을 선택할 때 메트로놈 템포 가 곡의 템포 값으로 변경됩니 다. 전원이 꺼지면 메트로놈 템 포가 기본 설정 값(120)으로 초 기화됩니다.

3 **[ ](나가기) 버튼을 눌러 Tempo 화면을 닫습니다.**

## <span id="page-34-1"></span><span id="page-34-0"></span>**메트로놈 박자 설정**

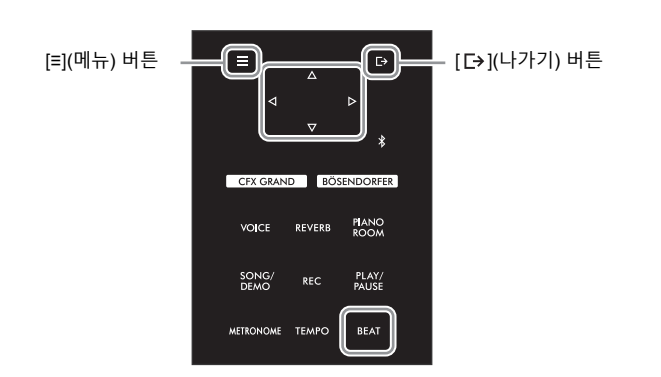

1 **[BEAT] 버튼을 눌러 "Time Sig." 화면을 불러옵니다.**

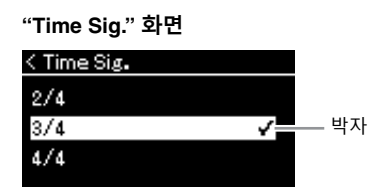

## 2 **[]/[] 버튼을 사용하여 원하는 박자를 선택합니다.**

**설정 범위:** 2/2, 3/2, 1/4, 2/4, 3/4, 4/4, 5/4, 6/4, 7/4, 3/8, 6/8, 7/8, 9/8, 12/8 **기본 설정:** 4/4(MIDI 곡을 선택하면 선택한 MIDI 곡 데이터에 지정된 박자 값으로 변경됨)

### **템포 표시 및 설정 범위**

템포는 "음표 유형=xxx"(예:  $\vert$ =120)로 표시됩니다. 박자를 선택하면 사용할 수 있는 파라미터가 다음과 같이 변경됩니다.

**음표 유형** 한 박자 길이

**메트로놈 세부 설정** Metronome" 메뉴에서 메트로

놈 음량, BPM 등을 설정할 수 있습니다(84[페이지](#page-83-2)).

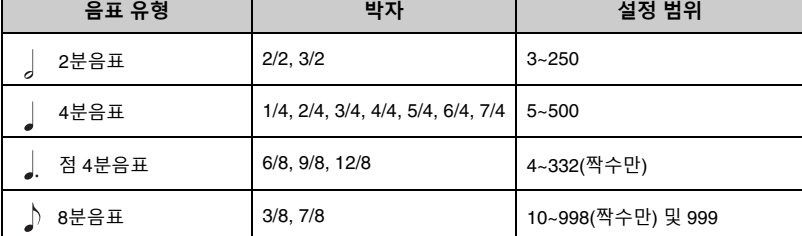

\* 선택한 MIDI 곡의 템포 값이 악기의 설정 범위를 벗어난 경우, 설정 범위에 맞도록 값이 다시 변경됩니다.

\* 음표 유형은 "Metronome" 메뉴의 "BPM" 파라미터가 "Crotchet"으로 설정되어 있으면(84[페이지](#page-83-2)) 사용자가 설정한 박자에 관계없이 4분 음표로 고정됩니다.

## 3 **"Bell"<sup>을</sup> 켜짐 상태로 설정합니다.**

자세한 내용은 "Metronome" 메뉴의 "Bell"을 참조하십시오(84[페이지](#page-83-2)). 메트로놈은 각 소절의 첫 번째 박자에서 선택한 벨 음향 및 박자에 따라 재생됩니다.

4 **[ ](나가기) 버튼을 눌러 "메트로놈" 메뉴 화면을 종료합니다.**

# <span id="page-35-1"></span>**곡 재생**

<span id="page-35-0"></span>본 악기는 내장곡, 사용자가 악기에 녹음한 곡 또는 상용곡을 재생할 수 있습니다. 이러한 곡을 듣는 것은 물론, 곡을 재생하면서 건반을 연주할 수도 있습니다. 본 악기에서 녹음 및 재생할 수 있는 곡은 MIDI 곡과 오디오 곡의 두 종류입니다.

### **• MIDI 곡 MIDI**

MIDI 곡은 건반 연주 정보로 구성된 것이지 실제 음향 자체를 녹음한 것은 아닙니다. 연주 정보란 악보에 있는 것과 같이 연주하는 건반, 시간, 강도를 의미합니다. 녹음한 연주 정보를 기준으로 톤 제너레이터가 해당 음향을 출력합니다. MIDI 곡은 오디오 곡보다 작은 용량의 데이터를 사용하며, 사용된 음색과 같은 음향의 특성을 간편하게 변경할 수 있습니다.

## **• 오디오 곡 Audio**

오디오 곡은 연주한 음향 자체를 녹음한 것입니다. 이 데이터는 보이스 레코더 등으로 녹음하는 것과 동일한 방식으로 녹음되며, 휴대용 뮤직 플레이어 등에서 재생할 수 있어 다른 사람에게 사용자의 연주를 편리하게 들려줄 수 있습니다.

기능의 사용 가능 여부는 MIDI 곡과 오디오 곡 간에 차이가 있습니다. 본 장에서는 다음의 아이콘으로 MIDI 곡에 설명이 적용되는지 또는 오디오 곡에 설명이 적용되는지를 나타냅니다.

**예: MIDI Audio** 설명이 MIDI 곡에만 적용된다는 것을 나타냄

본 악기에서는 다음과 같은 유형의 곡을 재생할 수 있습니다.

- 음색 데모곡(음색 데모)
- 내장곡: 50곡의 클래식 내장곡("50 Classical")과 303곡의 레슨 곡("Lesson")
- 직접 녹음한 곡(녹음에 관한 설명은 46[페이지](#page-45-3) 참조)
- 상용 MIDI 곡 데이터: SMF(표준 MIDI File) 본 악기에서 재생할 수 있는 최대 용량의 크기는 MIDI 한 곡당 약 500KB입니다.
- 상용 오디오 곡 데이터: Wav(파일 확장자 = .wav, 샘플 속도 44.1kHz, 해상도 16비트, 스테레오, 최대 길이 80분)
# <span id="page-36-2"></span><span id="page-36-1"></span>**곡 재생**

**MIDI Audio**

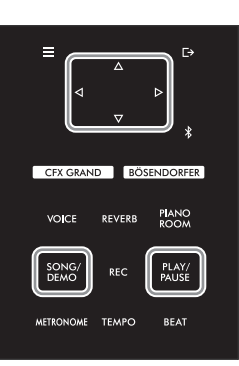

**주** USB 플래시 드라이브가 연결 되는 즉시 악기는 USB 플래시 드라이브의 루트 디렉토리에 저장된 곡 파일을 자동으로 선 택할 수 있습니다. 지침은 ["USB](#page-87-0)  [Autoload"\(88](#page-87-0)페이지)를 참조하 십시오.

- 1 **USB 플래시 드라이브의 곡을 재생하려면 <sup>곡</sup> 데이터가 들어있는 USB 플래시 드라이브를 [USB TO DEVICE] 단자에 미리 연결합니다.**
- <span id="page-36-0"></span>2 **[SONG/DEMO] 버튼을 눌러 <sup>곡</sup> 카테고리 목록을 불러온 후에 []/[] 버튼을 사용하여 원하는 카테고리를 선택합니다.**

아래의 카테고리 설명을 참조하여"50 Classical," "Lesson," "User" 또는 "USB" 중에서 원하는 카테고리를 선택합니다.

**주** USB 플래시 드라이브를 사용하기 전에 반드시 ["USB](#page-63-0) 장 치 연결[\(\[USB TO DEVICE\]](#page-63-0)  [Terminal\)"\(64](#page-63-0)페이지)를 읽으십 시오.

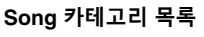

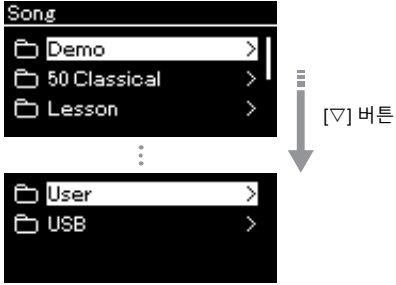

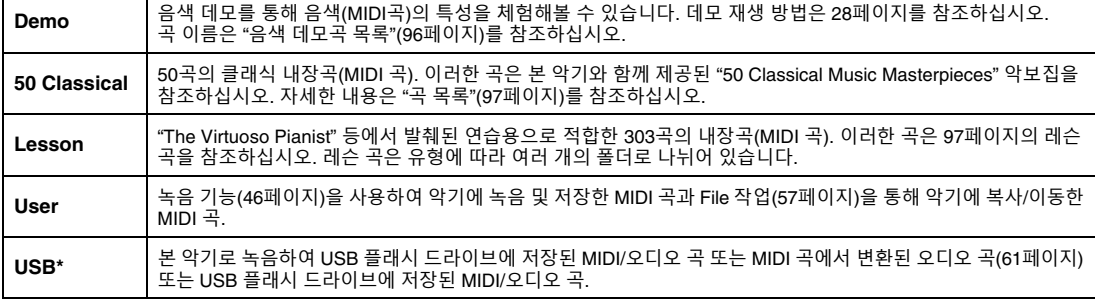

\* USB 플래시 드라이브가 [USB TO DEVICE] 단자에 연결되어 있을 때에만 이 카테고리가 표시됩니다.

### 3 **[] 버튼을 눌러 특정 카테고리의 곡들을 표시한 후에 []/[] 버튼 을 사용하여 원하는 곡을 선택합니다.**

"User" 또는 "USB" 카테고리를 선택한 경우 곡 이름 좌측에 곡 유형을 나타내는 아이콘이 표시됩니다.

**주** 카테고리/폴더로 되돌아가려면 [<1] 버튼을 누르십시오.

#### **곡 목록**

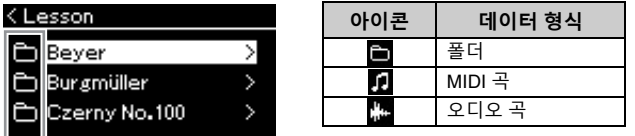

아이콘

레슨 곡은 여러 개의 특정 폴더로 편리하게 구분되어 있으므로 원하는 폴더를 선택하고 [] 버튼을 누른 후에 곡을 선택합니다.

#### **USB 플래시 드라이브에 저장된 녹음된 곡 선택**

곡을 녹음하여 USB 플래시 드라이브에 저장하면 녹음된 곡이 USB 플래시 드라 이브의 USER FILES 폴더에 자동으로 저장됩니다. USER FILES 폴더에서 해당 곡을 선택하려면 2단계에서 USB를 선택하고 3단계에서 USER FILES 폴더를 선택합니다.

### <span id="page-37-0"></span>4 **[] 버튼을 눌러 실제로 곡을 선택합니다.**

곡 화면에서 현재 선택된 곡 이름과 카테고리 이름이 표시됩니다.

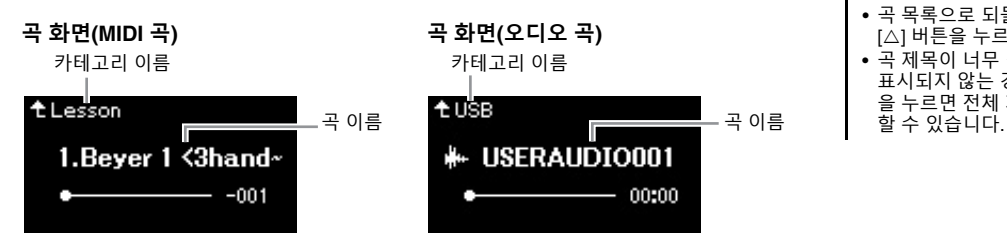

5 **[PLAY/PAUSE] 버튼을 눌러 재생을 시작합니다.** 

곡의 현재 재생 위치가 표시됩니다.

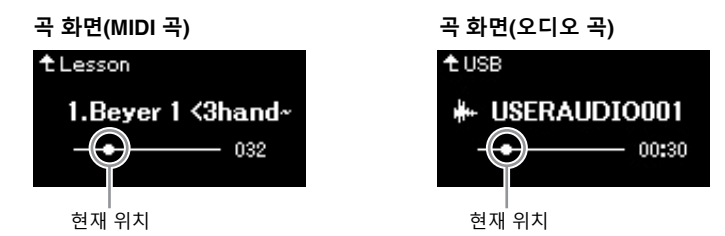

곡 재생 중에 건반을 함께 연주할 수 있으며 건반 연주에 맞게 음색을 변경할 수도 있습니다. 사용자의 건반 연주와 MIDI 곡 재생 사이의 음량 밸런스를 조절하거나 오디오 음량을 조절하려면 "Song" 메뉴에서 해당 음량 파라미터를 각각 설정합니 다(44[페이지](#page-43-0)).

6 **[PLAY/PAUSE] 버튼을 다시 눌러 재생을 중단합니다.** [PLAY/PAUSE] 버튼을 누르지 않아도 곡 재생이 끝나면 곡은 자동으로 멈춥니다. **주** • 특정 곡을 선택하는 경우, 해 당 곡의 원래 템포가 사용되 며 메트로놈 설정(34[페이지](#page-33-0)) 은 무시됩니다.

• [40](#page-39-0)~[45](#page-44-0)페이지에 유용한 재생 기능들이 설명되어 있습니다.

**주**

해당 폴더에 데이터가 없으면 화면에 "NoSong"이라고 표시 됩니다.

**USB 플래시 드라이브에서 곡을 읽을 수 없는 경우** "System" 메뉴 화면에서 곡 이 름에 대한 언어 설정을 변경해 야 할 수도 있습니다(89[페이지](#page-88-0)).

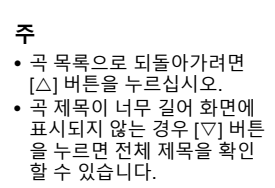

# <span id="page-38-0"></span>**뒤로 감기/빨리 감기/곡 맨 처음으로 돌아가기**

### 1 **<sup>곡</sup> 화면이 표시될 <sup>때</sup> [] 및 [] 버튼을 사용하여 (표시줄 또는 <sup>초</sup> 단위로) 곡을 앞뒤로 이동합니다.**

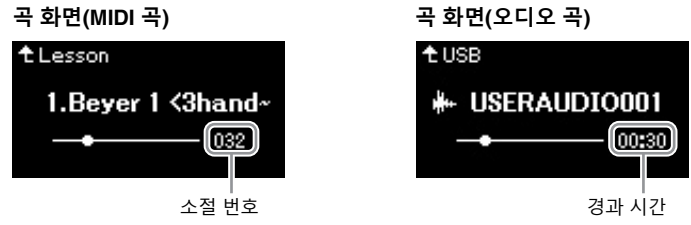

해당 버튼을 길게 누르면 앞뒤로 계속 스크롤됩니다.

### **곡의 맨 처음으로 돌아가기**

[≡](메뉴) 버튼을 길게 누릅니다.

### <span id="page-38-1"></span>**템포 조절**

곡의 재생 템포를 조절할 수 있습니다.

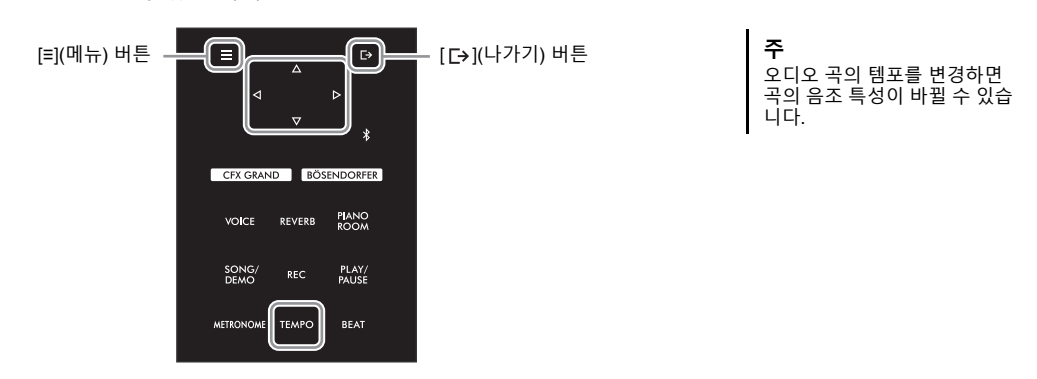

### 1 **[TEMPO] 버튼을 눌러 "Tempo" 화면을 불러옵니다.** MIDI 곡의 경우, 곡 재생 중이나 곡 화면이 표시될 때 [TEMPO] 버튼을 누릅니다.

오디오 곡의 경우, 재생 중에 [TEMPO] 버튼을 누릅니다.

**"Tempo" 화면(MIDI 곡) "Tempo" 화면(오디오 곡)** Tempo Е  $J = 100$ 

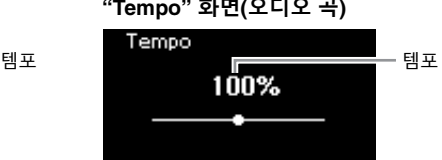

### 2 **[]/[] 버튼을 사용하여 템포 값을 변경합니다.**

MIDI 곡을 선택하면 선택한 곡의 박자에 따라 템포 범위가 달라집니다.

### **MIDI 곡**

선택한 MIDI 곡의 박자에 따라 템포 범위가 달라집니다. 이용 가능한 설정 값에는 박자에 따라 짝수(2의 배수)만 포함될 수 있습니다. 자세한 내용은 35[페이지](#page-34-0)를 참조하십시오.

### **오디오 곡**

템포 범위는 75%~125%입니다. 100%는 원래의 템포 값입니다. 값이 높을수록 템포가 빨라집니다.

3 **[ ](나가기) 버튼을 눌러 "Tempo" 화면을 닫습니다.**

# <span id="page-39-0"></span>**한 손 파트 연주 — 파트 취소 기능(MIDI 곡)**

**MIDI Audio**

내장곡과 같은 일부 MIDI 곡은 오른손 파트와 왼손 파트로 나뉘어 있습니다. 이러한 곡 데이터를 사용해 오른 손 파트만 켜서 왼손을 연습하고 왼손 파트만 켜서 오른손을 연습할 수 있기 때문에, 파트를 개별적으로 연습 하여 어려운 곡을 쉽게 익힐 수 있습니다.

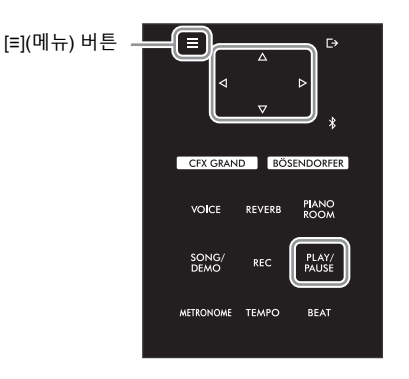

### 1 **연습할 곡을 선택합니다.**

지침은 37[페이지](#page-36-0)를 참조하십시오. 연습용으로 "50 Classical" 및 "Lesson" 곡 카 테고리가 권장됩니다.

2 **연습하려는 파트를 선택한 후에 해당 파트를 꺼짐으로 설정합니다.** [≡](메뉴) 버튼을 반복해서 눌러 "Song" 메뉴 화면을 불러옵니다. 그런 다음, 아래 그림처럼 각 화면에서 강조 표시된 항목을 선택합니다.

"L/R" 화면에서 연습을 위해 음소거하려는 파트(트랙)를 선택합니다. 오른손 파 트를 연습하려면 "R"을 선택하고 왼손 파트를 연습하려면 "L"을 선택합니다.

**"Song" 메뉴 화면**

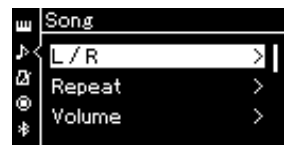

- 2-1. [△|/[▽] 버튼을 사용하여 "L/R"을 선택합니다.
- $2-2$ .  $[D]$  버튼을 눌러 다음 화면을 불러옵니다.

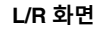

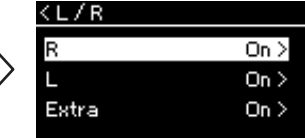

 $2-3$ .  $\lceil \triangle V \rceil$  버튼을 사용하여 원 하는 파트를 선택합니다.

- **주**
- 재생 중에도 파트를 켜거나 끌 수 있습니다.
- 일반적으로 채널 1은 "R"에, 채널 2는 "L"에, 채널 3~16은 "Extra"에 지정되어 있습니다. 하지만 특정 곡에 따라 이러 한 지정이 달라질 수 있습니 다. "Extra"에 지정된 채널은 개별적으로 켜짐 또는 꺼짐으 로 설정할 수 없습니다.
- "50 Classical" 및 "Lesson" 카 테고리에 포함된 일부 곡은 듀엣 곡입니다. 듀엣 곡에 대 한 파트 지정은 97[페이지](#page-96-2)를 참조하십시오.
- 다른 MIDI 곡을 선택할 때마 다 두 파트가 자동으로 켜집 니다.

- 3 **[] 버튼을 사용하여 선택한 파트에 대해 "Off"<sup>를</sup> 선택합니다.**
- 4 **[PLAY/PAUSE] 버튼을 눌러 재생을 시작합니다.** 방금 음소거했던 파트를 연주 및 연습합니다.
- 5 **[PLAY/PAUSE] 버튼을 다시 눌러 재생을 중단합니다.** [PLAY/PAUSE] 버튼을 누르지 않아도 곡 재생이 끝나면 곡은 자동으로 멈춥니다.

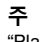

"Play Track"이 "1&2"로 설정되 어 있으면 3~16 트랙이 재생되 지 않습니다. 자세한 내용은 82[페이지를](#page-81-0) 참조하십시오.

# <span id="page-40-0"></span>**곡 반복 재생**

#### **MIDI Audio**

다음과 같은 세 가지 반복 재생 방법이 있으며, 이 기능은 어려운 프레이즈를 반복해서 연습할 때 편리합니다. MIDI 곡의 경우, 까다로운 프레이즈를 연습할 때 이 기능과 파트 취소 기능(40[페이지](#page-39-0))을 사용하면 좋습니다.

- **구간 반복**................................ 선택한 MIDI 곡의 특정 구간을 반복하여 재생합니다.
- **프레이즈 반복**.................. Phrase Mark가 포함된 MIDI 곡의 특정 프레이즈를 반복하여 재생합니다.
- **곡 반복** ............................ MIDI/오디오 곡을 반복적으로 재생하거나 선택한 카테고리(폴더)에 저장된 모든 MIDI/오디오 곡들을 순서대로 또는 임의의 순서로 반복하여 재생합니다.

#### **주**

Phrase Mark는 특정 MIDI 곡 데이터에 있는 사전에 프로그래밍된 표지이며 곡 내 특정 위치를 명시합니다.

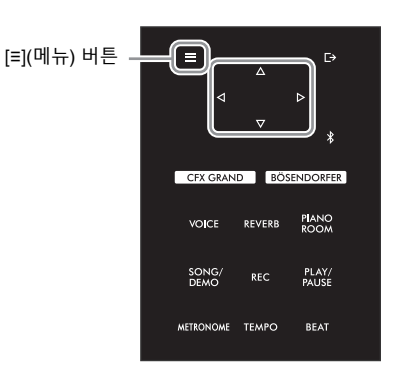

1 **재생할 곡을 선택합니다.**

지침은 37[페이지](#page-36-1)를 참조하십시오.

## 2 **Repeat 화면을 불러옵니다.**

[≡](메뉴) 버튼을 반복해서 눌러 "Song" 메뉴 화면을 불러옵니다. "Repeat"을 선 택한 후에 [] 버튼을 누릅니다.

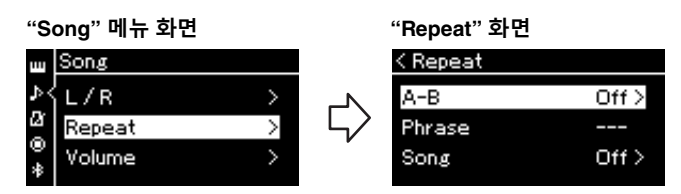

### 3 **"Repeat" 화면에서 []/[] 버튼을 사용하여 원하는 항목을 선택한 후에 [] 버튼을 누릅니다.**

구간 반복의 경우 "A–B"를, 프레이즈 반복의 경우 "Phrase"를, 곡 반복의 경우 "Song"을 선택합니다.

### 4 **해당 설정 화면에서 설정을 실시합니다.**

- 구간 반복.............42[페이지](#page-41-0) 참조.
- 프레이즈 반복......81[페이지](#page-80-0) 참조("Repeat"의 "Phrase" 섹션).
- 곡 반복.................43[페이지](#page-42-0) 참조.

# <span id="page-41-0"></span>**구간 반복 설정**

**MIDI Audio**

기본 작업에 관한 내용은 41[페이지](#page-40-0)를 참조하십시오. 해당 페이지의 4단계부터 계속하여 아래 절차를 따르십시오.

- 4-1 **[PLAY/PAUSE] 버튼을 눌러 <sup>곡</sup> 재생을 시작합니다.**
- 4-2 **반복될 범위의 시작 지점(A)에서 [] 버튼을 누릅니다.**

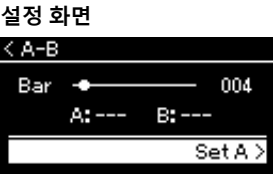

- 4-3 **종료 지점(B)에서 [] 버튼을 다시 누릅니다.** (프레이즈로 안내하기 위한) 자동 도입부 이후 A지점에서 B지점의 범위가 반복 재생됩니다.
- 5 **반복 기능을 끄려면 "Repeat Off"<sup>가</sup> 강조 표시되어 있을 <sup>때</sup> [] 버튼을 누르거나 다른 곡을 선택합니다.**

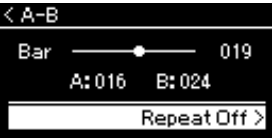

**곡의 처음 부분을 A지점으로 지정**

재생을 시작하기 전에 A지점을 지정한 다음 재생을 시작하고 B지점을 지정합니다.

#### **곡의 끝 부분을 B지점으로 지정**

A지점만 설정하면 A지점과 곡 의 끝 부분(B지점) 사이에서 반 복 재생됩니다.

**주**

- 다음 절차에 따라 반복 범위를 지정할 수도 있습니다.
- 1 [△] 버튼을 사용하여 소절 번호를 강조 표시한 다음 [◁]/[▷] 버튼을 사용하여<br>곡을 A지점까지 빨리 감기합니다.
- 2 [▽] 버튼을 사용하여 "Set A" 를 강조 표시한 후에 [▷] 버튼을 누릅니다. A지점을 지정하고 나면 B지 점을 지정하기 위한 화면이 표시됩니다.
- 3 A지점과 동일한 방식으로 B지점을 지정합니다.

# <span id="page-42-0"></span>**곡 반복 설정**

#### **MIDI Audio**

기본 작업에 관한 내용은 41[페이지](#page-40-0)를 참조하십시오. 해당 페이지의 4단계부터 계속하여 아래 절차를 따르십시오.

### 4-1 **설정 화면에서 []/[] 버튼을 사용하여 원하는 반복 유형을 선택 합니다.**

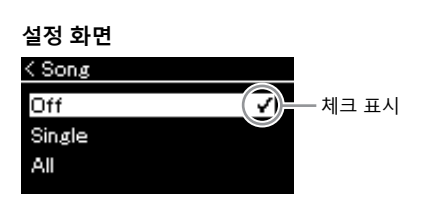

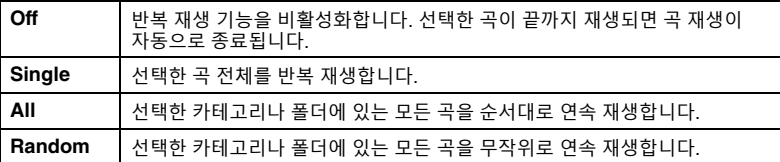

### 4-2 **[PLAY/PAUSE] 버튼을 눌러 반복 재생을 시작합니다.**

각 반복 설정에 해당하는 아이콘이 Song 화면에 표시됩니다.

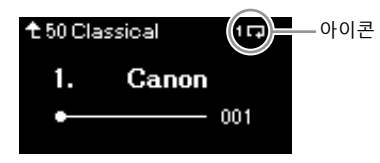

반복 설정이 켜져 있을 때 1D (Single), D (All) 또는 34 (Random)이 곡 화면의 우측 상단 모서리에 표시됩니다.

5 **반복 기능을 끄려면 [PLAY/PAUSE] 버튼을 다시 눌러 재생을 중단 한 후에 4-1단계에서 "Off"를 선택합니다.**

# <span id="page-43-0"></span>**음량 밸런스 조절**

#### **MIDI Audio**

MIDI 곡을 선택한 경우, 곡 재생과 사용자가 건반으로 연주하는 음향 사이의 음량 밸런스 또는 선택한 곡의 오 른손 파트와 왼손 파트 사이의 음량 밸런스를 조절할 수 있습니다. 오디오 곡을 선택하면 오디오 곡의 음량을 조절할 수 있습니다.

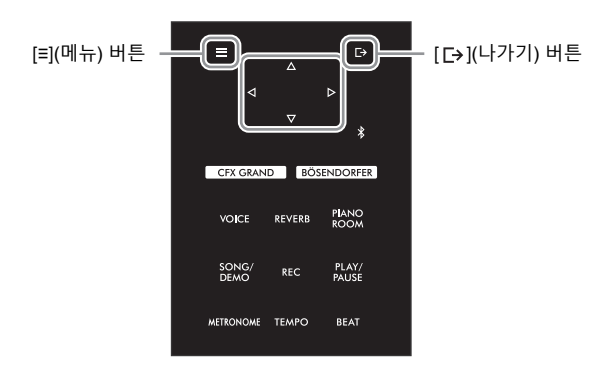

먼저 원하는 곡을 선택합니다. 지침은 37[페이지](#page-36-1)를 참조하십시오.

1 **[≡](메뉴) 버튼을 반복해서 눌러 "Song" 메뉴 화면을 불러옵니다. "Volume"을 선택한 후에 [] 버튼을 누릅니다.**

**"Song" 메뉴 화면(MIDI 곡을 선택한 경우)**

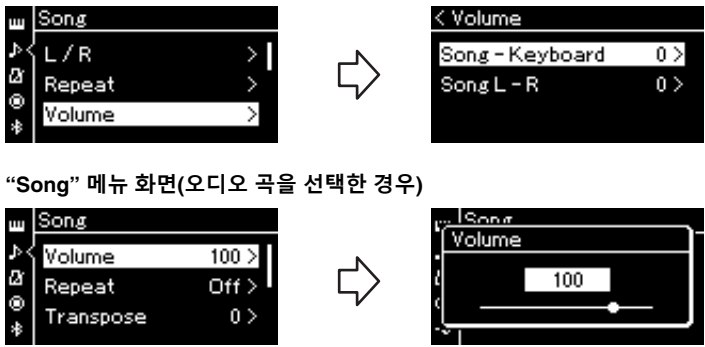

2 **MIDI 곡을 선택한 경우, []/[] 버튼을 사용하여 "Song – Keyboard" 또는 "Song L – R"을 선택한 후에 [] 버튼을 눌러 설정 화면을 불러옵니다. 오디오 곡을 선택한 경우, []/[] 버튼을 사용하여 오디오 재생 음량을 설정합니다. 값을 설정한 다음 4단계로 이동합니다.**

**주** .<br>일부 상용 음악 데이터는 음량 이 매우 높습니다. 이러한 데이 터(MIDI 곡)를 사용하는 경우에 는 "Song – Keyboard" 설정을 조절하십시오.

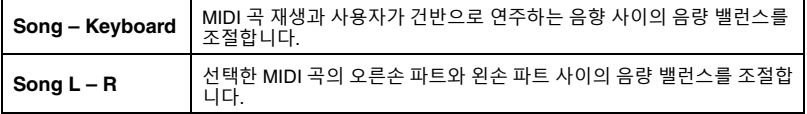

3 **[]/[] 버튼을 사용하여 음량 밸런스를 조절합니다.**

**"Song – Keyboard"의 경우**

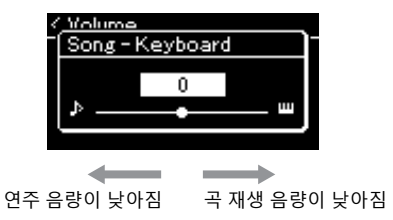

**"Song L – R"의 경우**

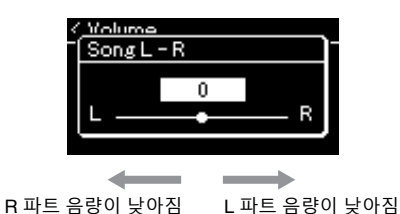

## 4 **[ ](나가기) 버튼을 <sup>두</sup> <sup>번</sup> 눌러 "Song" 메뉴 화면을 종료합니다.**

다른 MIDI 곡을 선택할 때마다 "Song L – R"의 설정이 기본 설정으로 복구됩니다. "Song – Keyboard"와 오디오 음량의 경우, 다른 곡을 선택해도 값이 재설정되지 않습니다.

**주**

선택한 파라미터인 "Song – Keyboard"는 전원을 꺼도 그대 로 유지됩니다(백업 설정). 음량 크기를 최소로 설정하면 안 됩 니다. 건반 또는 곡의 음향이 재생되지 않습니다. 설정을 변경하여 선택한 파라미터를 유지할지 여부를 결정할 수 있 습니다. 자세한 내용은 "[백업](#page-91-0) 설 정"(92[페이지](#page-91-0))를 참조하십시오.

<span id="page-44-0"></span>**유용한 재생 기능**

**MIDI Audio**

## **페달로 재생 시작/일시 정지**

중앙 또는 왼쪽 페달에 곡 재생/일시 정지 기능(컨트롤 패널의 [PLAY/PAUSE] 버튼과 동일)을 지정할 수 있습니다. [≡](메뉴) 버튼을 반복해서 눌러 "System" 메뉴 화면을 불러온 다음 "Pedal"에서 "Play/Pause"를 선택하여 원하는 기능을 지정합니다. 자세한 내용은 86[페이지를](#page-85-0) 참조하십시오. 이 기능은 연주하는 동안 건반에서 손을 뗄 수 없을 때 재생을 시작하거나 일시 정지할 경우 편리합니다.

# **곡의 피치 조옮김**

반음 단위로 곡 재생의 피치를 올리거나 내릴 수 있습니다. [≡](메뉴) 버튼을 반복해서 눌러 "Song" 메뉴에서 "Transpose"를 불러옵니다. 자세한 내용은 81[페이지](#page-80-1)를 참조하십시오.

# <span id="page-45-0"></span>**연주 녹음**

본 악기는 다음 두 가지 방법으로 연주를 녹음할 수 있습니다.

### **• MIDI 녹음 MIDI**

이 방법을 사용하면 녹음된 연주가 SMF(형식 0) MIDI 파일로 악기 또는 USB 플래시 드라이브에 저장됩니다. 특정 부분을 다시 녹음하거나 음색과 같은 파라미터를 편집하려면 이 방법을 사용하십시오. 또한 연주를 각 트 랙에 개별적으로 녹음할 수도 있습니다. MIDI 곡은 녹음 후에 오디오 곡으로 변환할 수 있으므로(61[페이지](#page-60-0)) MIDI 녹음(오버더빙 및 다중 파트)을 사용하여 먼저 다른 방법으로는 라이브로 연주할 수 없는 복잡한 편곡을 만든 다음 오디오 곡으로 변환할 수 있습니다. 본 악기는 곡당 약 500KB의 데이터를 녹음할 수 있습니다.

### <span id="page-45-2"></span><span id="page-45-1"></span>**• 오디오 녹음 Audio**

이 방법을 사용하면 녹음한 연주가 USB 플래시 드라이브에 오디오 파일로 저장됩니다. 녹음은 녹음 파트를 지 정하지 않은 상태에서 진행됩니다. 일반 CD 품질분해능(44.1kHz/16비트)의 스테레오 WAV형식으로 저장되 기 때문에 컴퓨터를 사용하여 전송한 후 휴대용 음악 플레이어에서 재생할 수 있습니다. 외부 장치의 오디오 음향 입력\*도 녹음되기 때문에 연결된 오디오 장치, 컴퓨터 또는 스마트 장치 등의 연주 음향과 함께 건반 연주를 녹음할 수 있습니다. 본 악기를 사용하면 녹음할 때마다 최대 80분까지 녹음할 수 있습니다. \* 오디오 음향 입력(오디오 입력 음향): [AUX IN] 잭, USB [TO HOST] 단자, 무선 LAN 또는 Bluetooth를 통해 악기와 장치를 연결할 때 컴퓨터 또는 스마트 장치 등의 외부 장치에서 본 악기로 전송되는 오디오 데이터. 이러한 장치와 연결하려면 62[페이지의](#page-61-0) "다른 [기기에](#page-61-0) 연결"섹션을 참조하십시오.

MIDI 곡과 오디오 곡의 차이에 관한 자세한 내용은 36[페이지](#page-35-0)를 참조하십시오.

# **녹음 방법**

본 장에서는 다음 네 가지 녹음 방법에 관해 설명합니다. 녹음 방법(MIDI 또는 Audio)에 따라 생성되는 데이터 형식이 다르다는 점에 유의하십시오.

### **• 빠른 [MIDI](#page-46-0) 녹음 (47[페이지](#page-46-0)) MIDI**

이 방법을 사용하면 녹음을 가장 빨리 시작할 수 있습니다. 사용자의 연주는 악기의 내장 메모리 안의 "User" 카테 고리에 저장됩니다.

**• MIDI 녹음 — [독립적인](#page-48-0) 트랙 (49[페이지](#page-48-0)) MIDI**

이 기능으로 오른손, 왼손, 특별 파트를 따로 녹음할 수 있습니다. 오른손 파트를 재생하면서 왼손 파트를 녹음할 수 있기 때문에 듀엣의 양 파트를 녹음하는 데 유용합니다. 최대 16개의 파트를 개별적으로 녹음할 수 있기 때문에 각 악기 파트의 연주를 하나씩 녹음해서 오케스트라용으로 전체 편곡된 곡을 만들 수 있습니다.

**• USB 플래시 [드라이브에](#page-50-0) MIDI 녹음 (51[페이지](#page-50-0)) MIDI**

이 방법은 USB 플래시 드라이브에 이미 녹음된 MIDI 곡을 덮어쓰거나 USB 플래시 드라이브에 새 MIDI 곡을 생성 하려고 할 때 유용합니다.

### **• USB 플래시 [드라이브에](#page-51-0) 오디오 녹음 (52[페이지](#page-51-0)) Audio**

이 방법을 사용하면 [USB TO DEVICE] 단자에 연결된 USB 플래시 드라이브에 오디오 데이터로 사용자의 연주를 녹음할 수 있습니다.

# <span id="page-46-0"></span>**빠른 MIDI 녹음**

#### **MIDI**

이 방법은 녹음을 시작하는 가장 빠른 방법입니다.

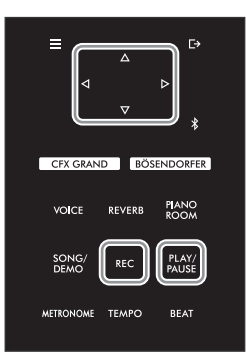

1 **음색 선택 <sup>및</sup> 박자 <sup>등</sup> 필요한 설정을 합니다.** 녹음 작업을 시작하기에 앞서, 건반 연주를 위한 음색(26[페이지](#page-25-0))을 선택하고 필 요에 따라 듀엣 모드를 켜거나 끕니다. 그런 다음, 메트로놈 템포 및 박자(34[페이](#page-33-1) [지](#page-33-1))를 설정하고 원하는 리버브/코러스/이펙트 형식을 선택합니다.

# 2 **[REC] 버튼을 눌러 녹음 모드를 시작합니다.**

녹음할 새로운 빈 곡이 자동으로 설정됩니다.

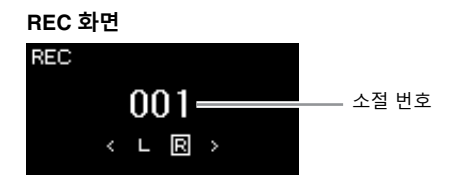

[PLAY/PAUSE] 버튼이 현재 템포로 깜빡입니다. 녹음 모드를 종료하려면 [REC] 버튼을 다시 누릅니다.

### 3 **건반을 연주하거나 [PLAY/PAUSE]<sup>를</sup> 눌러 녹음을 시작합니다.** 곡이 시작될 때 빈 부분을 녹음하려면 [PLAY/PAUSE] 버튼을 눌러 녹음을 시작합니다.

**REC 화면(녹음 중)**

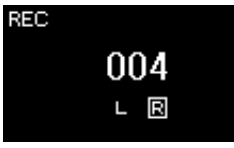

4 **연주를 완료한 후에 [REC] 버튼 또는 [PLAY/PAUSE] 버튼을 다시 눌러 녹음을 정지합니다.**

그러면 녹음 모드를 종료하고 녹음된 연주 데이터를 저장하기 위한 화면이 나타 납니다.

**주**

왼손 파트와 오른손 파트를 따 로 녹음하고 싶은 경우 여기에서 설명하는 녹음 방법 은 왼손 파트와 오른손 파트를 함께 녹음한다고 가정하므로, "MIDI 녹음—독립적인 트랙" (49[페이지](#page-48-0))을 참조하십시오.

#### **메트로놈 사용**

녹음 중에 메트로놈을 사용할 수 있습니다. 하지만 메트로놈 소리는 녹음할 수 없습니다.

#### **주**

- "Song Keyboard" 음량 밸런 스(81[페이지](#page-80-2))는 녹음되지 않 습니다.
- MIDI 녹음으로 연주가 Track 1로 녹음됩니다. 하지만 듀엣 모드에서는 녹음을 위해 지정 되는 트랙과 녹음에 실제로 사용되는 트랙이 서로 다릅니 다. 자세한 내용은 "[듀엣을](#page-48-1) 위 한 녹음 트랙 지정"( 49[페이지](#page-48-1)) 을 참조하십시오.
- **모드**

모드는 특정 기능을 실행할 수 있는 상태를 뜻합니다. 녹음 모드에서는 곡을 녹음할 수 있습니다.

**주**

[REC] 버튼을 1초간 누르고 있으면 녹음 대상곡들이 나열 된 화면이 나타납니다. 이 경우, "New Song"을 선택한 후에 51[페이지의](#page-50-0) 표를 참조하 여 [>] 버튼을 누르십시오.

### 5 **녹음한 연주를 저장하려면 "Save"<sup>가</sup> 강조 표시된 상태에서 [] 버튼 을 눌러 저장을 실행합니다.**

저장 작업이 완료되면 화면에 "Save Completed"라고 표시된 다음 곡 화면이 다시 표시됩니다. 녹음한 곡의 이름이 "USERSONGxxx"(xxx: 숫자)로 지정되고 "User" 카테고리에 저장됩니다.

**주의사항 저장하지 않고 다른 곡으로 변 경하거나 전원을 끄면 녹음된 MIDI 곡이 손실됩니다.**

**녹음된 곡 이름 변경**

녹음된 곡은 자동으로 이름이 지정되지만 원하는 대로 이름을 변경할 수 있습니다 (61[페이지](#page-60-1)).

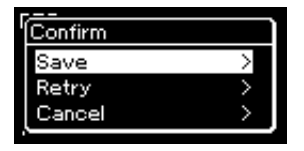

- 연주가 만족스럽지 못해서 다시 녹음하려는 경우 "Retry"를 강조 표시한 후에 [] 버튼을 누릅니다. 3단계에서부터 다시 녹음을 진행합니다.
- 녹음한 데이터를 저장하지 않으려는 경우, "Cancel"을 강조 표시한 후에 [▷] 버튼을 누릅니다.
- 6 **녹음한 연주를 들으려면 [PLAY/PAUSE] 버튼을 누릅니다.**

# **주**

곡 삭제 방법은 59[페이지를](#page-58-0) 참 조하십시오.

#### **주**

음 데이터, 페달(댐퍼/소프트/소 스테누토) 데이터, 옥타브 설정 및 박자와 같은 음색과 템포 외 의 파라미터 설정은 녹음 후 변 경할 수 없습니다.

### **MIDI 곡으로 녹음할 수 있는 데이터**

### **각 트랙의 데이터**

- 음 데이터(사용자의 건반 연주)
- 음색 선택
- 페달 작업(댐퍼/소프트/소스테누토)
- 리버브 깊이
- 코러스 깊이
- 이펙트 깊이
- 음향 밝기 "Brightness"
- 공명 이펙트 설정 "Harmonic Cont"
- 옥타브
- 각 음색의 음량 설정 "Volume"
- 각 음색의 팬
- 터치 감도 "Touch Sens"
- Grand Expression Modeling 데이터

### **모든 트랙의 공통 데이터**

- 음계
- 템포
- 박자
- 리버브 형식
- 코러스 형식
- 이펙트 형식

# <span id="page-48-0"></span>**MIDI 녹음 — 독립적인 트랙**

#### **MIDI**

MIDI 녹음을 사용하면 각 트랙마다 하나씩 연주를 녹음하여 16개의 트랙으로 구성된 MIDI 곡을 생성할 수 있습니다. 예를 들어, 피아노 곡을 녹음할 때, 오른손 파트를 트랙 1에 녹음한 후에 왼손 파트를 트랙 2에 녹음하여 양손으로 라이브로 연주하기 어려운 곡을 완성 곡으로 만들 수 있습니다.

이런 방식으로, 라이브 연주가 어렵거나 불가능할 수 있는 곡 전체를 생성할 수 있습니다.

**예:** 1 2 3 4 5 6 7 8 9 10 11 2 13 14 15 16 오른손 파트 왼손 파트

**이미 녹음한 MIDI 곡의 새 트랙을 녹음하려는 경우**

대상 MIDI 곡을 선택한 후에([37](#page-36-2)~[38](#page-37-0)페이지의 1~4단계), [REC] 버튼을 1초 동안 길게 눌 러 녹음 대상곡들이 나열된 화면을 불러옵니다. 그런 다음, 4번째 항목(선택한 MIDI 곡) 을 선택하고[] 버튼을 누른 후에 이 페이지에 설명된 2단계로 이동합니다.

### 1 **<sup>47</sup>[페이지](#page-46-0)의 1단계와 2단계의 작업을 실행하여 새로 선택한 <sup>빈</sup> 곡으 로 녹음 모드를 시작합니다.**

# 2 **[]/[] 버튼을 사용하여 녹음 트랙을 선택합니다.**

오른손 파트를 녹음하려면 "R"(트랙 1)을 강조 표시합니다. 왼손 파트를 녹음하려면 "L"(트랙 2)을 강조 표시합니다.  $Q = \frac{1}{2}$  트랙 3~16에 녹음하려면  $|Q|/|D|$  버튼을 반복해서 눌러 원하는 트랙을 불러올 수도 있습니다.

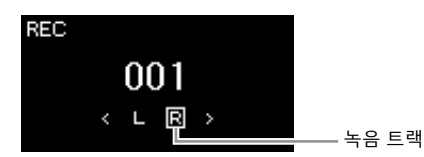

<span id="page-48-2"></span>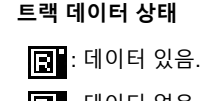

 $\boxed{3}$  : 데이터 없음.

3 **건반을 연주하여 녹음을 시작합니다.**

곡이 시작될 때 빈 섹션을 녹음하려면 [PLAY/PAUSE] 버튼을 눌러 녹음을 시작합 니다.

4 **연주를 완료한 후에 [REC] 버튼을 눌러 녹음을 정지합니다.**

그러면 녹음 모드를 종료하고 녹음된 연주 데이터를 저장하기 위한 화면이 나타 납니다.

**주**

USB 플래시 드라이브에 연주 를 녹음하거나 USB 플래시 드 라이브의 MIDI 곡에 녹음을 추 가하려면 "USB 플래시 드라이 브에 MIDI 녹음"(51[페이지](#page-50-0))을 참조하십시오.

**주**

양손 연주를 트랙 R과 트랙 L에 차례대로 녹음하는 경우, 두 녹 음 모두 동시에 하나의 곡으로 재생됩니다.

#### <span id="page-48-1"></span>**듀엣을 위한 녹음 트랙 지정**

듀엣이 켜져 있을 때 오른손 부 분의 연주만 특정한 트랙에 녹 음됩니다. 왼손 부분의 연주는 오른손 부분이 녹음된 트랙보 다 3이 더 높은 트랙 번호에 녹 음됩니다. 이 트랙 번호가 16보 다 높으면 녹음될 트랙 번호가 1부터 다시 계산됩니다.

**주의사항**

**데이터가 들어있는 트랙에 연 주를 녹음하면 이전에 녹음한 데이터가 덮어쓰기됩니다.**

### <span id="page-49-0"></span>5 **녹음한 연주를 저장하려면 "Save"<sup>가</sup> 강조 표시된 상태에서 [] 버튼 을 눌러 저장을 실행합니다.**

저장 작업이 완료되면 화면에 "Save Completed"라고 표시된 다음 곡 화면이 다시 표시됩니다. 녹음한 곡의 이름이 "USERSONGxxx"(xxx: 숫자)로 지정되고 "User" 카테고리에 저장됩니다.

**주의사항 저장하지 않고 다른 곡으로 변 경하거나 전원을 끄면 녹음된 MIDI 곡이 손실됩니다.**

**녹음된 곡 이름 변경** 녹음된 곡은 자동으로 이름이 지정되지만 원하는 대로 이름을 변경할 수 있습니다 (61[페이지](#page-60-1)).

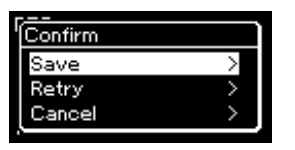

- 연주가 만족스럽지 못해서 다시 녹음하려는 경우, "Retry"로 커서를 강조 표시 한 후에 [] 버튼을 누릅니다. 3단계에서부터 다시 녹음을 진행합니다.
- 녹음한 데이터를 저장하지 않으려는 경우, "Cancel"을 강조 표시한 후에 [D] 버튼을 누릅니다.
- 6 **녹음한 연주를 들으려면 [PLAY/PAUSE] 버튼을 누릅니다.**
- 7 **다른 트랙을 녹음하려면 <sup>곡</sup> 녹음 모드를 다시 시작합니다.**
	- 7-1 **[REC] 버튼을 1<sup>초</sup> 동안 누릅니다.** 녹음 대상곡들이 화면에 나열됩니다.
	- 7-2 **[] 버튼을 사용하여 기존 MIDI 곡(목록 하단)<sup>을</sup> 선택한 후에 [] 버튼 을 누릅니다.**

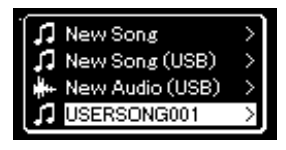

각 트랙의 우측 상단에 나타나는 표시로 각 트랙에 녹음한 데이터가 들어있는지 여부를 확인할 수 있습니다. 이러한 표시에 관한 자세한 내용은 "트랙 [데이터](#page-48-2) 상 태"( 49[페이지](#page-48-2))를 참조하십시오.

### 8 **<sup>이</sup> 부분의 2~6단계를 반복하여 다른 트랙에 연주를 녹음합니다.**

2단계에서는 녹음된 데이터가 없는 트랙을 선택합니다. 3단계에서는 이미 녹음 된 데이터를 들으면서 건반을 연주합니다.

**주** 재생 중의 뒤로 감기, 빨리 감기 및 곡 맨 처음으로 돌아가기에 관한 지침은 39[페이지를](#page-38-0) 참조 하십시오.

**주의사항 데이터가 들어있는 트랙에 연 주를 녹음하면 이전에 녹음한 데이터가 덮어쓰기됩니다.**

**주**

곡 삭제 방법은 59[페이지를](#page-58-0) 참 조하십시오. 트랙 삭제 방법은 ["Track Delete"\(](#page-81-1) 82페이지)를 참 조하십시오.

# <span id="page-50-0"></span>**USB 플래시 드라이브에 MIDI 녹음**

#### **MIDI**

이 부분에서는 USB 플래시 드라이브에 이미 녹음된 MIDI 곡을 덮어쓰기하거나 USB 플래시 드라이브에 새로운 MIDI 곡을 생성하는 방법에 관해 설명합니다.

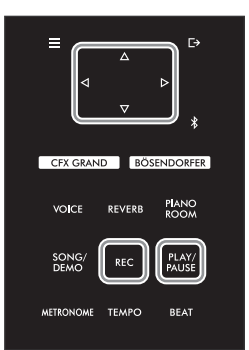

**주** • USB 플래시 드라이브를 연결 하려면 "USB 장치 연결[\(\[USB](#page-63-0)  [TO DEVICE\] Terminal\)"\(](#page-63-0) 64 [페이지](#page-63-0)) 섹션을 읽으십시오. • 녹음 작업을 시작하기 전에 USB 플래시 드라이브의 잔여 메모리 용량을 확인하십시오. "System" 메뉴: "Utility" -> "USB Properties"(88[페이지](#page-87-1))

- 1 **USB 플래시 드라이브를 [USB TO DEVICE] 단자에 연결합니다.**
- 2 **MIDI 곡을 녹음 대상으로 선택한 후에 녹음 모드를 시작합니다.**
	- 2-1 **이미 녹음된 MIDI 곡에 추가 트랙을 녹음하려면 USB 플래시 드라이브에서 원하는 MIDI 곡을 선택 합니다.**  처음부터 녹음하려면 이 단계를 건너뜁니다.
	- 2-2 **[REC] 버튼을 1<sup>초</sup> 동안 길게 눌러 녹음 대상곡들이 나열된 화면을 표시합니다.**

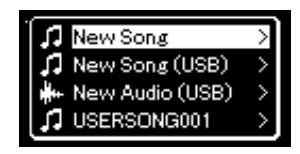

2-3 **녹음 대상곡에서 []/[] 버튼을 사용하여 "New Song (USB)" 또는 2-1단계(아래 4번째 항목)<sup>에</sup> 서 선택한 MIDI 곡을 선택한 후에 [] 버튼을 눌러 녹음 모드를 시작합니다.** 

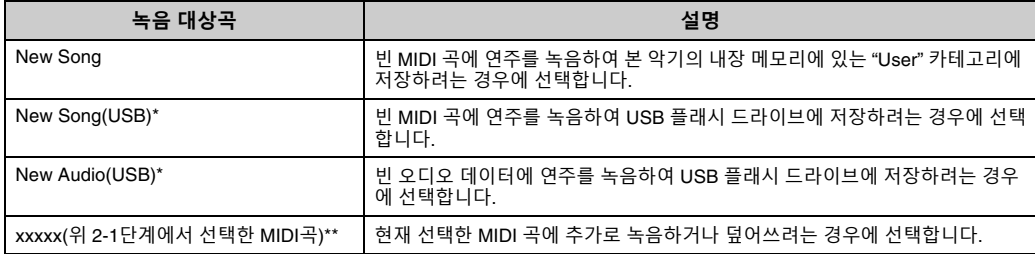

\* USB 플래시 드라이브가 [USB TO DEVICE] 단자에 연결되어 있을 때에만 선택할 수 있습니다.

\*\* 위의 2-1단계에서 미리 녹음된 MIDI 곡을 선택하지 않았거나 2-1단계에서 내장곡(음색 데모, 50 Classical 또는 레슨곡)을 선택한 경우에는 표시되지 않습니다.

3 **녹음 작업을 실행한 다음 녹음된 연주를 저장합니다.**

### **현재 선택한 MIDI 곡에 추가로 녹음하거나 빈 MIDI 곡의 지정 트랙에 녹음하려는 경우**

"MIDI 녹음 — [독립적인](#page-48-0) 트랙"( 49페이지)의 2~8단계를 수행합니다.

#### **빈 MIDI 곡에 빠르게 녹음하려는 경우**

"빠른 MIDI 녹음"( 47[페이지](#page-46-0))의 3~6단계를 수행합니다.

# <span id="page-51-1"></span><span id="page-51-0"></span>**USB 플래시 드라이브에 오디오 녹음**

#### **Audio**

이 부분에서는 녹음을 오디오 데이터로 녹음하는 방법에 관해 설명합니다. 연주가 녹음될 오 디오 파일은 USB 플래시 드라이브에만 저장할 수 있다는 점에 유의하십시오. 따라서 녹음 작업을 시작하기 전에 USB 플래시 드라이브 장치를 준비해야 합니다.

- 1 **USB 플래시 드라이브를 [USB TO DEVICE] 단자에 연결합니다.**
- 2 **[REC] 버튼을 1<sup>초</sup> 동안 길게 눌러 녹음 대상곡들이 나열된 화면을 표시합니다.**
- 3 **[]/[] 버튼을 사용하여 "New Audio (USB)"<sup>를</sup> 선택한 후에 [] 버튼을 누릅니다.**
- 4 **"빠른 [MIDI](#page-46-0) 녹음"의 3~6단계를 실행합니다(47[페이지](#page-46-0)).** MIDI 녹음과 달리 오디오 녹음이 실행될 때는 화면에 경과 시간이 표시됩니다.

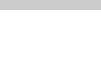

**주의사항**

지 않습니다.

**주**

**데이터가 들어있는 트랙에 연 주를 녹음하면 이전에 녹음한 데이터가 덮어쓰기됩니다.**

기존 MIDI 곡의 일부를 교체하 더라도 박자와 템포는 변경되

- **주** • USB 플래시 드라이브를 연결 하려면 "USB 장치 연결[\(\[USB](#page-63-0)  [TO DEVICE\] Terminal\)"\(](#page-63-0) 64 [페이지](#page-63-0)) 섹션을 읽으십시오.
- 녹음 작업을 시작하기 전에 USB 플래시 드라이브의 잔여 메모리 용량을 확인하십시오. "System" 메뉴: "Utility" -> "USB Properties"(88[페이지](#page-87-1))
- 오디오 녹음을 사용하면 음색 음량이 기본 설정보다 높은 값으로 설정될 경우 왜곡된 음향이 들릴 수 있습니다. 녹 음하기 전에 "Voice" 메뉴 "Voice Edit"의 "Effect"에서 음 색 음량을 기본값 이하로 설 정하십시오(78[페이지](#page-77-0)).
- 오디오 녹음과 함께 (Bluetooth, [AUX IN] 등을 통 한) 외부 장치의 다른 오디오 입력 음향(46[페이지](#page-45-1))도 녹음 됩니다.

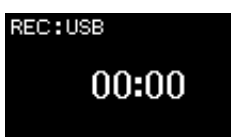

# **기타 녹음 방법**

# **MIDI 곡을 부분적으로 다시 녹음**

#### **MIDI**

MIDI 곡의 특정 범위를 다시 녹음할 수 있습니다.

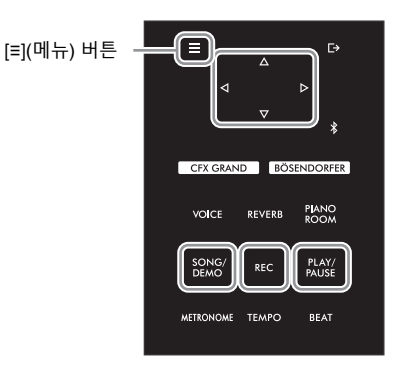

- 1 **녹음 시작 방법과 정지 방법을 결정하는 파라미터들을 설정합니다.**
	- 1-1 **[≡](메뉴) 버튼을 반복해서 눌러 "Recording" 메뉴 화면을 불러옵니다.**

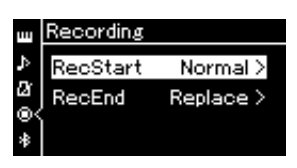

1-2 **[]/[] 버튼을 사용하여 "RecStart"<sup>를</sup> 선택한 후에 [] 버튼을 사용하여 녹음 시작 방법을 결정 하는 값을 선택합니다.**

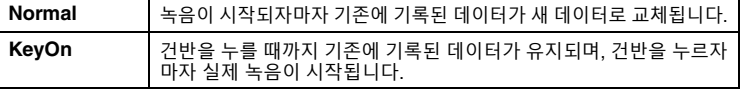

1-3 **[]/[] 버튼을 사용하여 "RecEnd"<sup>를</sup> 선택한 후에 [] 버튼을 사용하여 녹음 정지 방법을 결정하 는 값을 선택합니다.**

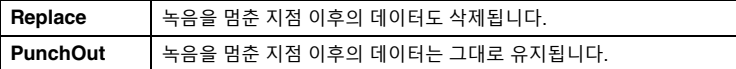

2 **[SONG/DEMO] 버튼을 눌러 Song 카테고리 목록을 불러옵니다.**

# 3 **원하는 MIDI 곡을 선택합니다.**

지침은 37[페이지](#page-36-2)를 참조하십시오.

4 **다시 녹음하려는 시작 지점을 지정합니다.**

[]/[] 버튼을 사용하여 재생 위치(소절 번호)를 원하는 지점으로 이동시킵니다. 또는, [PLAY/PAUSE] 버튼을 눌러 재생을 시작한 다음 원하는 지점 약간 앞에서 [PLAY/PAUSE] 버튼을 다시 누릅니다.

필요한 경우, 설정(음색 및 기타 파라미터)을 선택합니다. 이전 설정을 변경하려면 원하는 설정을 선택합니다.

5 **[REC] 버튼을 1<sup>초</sup> 동안 길게 눌러 녹음 대상곡들이 나열된 화면을 <sup>불</sup> 러옵니다. 그런 다음, 4번째 항목(3단계에서 선택한 곡)을 선택하고 [] 버튼을 눌러 녹음 모드를 시작합니다. 주**

기존 곡의 일부를 교체하더라도 박자는 변경되지 않습니다.

- 6 **[]/[] 버튼을 사용하여 다시 녹음할 트랙을 선택합니다.**
- 7 **건반을 연주하거나 [PLAY/PAUSE] 버튼을 눌러 녹음을 시작합니다.**
- 8 **[REC] 버튼을 눌러 녹음을 정지합니다.**
- 9 **<sup>50</sup>[페이지의](#page-49-0) 5단계에 따라 녹음된 연주를 저장합니다.**
- 10 **녹음한 연주를 들으려면 [PLAY/PAUSE] 버튼을 누릅니다.**

## **이전에 녹음된 MIDI 곡의 템포나 음색 변경**

#### **MIDI**

MIDI 곡의 경우, 녹음 후에 템포와 음색을 변경하여 느낌을 변경하거나 보다 알맞은 템포를 설정할 수 있습니다.

**• 템포 변경**

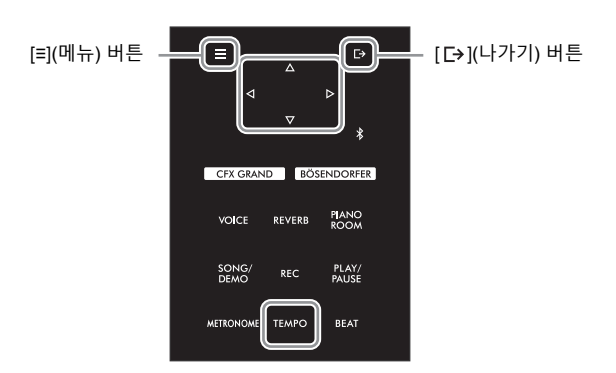

- 1 **변경하려는 MIDI 곡을 선택합니다.** 지침은 37[페이지](#page-36-2)를 참조하십시오.
- 2 **[TEMPO] 버튼을 눌러 "Tempo" 화면을 불러온 후에 원하는 템포를 설정합니다.** 지침은 39[페이지](#page-38-1)를 참조하십시오.
- 3 **[≡](메뉴) 버튼을 반복해서 눌러 "Song" 메뉴 화면을 불러옵니다. 그런 다음, 아래 그림처럼 <sup>각</sup> 화면에서 강조 표시된 항목을 선택합니다.**

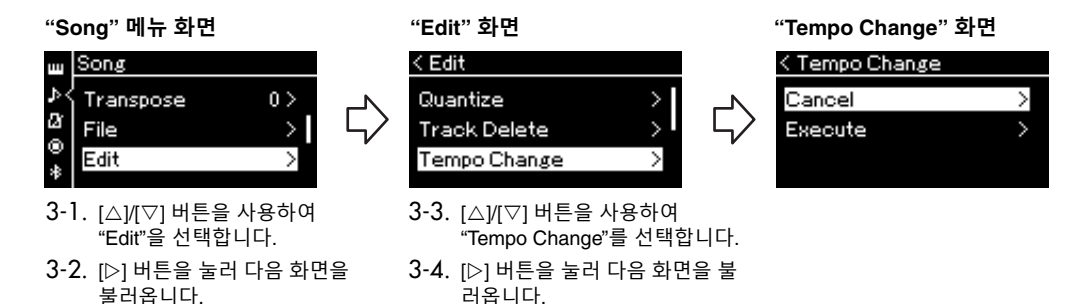

4 **선택한 템포 값을 현재 MIDI <sup>곡</sup> 데이터에 적용합니다.**

[] 버튼을 눌러 "Execute"를 강조 표시한 후에 [] 버튼을 눌러 새 템포 값을 현재 MIDI 곡 데이터에 적용합니다.

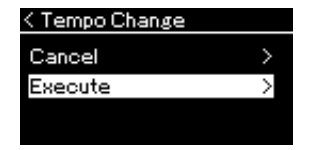

이 작업이 완료되면 화면에 "Completed"라고 표시되고 잠시 후 다시 Tempo Change 화면으로 되돌아갑니다.

5 **[ ](나가기) 버튼을 눌러 "Song" 메뉴 화면을 종료합니다.**

- **• 음색 변경**
- 1 **변경하려는 MIDI 곡을 선택합니다.** 지침은 37[페이지](#page-36-2)를 참조하십시오.
- 2 **원하는 음색을 선택합니다.** 지침은 26[페이지](#page-25-0)를 참조하십시오.
- 3 **[≡](메뉴) 버튼을 반복해서 눌러 "Song" 메뉴 화면을 불러옵니다. 그런 다음, 아래 그림처럼 <sup>각</sup> 화면에서 강조 표시된 항목을 선택합니다.**

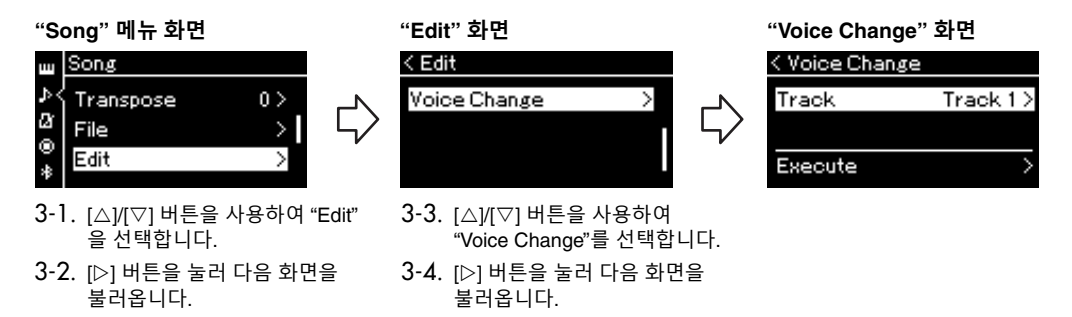

- 4 **[] 버튼을 눌러 설정 화면을 불러온 후에 []/[] 버튼을 사용하여 원하는 트랙을 선택합니다.**
- 5 **<sup>4</sup>단계에서 선택한 트랙의 경우 2단계에서 선택한 음색을 현재 MIDI <sup>곡</sup> 데이터에 적용합니다.** [<] 버튼을 눌러 Voice Change 화면으로 되돌아갑니다. [▽] 버튼을 눌러 "Execute"를 강조 표시한 후에 [▷] 버튼을 눌러 새 음색을 현재 MIDI 곡 데이터에 적용합니다.

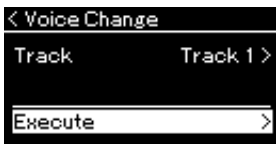

이 작업이 완료되면 화면에 "Completed"라고 표시되고 잠시 후 다시 Voice Change 화면으로 되돌아갑니다.

6 **[ ](나가기) 버튼을 눌러 "Song" 메뉴 화면을 종료합니다.**

# <span id="page-56-0"></span>**곡 파일의 처리**

"Song" 메뉴 화면의 "File" 메뉴(81[페이지](#page-80-3))에서 곡 파일(본 악기에서 녹음한 곡 또는 상용곡)에 다양한 작업을 할 수 있습니다.

USB 플래시 드라이브를 연결하려면 ["\[USB TO DEVICE\]](#page-63-1) 단자 사용 시 안전 주의사항"(64페이지) 섹션을 읽으십시오.

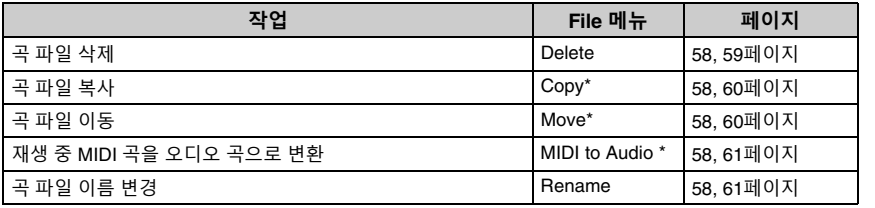

**파일** 파일에는 데이터 그룹이 포함 되어 있습니다. 본 악기의 경우 곡 파일에는 곡 데이터와 곡 이 름이 포함되어 있습니다.

"\*" 표시된 파일 메뉴 항목은 MIDI 곡이 선택되었을 때만 사용할 수 있습니다.

# <span id="page-56-1"></span>**곡 유형 및 파일 작업의 제한**

곡 유형은 곡 화면에 카테고리 이름과 아이콘으로 표시 됩니다. 다음 표에서 곡 유형 및 파일 작업의 제한에 대 해 확인할 수 있습니다. \* "User" 또는 "USB" 카테고리의 곡을 선택할 때에만 아이콘이 나타납니다.

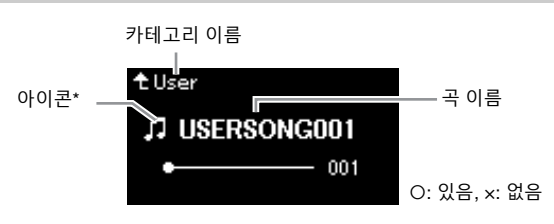

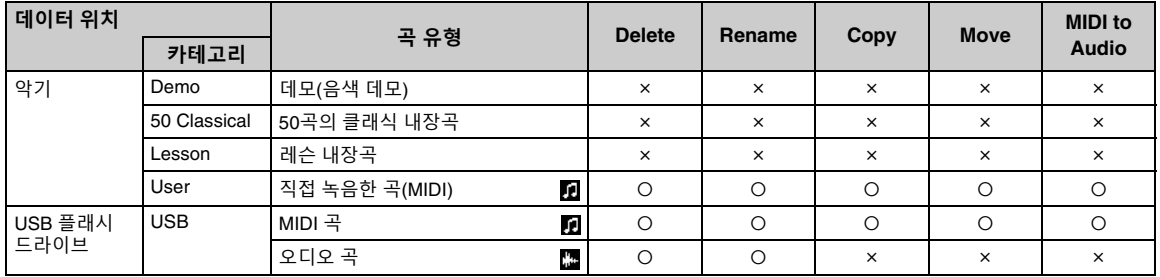

# **복사/이동 작업 범위**

본 악기의 "User" 카테고리에 있는 MIDI 곡은 USB 플래시 드라이브의 USER FILES 폴더에만 복사/이동할 수 있습니다. 복사/이동을 위해 "User"에서 MIDI 곡을 선택하면 대상 폴더가 자동으로 USER FILES 폴더로 지정됩니다. USB 플래시 드라이브에 있는 MIDI 곡의 경우, 본 악기의 "User" 카테고리로 복사/이동할 수 있습니다.

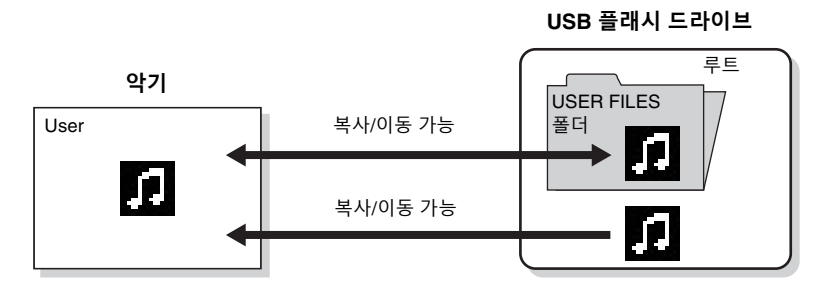

#### **USER FILES 폴더**

본 악기에 연결된 USB 플래시 드라이브에 어떤 USER FILES 폴더도 존재하지 않는 경우 포 맷하거나 해당 장치에 곡을 녹 음하면 자동으로 생성됩니다. 그런 다음 녹음된 곡이 해당 폴 더에 저장됩니다.

#### **주**

• 복사 기능은 개인적인 용도로 만 사용할 수 있습니다. • 폴더는 복사할 수 없습니다.

#### **루트:**

계층 구조의 가장 높은 레벨로,<br>폴더에 속해 있지 않은 영역을 가리킵니다.

# <span id="page-57-0"></span>**기본 곡 파일 작업**

아래의 설명에 따라 곡 파일을 처리할 수 있습니다.

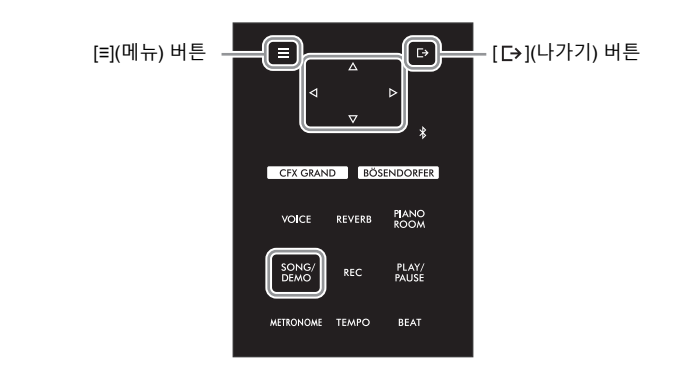

- 1 **필요한 경우 USB 플래시 드라이브를 [USB TO DEVICE] 단자에 연결합니다.**
- 2 **처리할 곡을 선택합니다.** 곡 선택에 관한 내용은 37[페이지](#page-36-2)를 참조하십시오.
- 3 **파일 모드를 입력합니다.**
	- 3-1 **[≡](메뉴) 버튼을 반복해서 눌러 "Song" 메뉴 화면을 불러옵니다. []/[] 버튼을 사용하여 "File" 을 선택한 후에 [] 버튼을 누릅니다.**

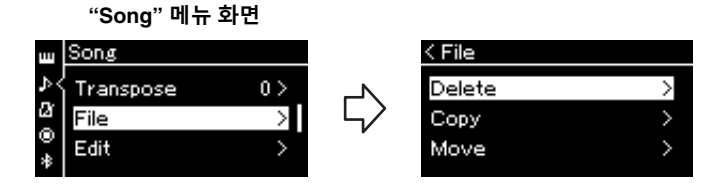

3-2 **"Delete", "Copy", "Move", "MIDI to Audio" 또는 "Rename" 중에서 원하는 작업을 선택합니다.**

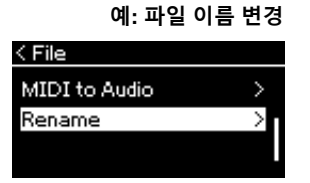

여기에서 파일 모드를 닫으려면 [- ](나가기) 버튼을 한두 번 누릅니다.

**주의사항**

**파일을 처리하는 중이거나 USB 플래시 드라이브가 장착 된 상태에서는 USB 플래시 드 라이브를 분리하지 마십시오. USB 플래시 드라이브와 악기 에 들어있는 데이터가 모두 삭 제될 수 있습니다.**

### 4 **선택한 작업을 실행합니다.**

구체적인 지침에 대해서는 해당 부분을 참조하십시오.

- Delete ..................................... 59[페이지](#page-58-1)
- Copy ....................................... 60[페이지](#page-59-0)
- Move ....................................... 60[페이지](#page-59-1)
- MIDI to Audio ............................. 61[페이지](#page-60-2)
- Rename .................................. 61[페이지](#page-60-3)

작업 중에 메시지(정보, 확인 등)가 화면에 표시될 수 있습니다. 자세한 설명은 98[페이지](#page-97-0)의 "메시지 목록"을 참조하십시오.

5 **[ ](나가기) 버튼을 눌러 파일 모드를 종료합니다.**

# <span id="page-58-1"></span><span id="page-58-0"></span>**파일 삭제 — Delete**

삭제할 수 있는 곡 유형에 관한 자세한 내용은 57[페이지](#page-56-1)를 참조하십시오.

**주** 동시에 여러 곡을 삭제할 수 없 습니다.

기본 작업에 관한 내용은 58[페이지](#page-57-0)를 참조하십시오. 아래의 내용은 해당 페이지 의 4단계 절차에 관한 자세한 설명입니다.

4-1 **"Delete"<sup>가</sup> 강조 표시되어 있으면 [] 버튼을 눌러 설정 화면을 불러옵니다.** 

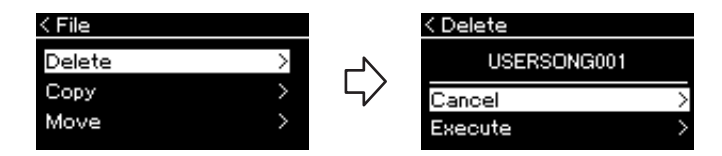

4-2 **[] 버튼을 눌러 "Execute"<sup>를</sup> 강조 표시한 후에 [] 버튼을 누릅니다.**

곡이 삭제되면 화면이 Song 목록 화면으로 되돌아갑니다.

**주의사항 "Executing"이 화면에 표시되 어 있으면 전원을 끄거나 USB 플래시 드라이브를 분리하지 마십시오.**

# <span id="page-59-0"></span>**파일 복사 — Copy**

복사할 수 있는 곡 유형 및 범위에 관한 자세한 내용은 57[페이지](#page-56-1)를 참조하십시오.

기본 작업에 관한 내용은 58[페이지](#page-57-0)를 참조하십시오. 아래의 내용은 해당 페이지 의 4단계 절차에 관한 자세한 설명입니다.

4-1 **"Copy"<sup>가</sup> 강조 표시되어 있으면 [] 버튼을 눌러 설정 화면을 불러 옵니다.** 

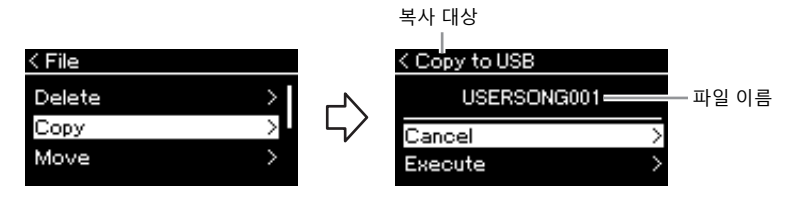

4-2 **[] 버튼을 눌러 "Execute"<sup>를</sup> 강조 표시한 후에 [] 버튼을 누릅니다.**

선택한 곡이 복사 원본 파일과 동일한 이름으로 대상 위치에 복사됩니다.

**복사 대상 위치:**

복사 대상 위치가 USB 플래시 드라이브일 경우 "USB"가 표시 되고, 본 악기일 경우 "User"가 표시됩니다. USB 플래시 드라 이브에 복사된 파일은 USER FILES 폴더에 저장됩니다.

#### **주**

복사 대상 위치에 이름이 동일 한 곡이 이미 존재하는 경우 메 시지가 나타납니다. [△)/[▽] 버<br>튼을 사용하여 선택한 곡을 덮 어쓰려면 "Overwrite"를 선택하 고 취소하려면 "Cancel"을 선택 한 후에 $[D]$  버튼을 누릅니다.

**주의사항**

**• Overwrite 작업은 복사 대상 위치에 있는 파일의 기존 데 이터를 모두 삭제하고 복사 원본 파일의 데이터를 덮어 쓰기합니다.**

**• "Executing"이 화면에 표시 되어 있으면 전원을 끄거나 USB 플래시 드라이브를 분 리하지 마십시오.**

# <span id="page-59-1"></span>**파일 이동 — Move**

이동할 수 있는 곡 유형 및 범위에 관한 자세한 내용은 57[페이지](#page-56-1)를 참조하십시오.

기본 작업에 관한 내용은 58[페이지](#page-57-0)를 참조하십시오. 아래의 내용은 해당 페이지 의 4단계 절차에 관한 자세한 설명입니다.

4-1 **"Move"<sup>가</sup> 강조 표시되어 있으면 [] 버튼을 눌러 설정 화면을 불러 옵니다.** 

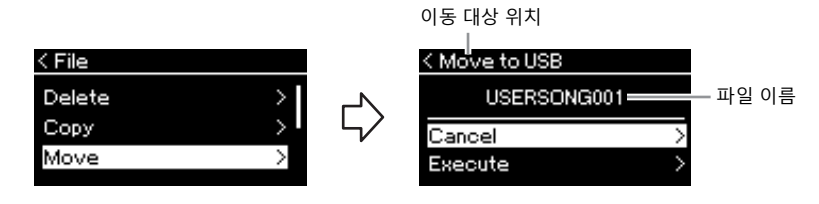

### 4-2 **[] 버튼을 눌러 "Execute"<sup>를</sup> 강조 표시한 후에 [] 버튼을 누릅니다.**

선택한 곡이 대상 위치로 이동하고 화면은 Song 목록 화면으로 되돌아갑니다.

**이동 대상 위치**

이동 대상 위치가 USB 플래시 드라이브일 경우 "USB"가 표시 되고, 본 악기일 경우 "User"가 표시됩니다. USB 플래시 드라 이브로 이동하는 파일은 USER FILES 폴더에 저장됩니다.

#### **주**

이동 대상 위치에 이름이 동일 한 곡이 이미 존재하는 경우 메  $\overline{\lambda}$ 지가 나타납니다. [ $\Delta$ ) $[$ ♡] 버 튼을 사용하여 선택한 곡을 덮 어쓰려면 "Overwrite"를 선택하 고 취소하려면 "Cancel"을 선택 한 후에 $[D]$  버튼을 누릅니다.

#### **주의사항**

- **Overwrite 작업은 이동 대상 파일의 기존 데이터를 삭제 하고 이동 소스 파일의 데이 터로 덮어씁니다.**
- **"Executing"이 화면에 표시 되어 있으면 전원을 끄거나 USB 플래시 드라이브를 분 리하지 마십시오.**

# <span id="page-60-2"></span><span id="page-60-0"></span>**재생 중 MIDI 곡을 오디오 곡으로 변환 — MIDI to Audio**

악기의 "User" 메모리 또는 USB 플래시 드라이브에 있는 MIDI 곡을 오디오 곡으 로 변환한 후에 USB 플래시 드라이브의 USER FILES 폴더에 저장할 수 있습니다 . 변환할 수 있는 곡 유형에 관한 자세한 내용은 57[페이지](#page-56-1)를 참조하십시오.

기본 작업에 관한 내용은 58[페이지](#page-57-0)를 참조하십시오. 아래의 내용은 해당 페이지 의 4단계 절차에 관한 자세한 설명입니다.

### 4-1 **"MIDI to Audio"<sup>가</sup> 강조 표시되어 있으면 [] 버튼을 눌러 설정 <sup>화</sup> 면을 불러옵니다.**

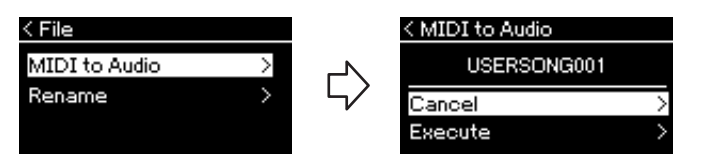

### 4-2 **[] 버튼을 눌러 "Execute"<sup>를</sup> 강조 표시한 후에 [] 버튼을 누릅니다.**

이렇게 하면 재생이 시작되면서 MIDI에서 오디오로 변환됩니다. 이 작업은 건반 연주와 (Bluetooth, [AUX IN] 등을 통해) 외부 장치의 다른 오디오 입력 음향을 녹음할 수 있는 오디오 곡 녹음과 기본적으로 동일합니다 (46[페이지](#page-45-2)). 곡을 변환한 후에 "Convert completed" 메시지가 표시되며 Song 목록 화면으로 되돌아갑니다.

# <span id="page-60-3"></span><span id="page-60-1"></span>**곡 파일 이름 변경 — Rename**

이름을 변경할 수 있는 곡 유형에 관한 자세한 내용은 57[페이지를](#page-56-1) 참조하십시오.

기본 작업에 관한 내용은 58[페이지](#page-57-0)를 참조하십시오. 아래의 내용은 해당 페이지의 4단계 절차에 관한 자세한 설명입니다.

### 4-1 **"Rename"<sup>이</sup> 강조 표시되어 있으면 [] 버튼을 눌러 설정 화면을 불러옵니다.**

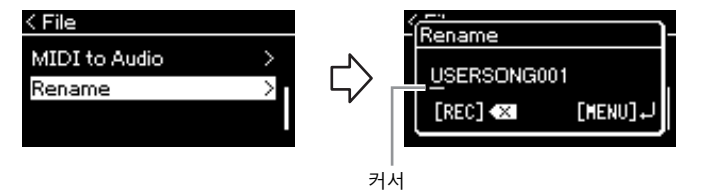

### 4-2 **곡에 이름을 지정합니다.**

[]/[] 버튼을 사용하여 커서 강조 표시(밑줄)를 옮깁니다.  $\overline{[}\triangle]$  $\overline{[}$  버튼을 사용하여 현재 커서 위치에 있는 문자를 변경합니다. [REC] 버튼을 누르면 현재 커서 위치에 있는 문자가 삭제됩니다. 곡 이름은 최대 46자까지 허용됩니다. 화면의 한계를 넘어서 보이지 않는 문자들은 [< | | | | | | 비튼을 사용하여 강조 표시를 옮기면 볼 수 있습니다.

### 4-3 **[≡](메뉴) 버튼을 눌러서 실제로 파일 이름을 변경합니다.** 곡의 이름을 변경하면 Song 목록 화면으로 되돌아가서 이름이 변경된 곡을 선택할 수 있습니다.

**주** 곡 이름에 사용할 수 있는 문자 유형에 관한 정보는 ["Language"\(89](#page-88-0)페이지)를 참조 하십시오.

#### **주의사항**

**"Executing"이 화면에 표시되 어 있으면 전원을 끄거나 USB 플래시 드라이브를 분리하지 마십시오.**

**주** 변환 후에도 MIDI 곡은 원래 데 이터 위치에 그대로 남아 있습 니다.

**주의사항**

**변환 중에 전원을 끄거나 USB 플래시 드라이브를 분리하지 마십시오.**

**데이터가 손실될 수 있습니다.**

- **주**
- 복사 대상에 동일한 이름의 곡이 이미 존재하는 경우 메<br>시지가 나타납니다. [△]/[▽] 버튼을 사용하여 선택한 곡을 덮어쓰려면 "Overwrite"를 선 택한 후에 [] 버튼을 누르십 시오.
- 이 작업을 취소하려면 변환 중에 [ **[→**](나가기) 버튼을 누<br>르십시오. 작업이 취소되면 변환한 오디오 곡이 저장되지 않습니다.

# <span id="page-61-0"></span>**다른 기기에 연결**

# **커넥터**

본 악기의 커넥터에 다른 장치를 연결할 수 있습니다. 이러한 커넥터의 위치는 "각 부분의 명칭"(12페이지)를 참조하십시오. Bluetooth를 통해 스마트폰과 같은 스마 트 장치에 본 악기를 연결할 수도 있습니다(67[페이지](#page-66-1)).

#### **주**

Bluetooth 기능을 사용하기 전 에 ["Bluetooth](#page-66-0) 소개"(67페이지) 를 반드시 읽으시기 바랍니다.

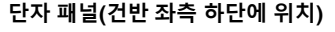

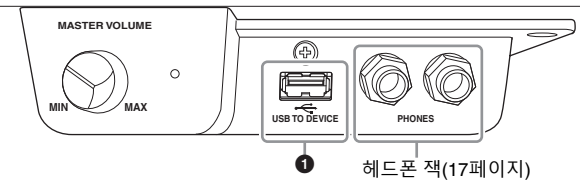

#### **단자 패널(건반 우측 하단에 위치)**

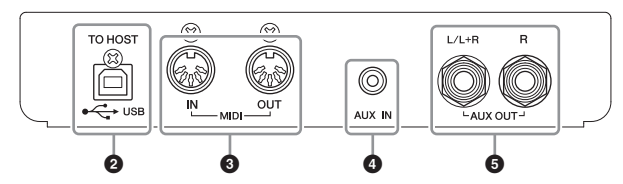

# **주의**

본 악기를 다른 전자 부품에 연결하기 전에 먼저 모든 부품의 전원을 끄십시오. 또한 모든 부품의 전원을 켜고 끄기 전에 음량을 모두 최소(0) **로 설정하십시오. 그렇지 않으면 기계 손상, 감전 또는 영구적인 청력 손실이 발생할 수 있습니다.**

### 1**[USB TO DEVICE] 단자**

이 단자에 USB 플래시 드라이브를 연결하거나 USB 무선 LAN 어댑터 UD-WL01(별도 판 매)을 사용하여 스마트폰과 같은 스마트 장치와 연결할 수 있습니다. 자세한 내용은 "[컴](#page-64-0) [퓨터](#page-64-0) 연결"(65[페이지](#page-64-0)) 또는 "스마트 장치 앱 ["Smart Pianist"](#page-69-0) 사용"(70[페이지](#page-69-0))을 참조하십 시오. [USB TO DEVICE] 단자를 사용하기 전에 반드시 ["\[USB TO DEVICE\]](#page-63-2) 단자 사용 시 안전 [주의사항](#page-63-2)"(64페이지)을 읽으시기 바랍니다.

### 2**USB [TO HOST] 단자**

이 단자를 사용하면 컴퓨터나 스마트폰 또는 태블릿과 같은 스마트 장치에 연결할 수 있 습니다. 자세한 내용은 "[컴퓨터](#page-64-0) 연결"(65[페이지](#page-64-0)) 또는 "스마트 [장치에](#page-66-1) 연결"(67[페이지](#page-66-1))을 참조하십시오.

### 3**MIDI [IN] [OUT] 단자**

이 단자들은 신시사이저나 시퀀서와 같은 외부 MIDI 장치를 연결할 때 사용됩니다. 자세 한 내용은 "외부 MIDI 장치 연결(MIDI 단자)"(65[페이지](#page-64-1))을 참조하십시오.

### 4**[AUX IN] 잭**

이 잭은 스마트폰 또는 휴대용 오디오 플레이어와 같은 오디오 플레이어를 연결할 때 사용됩니다. 자세한 내용은 "오디오 [플레이어에](#page-62-0) 연결([AUX IN] 잭)"(63페이지)을 참조하 십시오.

### 5**AUX OUT [L/L+R] [R] 잭**

이 잭들은 외부 구동 스피커 시스템에 연결할 때 사용됩니다(63[페이지](#page-62-1)).

**주** 본 악기에는 두 가지 USB 단자 유형( [USB TO DEVICE] 및 USB [TO HOST])이 있습니다. 두 단자와 이에 해당하는 케이 블 커넥터를 혼동하지 않도록 주의하십시오. 알맞은 플러그 를 올바른 방향으로 연결할 수 있도록 주의하십시오.

# <span id="page-62-0"></span>**오디오 플레이어에 연결([AUX IN] 잭)**

악기의 [AUX IN] 잭에 스마트폰 또는 휴대용 오디오 플레이어와 같은 오디오 플레이어의 헤드폰 잭을 연결할 수 있습니다. 연결한 장치에서 재생되는 오디오는 본 악기의 내장 스피커를 통해 출력됩니다.

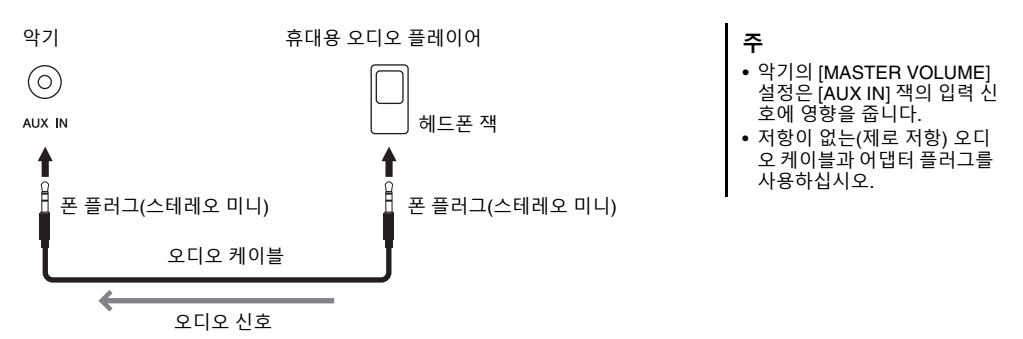

#### **주의사항**

장치 손상을 방지하기 위해 먼저 외부 장치의 전원을 켠 다음 악기 전원을 켜십시오. 전원을 끌 때는 먼저 악기의 전원을 끈 다음 외부 장치의 **전원을 끄십시오.**

# <span id="page-62-1"></span>**외부 스피커 시스템을 사용해 재생 (AUX OUT [L/L+R]/[R] 잭)**

이 잭으로 악기를 외부 전원 스피커 시스템에 연결하여 더 큰 규모의 공연장에서 보다 높은 음량으로 연주할 수 있습니다.

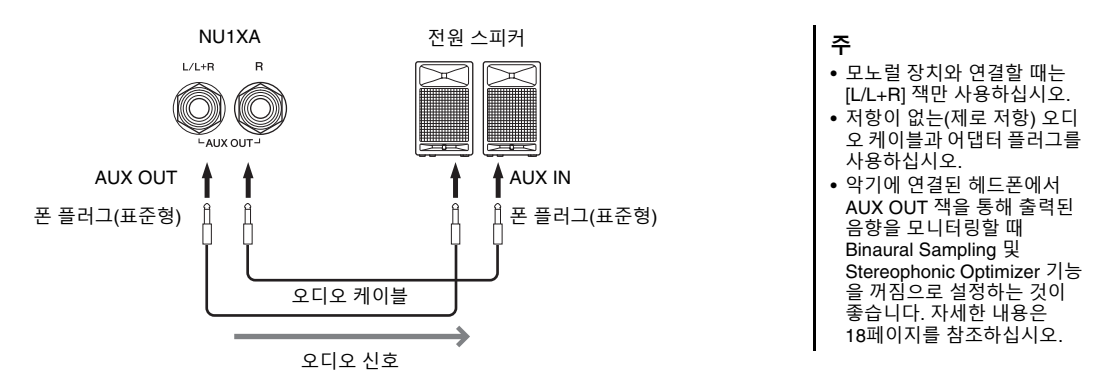

#### **주의사항**

- 손상이 발생하지 않도록 하기 위해 먼저 악기 전원을 켠 다음 외부 장치를 켜십시오. 전원을 끌 때는 먼저 외부 장치의 전원을 끈 다음 악기 전원을 끄십시오. 본 악기의 전원은 오토 파워 오프 기능으로 인해 자동으로 꺼질 수 있으므로(16[페이지](#page-15-0)), 악기를 작동하지 않으려면 외부<br>장치의 전원을 끄거나 오토 파워 오프를 해제하십시오.
- **AUX OUT 잭의 출력 경로를 [AUX IN] 잭으로 지정하지 마십시오. 이렇게 연결할 경우 [AUX IN] 잭의 신호 입력이 AUX OUT 잭에서 출력 됩니다. 이러한 방식으로 연결하면 피드백 순환이 발생해 정상적인 연주가 불가능해질 수 있고, 장비가 손상될 수도 있습니다.**

AUX OUT 잭의 출력 음량은 악기의 [MASTER VOLUME] 컨트롤로 조절할 수 있습니다. 외부 스피커가 AUX OUT 잭에 연결되어 있는 동안 악기의 스피커를 음소거하려면 "System" 메뉴에서 "Speaker" 파라미터를 꺼짐 으로 설정하십시오. "Utility" → "Speaker" (88[페이지](#page-87-2)).

# <span id="page-63-0"></span>**USB 장치 연결([USB TO DEVICE] Terminal)**

USB 플래시 드라이브 또는 USB 무선 LAN 어댑터 UD-WL01(별도 판매)을 [USB TO DEVICE] 단자에 연결할 수 있습니다. 악기에서 녹음한 데이터를 USB 플래시 드라이브에 저장하거나([46,](#page-45-0) [57](#page-56-0)페이지), 무선 LAN을 통해 악기를 스마트폰과 같은 스마트 장치에 악기를 연결할 수 있습니다(71[페이지](#page-70-0)).

### <span id="page-63-2"></span><span id="page-63-1"></span>**[USB TO DEVICE] 단자 사용 시 안전 주의 사항**

본 악기에는 내장형 [USB TO DEVICE] 단자가 있습니 다. USB 장치를 단자에 연결할 때 조심해서 USB 장치 를 취급해야 합니다. 아래 중요한 안전 주의사항을 따르십시오.

**주**

USB 장치 취급에 관한 자세한 내용은 USB 장치의 사용설명서 를 참조하십시오.

#### **호환되는 USB 장치**

- USB 플래시 드라이브
- USB 무선 LAN 어댑터 UD-WL01(별도 판매, 일부 지 역에서 제공되지 않을 수 있음)

컴퓨터 키보드 또는 마우스와 같은 다른 USB 장치는 사용할 수 없습니다. 본 악기는 일부 상용 USB 장치를 지원하지 않습니다. Yamaha는 고객이 구입한 USB 장치의 작동을 보장할 수 없습니다. 본 악기에서 사용하기 위한 USB 장치를 구매하기 전에 아래 웹 페이지를 참조하십시오. https://download.yamaha.com/

USB 장치 2.0~3.0을 본 악기에 사용할 수 있으나, USB 장치에 저장하거나 USB 장치에서 불러오는 데 소요되 는 시간은 데이터의 유형 또는 악기의 상태에 따라 다를 수 있습니다.

USB 1.1 장치는 본 악기에서 사용할 수 없습니다.

#### **주의사항**

**[USB TO DEVICE] 단자의 정격은 최대 5V/500mA입니다. 정격 이 이를 초과하는 USB 장치는 연결하지 마십시오. 악기 자체가 손상될 수 있습니다.**

#### **USB 장치 연결**

USB 장치를 [USB TO DEVICE] 단 자에 연결할 때는 장치 커넥터가 맞 는지 그리고 방향이 맞게 연결되었 는지 확인하십시오.

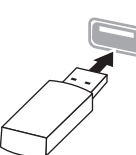

#### **주의사항**

- **• 재생/녹음, 파일 관리 작업(저장, 복사, 삭제, 포맷) 또는 USB 장치 액세스 중에는 USB 장치를 연결 또는 분리하지 않도록 하십시오. 악기의 작동이 "멈추거나" USB 장치 및 데이터가 손상될 수 있습니다.**
- **USB 장치를 연결한 다음 분리(또는 그 반대)하는 경우에는 반 드시 각 작업 전후로 몇 초간 기다리십시오.**
- **• 전화선이나 어댑터 케이블을 사용하여 USB 장치를 연결하지 마십시오.**

### **USB 플래시 드라이브 사용**

악기를 USB 플래시 드라이브에 연결하면 자신이 생성 한 데이터를 연결된 장치에 저장할 수 있을 뿐만 아니라 연결되어 있는 USB 플래시 드라이브의 데이터를 읽을 수도 있습니다.

#### **USB 플래시 드라이브 최대 허용 수**

한 개의 USB 플래시 드라이브만 [USB TO DEVICE] 단 자에 연결할 수 있습니다.

#### **USB 플래시 드라이브 포맷**

USB 플래시 드라이브는 본 악기로만 포맷해야 합니다 (88[페이지](#page-87-3)). 다른 장치에서 포맷한 USB 플래시 드라이 브는 제대로 작동하지 않을 수 있습니다.

#### **주의사항**

**포맷 작업을 하면 이전에 있던 데이터를 모두 덮어쓰게 됩니다. 포맷할 USB 플래시 드라이브에 중요한 데이터가 없는지 반드 시 확인하십시오.**

#### **데이터 보호(쓰기 방지)**

부주의로 중요한 데이터가 삭제되는 것을 방지하려면 각 USB 플래시 드라이브에 제공되는 쓰기 방지 기능을 적용하십시오. USB 플래시 드라이브에 데이터를 저장 하는 경우 반드시 쓰기 방지 기능을 해제하십시오.

#### ■ 악기 끄기

악기를 끌 때는 재생/녹음 또는 파일 관리(저장, 복사, 삭제 및 포맷 작업 등)를 위해 악기가 USB 플래시 드라 이브에 액세스하고 있지는 않은지 반드시 확인하십시오. 그렇지 않으면 USB 플래시 드라이브와 데이터가 손상 될 수 있습니다.

# <span id="page-64-1"></span>**외부 MIDI 장치 연결(MIDI 단자)**

정교한 MIDI 기능은 음악 연주와 창작의 가능성을 넓힐 수 있는 강력한 도구가 됩니다. MIDI 단자와 표준 MIDI 케이블을 사용하여 외부 MIDI 장치(건반, 시퀀서 등)를 연결하십시오.

• **MIDI [IN]:** MIDI 메시지를 다른 MIDI 장치로부터 수신합니다.

• **MIDI [OUT]:** 악기에서 생성된 MIDI 메시지를 다른 MIDI 장치로 전송합니다.

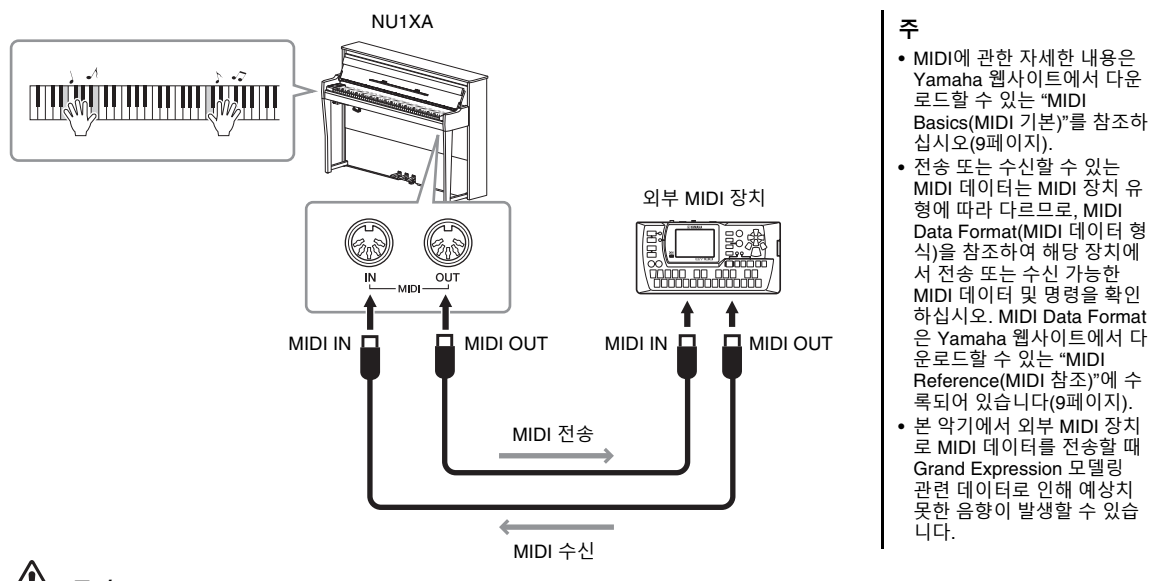

**주의 본 악기를 다른 MIDI 장치에 연결하기 전에 먼저 모든 부품의 전원을 끄십시오.**

# <span id="page-64-0"></span>**컴퓨터 연결**

USB 케이블로 [USB TO HOST] 단자에 컴퓨터를 연결하면 악기와 컴퓨터 사이에서 MIDI 데이터 또는 오디오 데이터를 전송할 수 있습니다. 본 악기와 컴퓨터를 함께 사용하는 것에 관한 자세한 내용은 웹사이트(9[페이지](#page-8-0)) 의 "Computer-related Operations(컴퓨터 관련 작동)"를 참조하십시오.

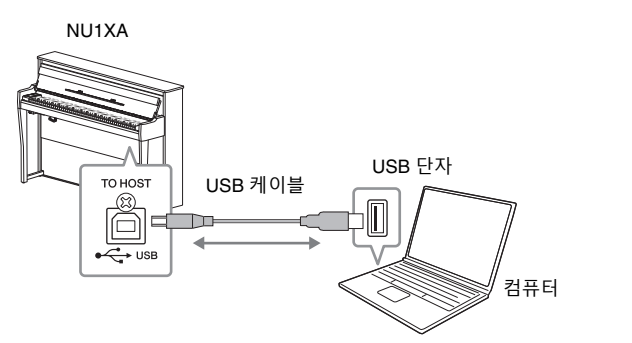

**주** • USB 케이블을 사용하여 악기 를 컴퓨터에 연결하는 경우, USB 허브를 거치지 않고 직 접 연결하도록 하십시오. • 시퀀스 소프트웨어 설정에 관 한 내용은 해당 소프트웨어의 사용설명서를 참조하십시오. • 컴퓨터나 스마트 장치가 연결 되고 조금 후에 악기가 전송 을 시작합니다.

> Expression 모델링 관련 MIDI 데이터를 편집할 때 예상치 못한 음향이 발생할 수 있습

• 컴퓨터에서 Grand

니다.

**주의사항**

**• 3m 미만의 AB형 USB 케이블을 사용하십시오. USB 3.0 케이블은 사용할 수 없습니다.**

**• 본 악기와 함께 DAW(디지털 오디오 워크스테이션) 애플리케이션을 사용하는 경우, 오디오 루프 백 기 능을 꺼짐으로 설정하십시오(아래 참조). 그렇지 않으면 컴퓨터나 애플리케이션 소프트웨어 설정에 따 라 큰 소리가 날 수 있습니다.**

# <span id="page-65-0"></span>**오디오 데이터 전송/수신(USB 오디오 인터페이스 기능)**

USB 케이블로 컴퓨터나 스마트 장치를 USB [TO HOST] 단자에 연결하면 디지털 오디오 데이터를 전송/수신할 수 있습니다. 이 USB 오디오 인터페이스 기능은 다 음과 같은 이점을 제공합니다.

- **• 고품질 음향으로 오디오 데이터 재생** [AUX IN] 잭에서 출력되는 음향보다 잡음과 음질 저하가 적은 음향 품질을 갖춘 직접 적인 깨끗한 음향이 제공됩니다.
- **• 녹음 소프트웨어나 음악 제작 소프트웨어를 사용해 악기의 연주 녹음** 녹음된 오디오 데이터를 컴퓨터나 스마트 장치에서 재생할 수 있습니다.

컴퓨터 연결 방법에 관한 지침은 웹사이트의 "Computer-related Operations(컴퓨 터 관련 작업)"를 참조하십시오(9[페이지](#page-8-0)). 스마트 장치 앱 "Smart Pianist"를 사용 해 스마트 장치를 연결하려면 70[페이지](#page-69-0)를 참조하십시오.

# **오디오 루프 백 켜기/끄기**

연결된 컴퓨터나 스마트 장치의 오디오 음향 입력이 악기에서 재생되는 연주와 함 께 컴퓨터나 스마트 장치로 출력될지 여부를 설정할 수 있습니다. 오디오 입력 음 향을 출력하려면 오디오 루프 백을 "On"으로 설정하십시오. 예를 들어 악기에서 연주한 음향뿐 아니라 오디오 입력 음향도 녹음해 컴퓨터나 스마트 장치로 출력하려는 경우 이 기능을 "On"으로 설정합니다. 컴퓨터나 스마트 장치를 사용해 악기에서 연주한 음향만을 녹음하려면 이 기능을 "Off"로 설정합니 다. 설정에 관한 자세한 내용은 ["Audio Loopback"\(88](#page-87-4)페이지)을 참조하십시오.

**주**

**주**

- Windows로 작동하는 컴퓨터 를 사용해 오디오 신호를 전 송하거나 수신하는 경우, Yamaha Steinberg USB 드라 이버를 컴퓨터에 설치해야 합 니다. 자세한 내용은 웹사이 트의 "Computer-related Operations(컴퓨터 관련 작업)" 를 참조하십시오.
- 컴퓨터나 스마트 장치를 통해 오디오 입력 음향의 음량을 조정할 수 있습니다.

Bluetooth 오디오 기능[\(68](#page-67-0)페 [이지](#page-67-0)) 또는 무선 LAN 연결([71](#page-70-0) [페이지](#page-70-0))을 사용할 때 오디오 입력 음향에도 영향을 미칩니 다. • 이 기능이 "On"으로 설정된 경우에는 오디오 곡(36[페이](#page-35-1) [지](#page-35-1))의 연주 음향도 컴퓨터나 스마트 장치로 출력되지만, "Off"로 설정된 경우에는 음향 이 출력되지 않습니다.

• 오디오 루프 백 기능은

• 오디오 녹음(52[페이지](#page-51-1))을 사 용하면 이 기능이 "On"으로 설정된 경우에는 연결된 컴퓨 터나 스마트 장치의 오디오 입력 음향이 녹음되지만, "Off"로 설정된 경우에는 음향 이 녹음되지 않습니다.

# <span id="page-66-1"></span>**스마트 장치에 연결**

스마트폰 또는 태블릿과 같은 스마트 장치를 연결하면 아래에 제시되어 있는 기능을 즐길 수 있습니다. 악기의 스피커를 통해 스마트 장치에서 재생되는 오디오를 듣거나 호환되는 스마트 장치 앱을 사용하여 더욱 간편하 고 즐겁게 본 악기를 연주할 수 있습니다. 연결 방식은 사용 목적에 따라 달라집니다.

**• 오디오 데이터 전송/수신(USB 오디오 인터페이스 기능)** USB 케이블로 본 악기의 USB [TO HOST] 단자에 장치를 연결합니다. 자세한 내용 은 66[페이지](#page-65-0)를 참조하십시오.

**주의사항 불안정한 위치에 스마트 장치 를 놓지 마십시오. 장치가 떨어 져 손상될 수 있습니다.**

- **• 본 악기의 스피커를 통해 스마트 장치에서 재생되는 오디오 듣기 (Bluetooth\* 오디오 기능)** Bluetooth를 통해 본 악기에 장치를 연결합니다. 자세한 내용은 68[페이지](#page-67-0)를 참조하 십시오.
- **• 스마트 장치 앱 "Smart Pianist" 사용** Bluetooth\* 또는 기타 방법을 통해 본 악기에 장치를 연결합니다. 자세한 내용은 70[페이지를](#page-69-0) 참조하십시오.

### <span id="page-66-0"></span>**Bluetooth 소개**

### **Bluetooth 기능**

NU1XA에는 Bluetooth 기능이 탑재되어 있습니다. 그러나 제품을 구매한 국가에 따라 이러한 모델에서 Bluetooth가 지원되지 않을 수도 있습니다. Bluetooth 로고가 컨트롤 패 널에 인쇄되어 있는 경우, 제품에 Bluetooth 기능이 탑재되어 있다는 의미입니다.

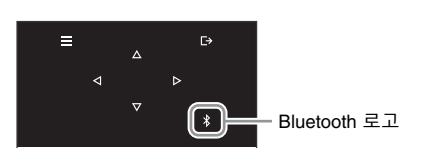

Bluetooth는 2.4GHz 주파수 대역을 사용하는 약 10m(33피트) 영역 내의 장치 간 무선 통신을 위한 기술입니다.

### **• Bluetooth 통신 처리**

- Bluetooth 호환 장치에서 사용하는 2.4GHz대역은 다양한 유형의 장비에서 공유되는 무선 대역입니다. Bluetooth 호환 장치가 동일한 무선 대역을 사용하는 기타 구성부품의 영향을 최소화하는 기술을 사용하고는 있지만, 이러한 영향은 통신의 속도 또는 거리를 감소시킬 수 있고 일부 경우에서는 통신을 방해할 수 있습니다.
- 신호 전송 속도 및 통신 가능 거리는 통신 장치 사이의 거리, 장애물의 존재 여부, 무선 전 파 조건 및 장비 유형에 따라 다릅니다.
- Yamaha는 본 악기와 Bluetooth 기능 호환 장치 사이의 모든 무선 연결을 보증하지는 않습 니다.

# <span id="page-67-0"></span>**본 악기를 통해 스마트 장치의 오디오 데이터 듣기(Bluetooth 오디오 기능)**

Bluetooth 기능을 사용하기 전에 67[페이지에](#page-66-0) 수록된 "Bluetooth 소개"를 반드시 읽으시기 바랍니다.

스마트폰이나 디지털 오디오 플레이어와 같은 Bluetooth 탑재 장치에 저장된 **주** 오디오 데이터 음향을 본 악기에 입력하고 악기에 내장된 내장 스피커를 통해 들 • 본 설명서에서는 스마트 장치 를 무선 통신을 통해 악기로 을 수 있습니다. 오디오 데이터를 Bluetooth 이 기능을 사용하려면 악기에서 Bluetooth가 "On"으로 설정되어 있어야 합니다 전송할 수 있는 Bluetooth 탑 (69[페이지](#page-68-0))(기본 설정: On) 재 장치의 예로 사용합니다. 올바르게 작동하려면 장치가 반드시 A2DP(Advanced Audio Distribution Profile)와 [≡](메뉴) 버튼 [ ](나가기) 버튼 호환되어야 합니다. 본 설명 서에서는 스마트 장치를 ∢  $\triangleright$ Bluetooth 탑재 장치의 예로  $\triangledown$ 사용하여 Bluetooth 오디오 - [ \$](Bluetooth) 버튼  $\vert * \vert$ 기능이 설명되어 있습니다. • Bluetooth를 통한 악기와 스 CFX GRAND BÓS NDOREER 마트 장치 간 MIDI 데이터 전 송/수신은 70[페이지](#page-69-1)를 참조하 **VOICE** REVERB **PIANO**<br>ROOM 십시오. • Bluetooth 헤드폰이나 스피커 SONG/<br>DEMO PLAY/<br>PAUSE REC 는 페어링할 수 없습니다. **페어링** TEMPO **BEAT** "페어링"은 Bluetooth 탑재 스마 트 장치를 본 악기에 등록하여 이 두 장치 사이에 무선 통신을 위한 상호 인식을 수립한다는 의미입니다. 1 **[ ](Bluetooth) 버튼을 3<sup>초</sup> 동안 길게 누릅니다.** 팝업창이 나타나 악기가 페어링 대기 상태라는 점을 알립니다. **주** • (본 악기에 최대 8대의 장치를 **DTANO** 페어링할 수 있지만) 한 번에 1개의 스마트 장치만 본 악기 에 연결할 수 있습니다. 9번째 Bluetooth pairing... 스마트 장치와 성공적으로 페 어링한 경우 연결 날짜가 가 장 오래된 장치의 페어링 데 이터가 삭제됩니다. • 5분 안에 스마트 장치의 설정 페어링을 취소하려면 [ [→ ](나가기) 버튼을 누릅니다 을 완료해야 합니다. • 비밀번호 키를 입력해야 하는 경우 숫자 "0000"을 입력하십 2 **스마트 장치에서 Bluetooth 기능을 켜짐으로 설정하고 연결 목록에** 시오. **서 "NU1XA AUDIO"를 선택합니다. 주** 자세한 내용은 스마트 장치 사용설명서를 참조하십시오. [MASTER VOLUME] 컨트롤을 페어링이 완료되면 연결 상태가 화면에 표시됩니다. 사용하여 Bluetooth를 통해 입 력된 음향의 음량을 조절할 수 있습니다. Bluetooth를 통해 입 력된 음향과 건반 연주 사이의 **t** PIANO ł, 오디오 데이터 수신 가능 음량 밸런스를 조절할 수 있도 록 스마트 장치의 음량을 조절 **CFX Grand** ۱Ţ 하십시오.

3 **스마트 장치의 오디오 데이터를 재생하여 악기에 내장된 스피커에서 오디오 음향이 출력될 수 있는지 확인합니다.** 다음번에 악기 전원을 켤 때 스마트 장치 및 악기의 Bluetooth 기능이 켜짐으로 설

정되어 있으면 마지막으로 연결한 스마트 장치가 본 악기에 자동으로 연결됩니다. 자동으로 연결되지 않으면 스마트 장치의 연결 목록에서 악기의 모델명을 선택하 십시오.

<span id="page-68-0"></span>Bluetooth 기능을 사용하기 전에 ["Bluetooth](#page-66-0) 소개"(67페이지)를 반드시 읽으시기 바랍니다.

기본적으로, 악기의 전원을 켜면 바로 Bluetooth 기능이 켜지지만 이 기능을 꺼짐으로 설정할 수도 있습니다.

1 **[≡](메뉴) 버튼을 반복해서 눌러 "System" 메뉴 화면을 불러옵니다. 그런 다음, 아래 그림처럼 각 화면에서 강조 표시된 항목을 선택합니다.**

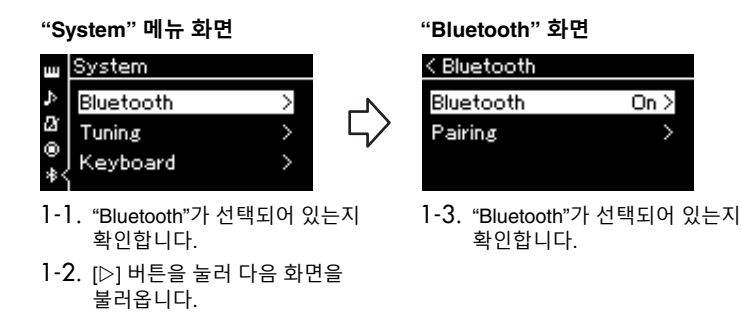

# 2 **[] 버튼을 눌러 켜거나 끕니다.**

"System" 메뉴 화면을 종료하려면 [ [+ ](나가기) 버튼을 누릅니다.

# <span id="page-69-0"></span>**스마트 장치 앱 "Smart Pianist" 사용**

스마트폰이나 태블릿과 같은 스마트 장치를 연결하고 Smart Pianist 앱을 사용하 여 스마트 장치에서 내장곡의 악보를 확인하고, 스마트 장치에 연주를 녹음하는 등 여러 가지 편리한 작업을 수행할 수 있습니다. 직관적인 시각적 인터페이스를 통해 악기의 현재 설정을 쉽게 확인할 수 있습니다.

앱과 호환 장치에 관한 자세한 정보는 아래 웹사이트에 접속하여 "Smart Pianist" 페이지를 참조하십시오.

**주**

"Smart Pianist" 앱을 사용할 때 [ ](나가기) 버튼 이외의 다른 악기 버튼을 사용할 수 없습니 다. "Smart Pianist"를 사용해 악 기를 제어하십시오. 악기의  $[D-1]$ (나가기) 버튼을 르면 "Smart Pianist" 앱에서 악 기가 분리되므로 악기 버튼을 사용하여 악기를 제어할 수 있 습니다.

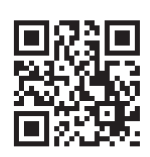

<https://www.yamaha.com/2/apps/>

**주의사항**

**악기가 스마트 장치에 연결되어 있을 때 "Smart Pianist" 앱을 작동하면 악기 설정이 "Smart Pianist" 설정으로 덮어쓰기됩니다. USB 플래 시 드라이브에 백업 파일로 중요한 설정 데이터를 저장하십시오(92[페이지](#page-91-1)).**

Bluetooth, USB 케이블 또는 Wi-Fi를 통해 본 악기에 스마트 장치를 연결할 수 있습니다. Smart Pianist의 "Connection Wizard(연결 마법사)"에서 악기에 스마트 장치를 올바르게 연결하는 방법에 관한 지침을 확인할 수 있습니다. 스마트 장치에 Smart Pianist 앱을 설치한 후 Smart Pianist 화면 좌측 상단의 [≡](메 뉴)를 눌러 메뉴를 연 다음 "Instrument"와 "Start Connection Wizard(연결 마법사 시작)"를 차례로 누릅니다. 연결 방법과 앱 사용 방법에 관한 자세한 내용은 다음 웹사이트의 "Smart Pianist User Guide(Smart Pianist 사 용자 가이드)"를 참조하십시오.

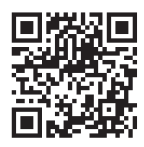

<https://manual.yamaha.com/mi/app/smartpianist/>

본 섹션에서는 본 악기에서만 지원되는 작업에 관한 설명이 제공됩니다. 본 악기의 필수 설정에 관하여 아래 지침을 따르십시오.

# <span id="page-69-1"></span>**Bluetooth를 통해 연결**

Bluetooth 기능을 사용하기 전에 ["Bluetooth](#page-66-0) 소개"(67페이지)를 반드시 읽으시기 바랍니다. Bluetooth 기능의 사용 가능 여부에 관한 정보가 포함되어 있는지도 해당 페이지에서 찾아볼 수 있습니다.

다음의 두 가지 서로 다른 유형의 Bluetooth 연결이 가능합니다. "Bluetooth MIDI" 및 "Bluetooth Audio"입니다. 악기에 Smart Pianist를 연결하여 사용하려면 Bluetooth MIDI로 연결해야 합니다. Bluetooth MIDI 연결을 통해 악기와 스마트 장치 간에 MIDI 데이터를 전송하고 수신할 수 있습니다. 연결할 때 Smart Pianist에서 "NU1XA MIDI"를 연결할 장치로 선택하십시오.

Bluetooth Audio로 연결하는 경우에도 Smart Pianist를 통해 스마트 장치에 있는 오디오 데이터를 재생할 수 있습니다. Smart Pianist에서 건반 연주를 오디오 형식으로 녹음할 수는 없습니다. Bluetooth 오디오 기능 설정 에 관한 지침은 68[페이지를](#page-67-0) 참조하십시오.

성공적으로 Bluetooth가 연결되면 Voice 화면에 연결 상태가 표시됩니다.

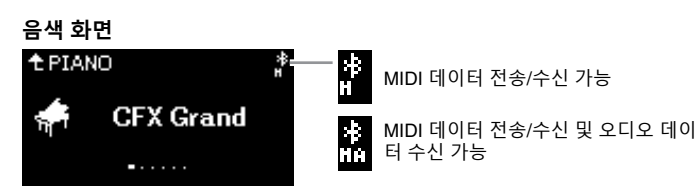

**주** 본 악기의 Bluetooth 기능이 Off(기본 설정: On)로 설정되어 있는 경우 Bluetooth를 연결할 수 없습니다. 설정에 관한 정보 는 69[페이지를](#page-68-0) 참조하십시오.

# **USB 케이블을 통한 연결**

USB 케이블로 스마트 장치를 USB [TO HOST] 단자에 연결합니다. 이 방법을 통해 악기와 스마트 장치 간에 오디오 데이터뿐만 아니라 MIDI 데이터도 전송하거나 수신할 수 있습니다. 또한 Smart Pianist를 통해 스마트 장치에서 오디오 데이터를 재생하고 Smart Pianist에서 건반 연주를 오디오 형식으로 녹음할 수도 있습니다.

# <span id="page-70-0"></span>**Wi-Fi를 통한 연결(USB 무선 LAN 어댑터\* 사용)**

\*USB 무선 LAN 어댑터 UD-WL01(별도 판매)은 국가에 따라 판매되지 않을 수도 있습니다.

USB 무선 LAN 어댑터 UD-WL01(별도 판매)을 [USB TO DEVICE] 단자에 연결하여 Wi-Fi를 통해 스마트 장치 를 연결합니다. 이 방법을 통해 악기와 스마트 장치 간에 오디오 데이터뿐만 아니라 MIDI 데이터도 전송하거 나 수신할 수 있습니다. 또한 Smart Pianist를 통해 스마트 장치에서 오디오 데이터를 재생하고 Smart Pianist 에서 건반 연주를 오디오 형식으로 녹음할 수도 있습니다.

아래 중 하나로 설정한 다음 Smart Pianist에서 "Connection Wizard(연결 마법사)"를 따릅니다.

#### **Infrastructure 모드로 연결**

Infrastructure 모드는 USB 무선 LAN 어댑터와 네트워크 간 데이터 통신을 위해 액세스 포인트를 사용합니다. 스마트 장치가 악기에 연결되어 있는 동안 다른 네트워크에 연결할 때 이 모드를 사용할 수 있습니다.

- **• 무선 LAN 네트워크 표시 및 네트워크에 연결(72[페이지](#page-71-0))**
- **WPS를 통한 자동 설정(73[페이지](#page-72-0))**
- **• 수동 설정(73[페이지](#page-72-1))**

### **Accesspoint 모드로 연결(74[페이지](#page-73-0))**

Accesspoint 모드에서는 액세스 포인트를 사용하지 않고도 USB 무선 LAN 어댑터와 스마트 장치를 직접 연결 할 수 있습니다. 악기에 연결하기 위한 액세스 포인트가 없거나 스마트 장치가 악기에 연결되어 있는 동안 다 른 네트워크에 연결할 필요가 없을 때 이 모드를 사용할 수 있습니다.

이 모드로 연결되어 있는 경우 스마트 장치에서 인터넷 액세스가 비활성화되고 Smart Pianist의 일부 기능을 사용할 수 없습니다.

#### **주의사항**

**본 제품을 공공 Wi-Fi 및 인터넷에 직접 연결하지 마십시오. 강력한 비밀번호로 보호되는 라우터를 통해서만 본 제품을 인터넷에 연결하십시 오. 보안 모범사례에 관한 정보는 라우터 제조업체에 문의하십시오.**

### <span id="page-71-0"></span> **무선 LAN 네트워크 표시 및 네트워크에 연결**

[USB TO DEVICE] 단자에 USB 무선 LAN 어댑터(별도 판매)를 연결해야 합니다. 그렇지 않으면 설정 화면이 나타나지 않습니다.

[≡](메뉴) 버튼

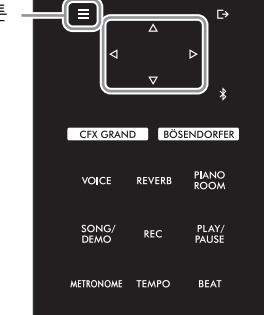

Wireless LAN 화면에 표시된 메뉴가 본 사용설명서에 표시 된 메뉴와 다른 경우, 악기가 "Accesspoint Mode"로 설정된 것입니다. 74[페이지의](#page-73-1) 1단계에 따라 무선 LAN 모드 파라미터 를 "Infrastructure Mode"로 설 정하십시오.

1 **[≡](메뉴) 버튼을 반복해서 눌러 "System" 메뉴 화면을 불러옵니다. 그런 다음, 아래 그림처럼 각 화면에서 강조 표시된 항목을 선택합니다.** 

**"System" 메뉴 화면**

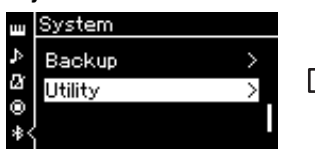

1-1. [△Ⅵ▽] 버튼을 사용하여 "Utility"를 선택합니다.

 $1-2$ .  $ID1$  버튼을 눌러 다음 화면을 불 러옵니다.

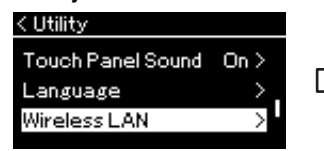

- 1-3. [△) [▽] 버튼을 사용하여 "Wireless LAN"을 선택합니다.
- $1 4$ .  $[D]$  버튼을 눌러 다음 화면을 불 러옵니다.

**"Utility" 화면 "Wireless LAN" 화면**

**주**

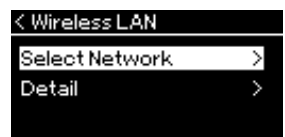

1-5. [△Ⅵ▽] 버튼을 사용하여 "Select Network"를 선택합니다.

2 **[] 버튼을 눌러 네트워크 목록을 불러옵니다.**

잠금 아이콘( ) 표시가 있는 네트워크에는 적절한 비밀번호를 입력해야 합니다.

**주** 액세스 포인트에서 신호가 수 신되지 않는 경우 액세스 포인 트는 표시되지 않으며, 폐쇄된 액세스 포인트도 표시되지 않 습니다.

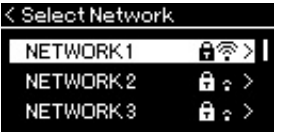

3 **악기를 네트워크에 연결합니다.**

3-1 **원하는 네트워크를 선택한 후에 [] 버튼을 누릅니다.** 선택한 네트워크 이름이 화면에 모두 표시되어 사용하고자 하는 네트워크가 맞는지 확인할 수 있습니다.

3-2 **[] 버튼을 누릅니다. 잠금 아이콘이 없는 네트워크:**

연결을 시작합니다.

#### **잠금 아이콘이 있는 네트워크:**

적절한 비밀번호를 입력해야 합니다. 문자 입력 방법에 관한 자세한 내용은 "곡 파일 이름 변경 [— Rename"\(61](#page-60-1)페 [이지](#page-60-1))을 참조하십시오. 비밀번호를 입력한 후에 [≡](메뉴) 버튼을 눌러 설정을 완료합니다. 이 작업은 자동으로 연 결을 시작합니다.

연결이 성공적으로 이루어지면 "Completed"라고 표시되고 "Select Network" 화면으로 되돌아갑니다.
### <span id="page-72-0"></span>4 **액세스 포인트에 스마트 장치를 연결합니다.**

<span id="page-72-1"></span>스마트 장치에서 Wi-Fi 설정을 열고 이름 필드에 "NU1XA"가 포함된 네트워크를 선택합니다. 비밀번호를 요청하면 비밀번호를 입력하여 연결합니다.

### **WPS를 통한 자동 설정**

USB 무선 LAN 어댑터(별도 판매)를 [USB TO DEVICE] 단자에 연결하십시오. 그렇지 않으면 설정 화면이 나타나지 않습니다.

액세스 포인트가 WPS를 지원하는 경우 WPS를 통해 비밀번호 입력 등의 설정을 하지 않고도 쉽게 악기를 액세스 포인트에 연결할 수 있습니다. USB 무선 LAN 어댑터의 WPS 버튼을 3초 넘게 누른 다음 2분 내에 액세스 포인 트의 WPS 버튼을 누릅니다. 연결이 성공적으로 이루어지면 "Completed"라고 표시되고 음색 화면이 나타납니다.

악기가 다음과 같은 모드 또는 상태일 때에는 WPS 설정을 이 용할 수 없습니다. • 곡 또는 데모곡이 재생 중이 거나 잠시 일시 정지된 경우 나 악기가 곡 녹음 모드인 경우 • "System" 메뉴에서 무선 LAN 모드가 "Accesspoint Mode" 로 설정된 경우

**주**

마지막으로 액세스 포인트에 스마트 장치를 연결합니다(위의 4단계).

### **수동 설정**

USB 무선 LAN 어댑터(별도 판매)를 [USB TO DEVICE] 단자에 연결하십시오. 그렇지 않으면 설정 화면이 나 타나지 않습니다.

1 **네트워크 목록을 불러오려면 "무선 LAN 네트워크 표시 <sup>및</sup> 네트워크에 연결"의 1~2단계를 <sup>실</sup> 시합니다(72[페이지](#page-71-0)).**

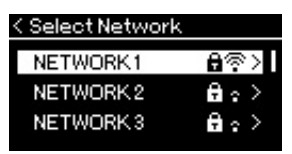

- 2 **네트워크 목록 하단에서 "Other"<sup>를</sup> 선택한 후에 [] 버튼을 누릅니다.**
- 3 **액세스 포인트에 대한 설정과 동일하게 SSID, 보안 <sup>및</sup> 비밀번호를 설정합니다.**

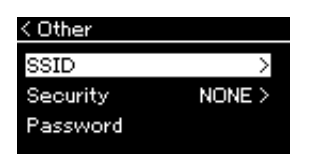

- 3-1 **"SSID"<sup>를</sup> 선택하고 [] 버튼을 눌러 SSID 입력 화면을 불러온 다음 SSID<sup>를</sup> 입력합니다.** 문자 입력 방법에 관한 자세한 내용은 "곡 파일 이름 변경 [— Rename"\(61](#page-60-0)페이지)를 참조하십시오. SSID를 입력 한 후에 [≡](메뉴) 버튼을 눌러 설정을 완료합니다. 다시 "Other" 화면으로 되돌아갑니다.
- 3-2 **"Security"<sup>를</sup> 선택하고 [] 버튼을 눌러 보안 목록을 불러옵니다. 보안을 선택한 후에 [] 버튼을 눌러 "Other" 화면으로 되돌아갑니다.**
- 3-3 **"Password"<sup>를</sup> 선택한 다음 SSID<sup>와</sup> 동일한 방식으로 비밀번호를 설정 합니다.**

**주** 보안 설정에서 "none"을 선택한 경우에는 비밀번호를 설정하지 않습니다.

4 **<sup>3</sup>단계에서 나타나는 화면의 하단에서 "Connect >"<sup>를</sup> 선택한 후에 [] 버튼을 눌러 연결을 시작합니다.**

연결이 성공적으로 이루어지면 "Completed"라고 표시되고 "Select Network" 화면으로 되돌아갑니다.

5 **액세스 포인트에 스마트 장치를 연결합니다.** 이 작업은 73[페이지](#page-72-0)의 4단계와 같습니다.

### **Accesspoint 모드로 연결**

<span id="page-73-0"></span>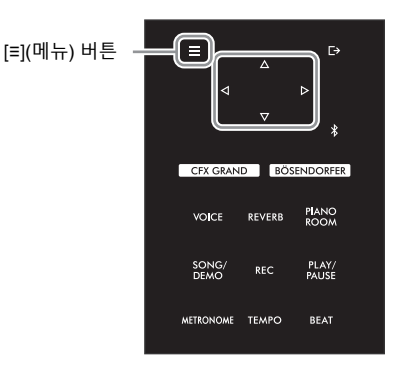

### 1 **악기를 "Accesspoint Mode"<sup>로</sup> 전환합니다.**

[≡](메뉴) 버튼을 반복해서 눌러 "System" 메뉴 화면을 불러옵니다. 그런 다음, 아래 그림처럼 각 화면에서 강조 표시된 항목을 선택합니다.

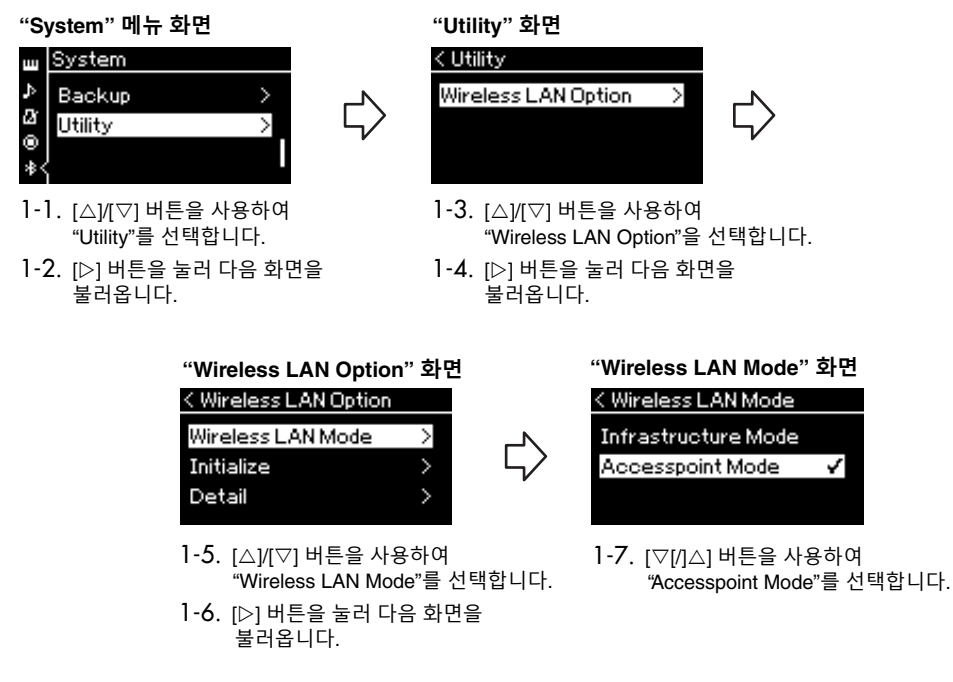

모드 변경이 성공적으로 이루어지면 "Completed"라고 표시되고 "Wireless LAN Mode" 화면으로 되돌아갑니다.

- 2 **SSID, 보안, 비밀번호 <sup>및</sup> 채널을 설정합니다.**
	- 2-1 **"System" 메뉴 화면에서 아래 그림처럼 <sup>각</sup> 화면에서 강조 표시된 항목을 선택합니다.**

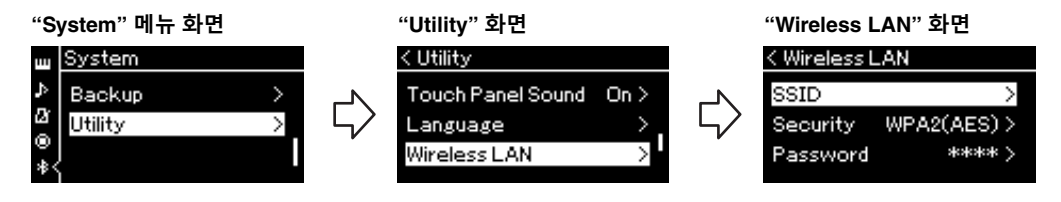

### 2-2 **SSID, 보안, 비밀번호 <sup>및</sup> 채널을 설정합니다.**

"수동 설정"의 3단계와 동일한 방식으로 각각의 값/설정을 선택하고 입력합니다. 각 항목에 대한 설정 범위는 91[페이지의](#page-90-0) "Wireless LAN"(Accesspoint 모드인 경우)을 참조하십시오.

### 3 **설정을 저장합니다.**

Wireless LAN 화면의 하단에서 "Save >"를 선택한 후에 [▷] 버튼을 눌러 저장합니다. 저장이 성공적으로 이루어지면 "Completed"라고 표시되고 Utility 화면으로 되돌아갑니다.

### 4 **(액세스 포인트인) 악기에 스마트 장치를 연결합니다.**

이 작업은 73[페이지](#page-72-0)의 4단계와 같습니다.

# <span id="page-75-1"></span>**세부 설정(메뉴 화면)**

[≡](메뉴) 버튼을 누르면 5가지 메뉴 화면(Voice, Song, Metronome, Recording 및 System) 중 하나가 열립니다. 이 메뉴 화면에서 다양한 기능에 대한 설정을 실시할 수 있습니다.

## **메뉴 화면의 일반 작동법**

### 1 **필요에 따라 편집을 위해 원하는 음색이나 곡을 선택합니다.**

예를 들어 반복과 같은 곡 재생 파라미터를 설정하려면 곡을 선택합니다. 코러스와 같은 음색 관련 파라미터를 설정하려면 이펙트를 추가할 음색을 선택합니다.

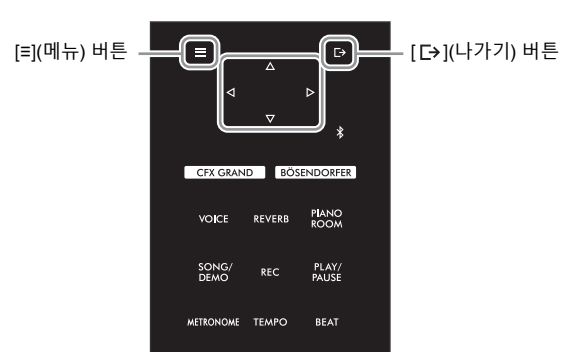

<span id="page-75-0"></span>2 **[≡](메뉴) 버튼을 <sup>몇</sup> 차례 눌러 원하는 메뉴를 선택합니다.**

반복해서 [≡](메뉴) 버튼을 누르면 화면 좌측의 수직 메뉴에 따라 다음과 같은 메뉴 화면이 순서대로 표시됩니다.

- **Voice 메뉴(77[페이지](#page-76-0))**
- **Song 메뉴(81[페이지](#page-80-0))**
- **Metronome 메뉴(84[페이지](#page-83-0))**
- **Recording 메뉴(84[페이지](#page-83-1))**
- **System 메뉴(85[페이지](#page-84-0))**

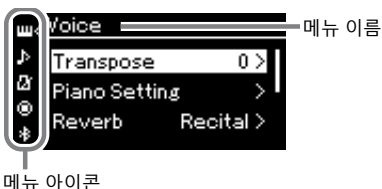

### 3 **[]/[]/[]/[] 버튼을 사용하여 원하는 파라미터를 선택합 니다.**

필요에 따라 2단계에 나열된 각 페이지의 파라미터 목록을 참조하면서  $\lceil$ △)/ $\lceil$ [ $\lor$ ] 버튼을 사용하여 수직으로 화면을 탐색하고 [<])/[ $\lor$ ] 버튼을 사 용하여 수평으로 화면을 탐색합니다.

### 4 **<sup>3</sup>단계에서 불러온 화면에서 []/[]/[]/[] 버튼을 사용하 여 값을 선택하거나 작업을 실행합니다.**

"Song" 메뉴의 편집과 "System" 메뉴의 백업과 같은 일부 파라미터를 사용하여 작업을 실행할 수 있기는 하지만 단순히 [△]/[▽] 버튼을 사용 해도 대부분의 화면에서 값을 선택할 수 있습니다. 팝업 창이 나타나면 [◁]/[▷] 버튼으로 값을 설정한 후에 [ [→](나가기) 버튼을 사용하여 팝업 창을 종료합니다. 또한 선택했던 파라미터가 두 옵션(예: On 및 Off)만을 제공하는 경우 [] 버튼을 누르기만 하면 두 옵션 사이에서 값이 변경됩니다.

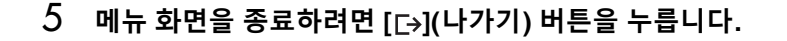

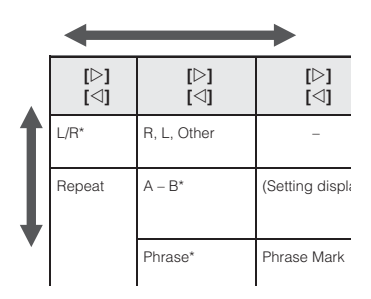

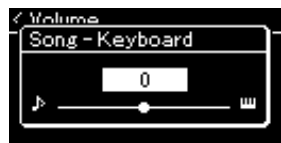

## <span id="page-76-5"></span><span id="page-76-0"></span>**Voice 메뉴**

이 메뉴를 사용하면 음색 파라미터 등의 건반 연주에 관한 다양한 파라미터를 편집하거나 설정할 수 있습니다. 듀엣 기능을 켜면 각 음색 또는 각 음색의 조합을 설정할 수 있습니다. 건반을 연주하여 소리를 들으면서 파라 미터 값을 변경하여 원하는 음향을 찾습니다. "Voice" 메뉴 화면을 불러오기 전에 듀엣 기능을 켜야 합니다.

#### **주**

\* 표시가 있는 파라미터는 듀엣(32[페이지](#page-31-0)) 기능이 켜질 때에만 표시됩니다.

### **원하는 파라미터를 불러오려면:**

필요에 따라 듀엣 기능을 켜고 음색을 선택합니다. 그러고 나서 [≡](메뉴) 버튼을 몇 차례 눌러 "Voice" 메뉴를 선택한 후에 []/[]/[]/[] 버튼을 사용하여 원하는 파라미터를 선택합니다.

<span id="page-76-4"></span><span id="page-76-3"></span><span id="page-76-2"></span><span id="page-76-1"></span>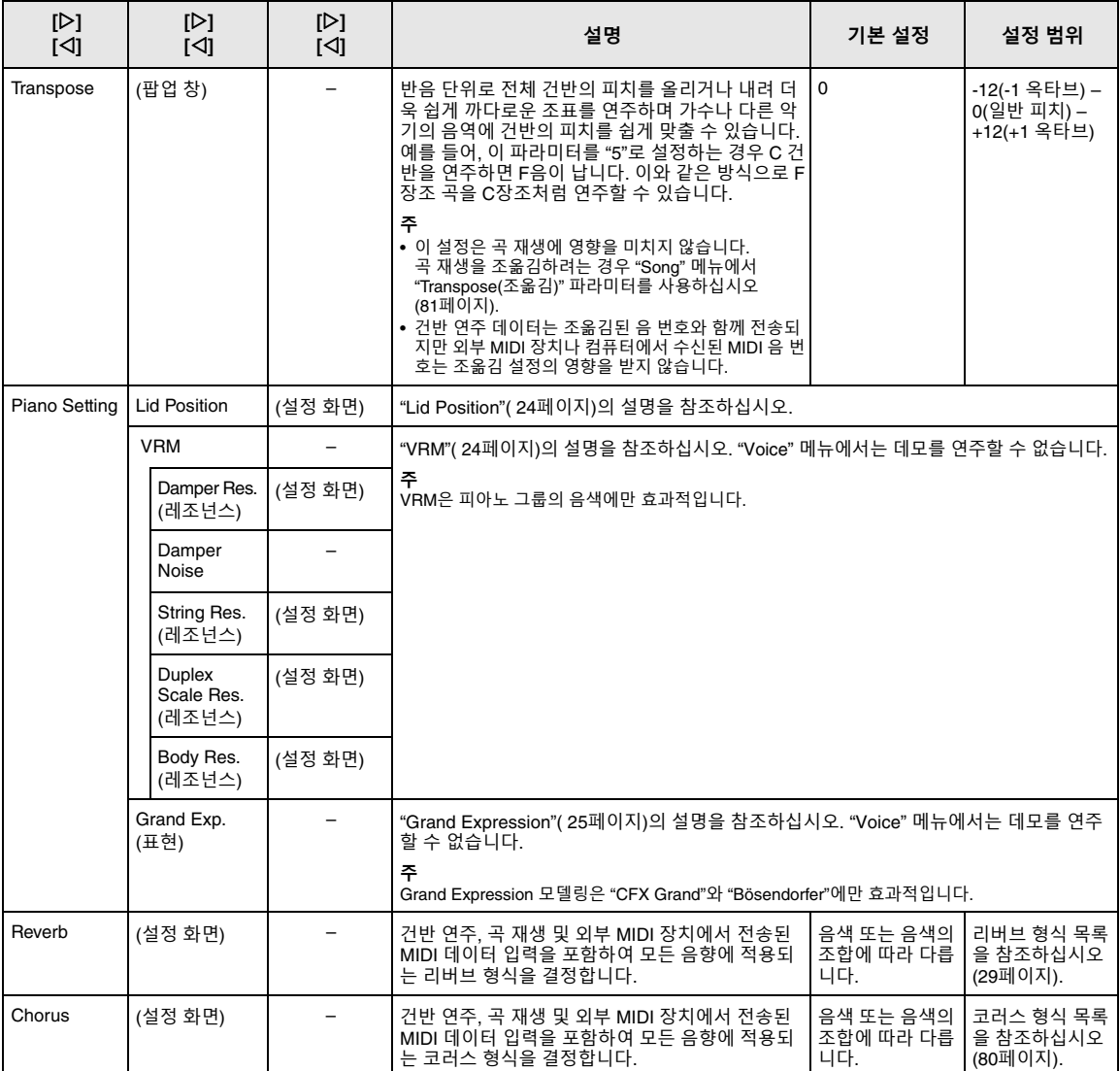

### **원하는 파라미터를 불러오려면:**

필요에 따라 듀엣 기능을 켜고 음색을 선택합니다. 그러고 나서 [≡](메뉴) 버튼을 몇 차례 눌러 "Voice" 메뉴를 선택한 후에 [△]/[▽]/[◇]/[▷] 버튼을 사용하여 원하는 파라미터를 선택합니다.

<span id="page-77-2"></span><span id="page-77-1"></span><span id="page-77-0"></span>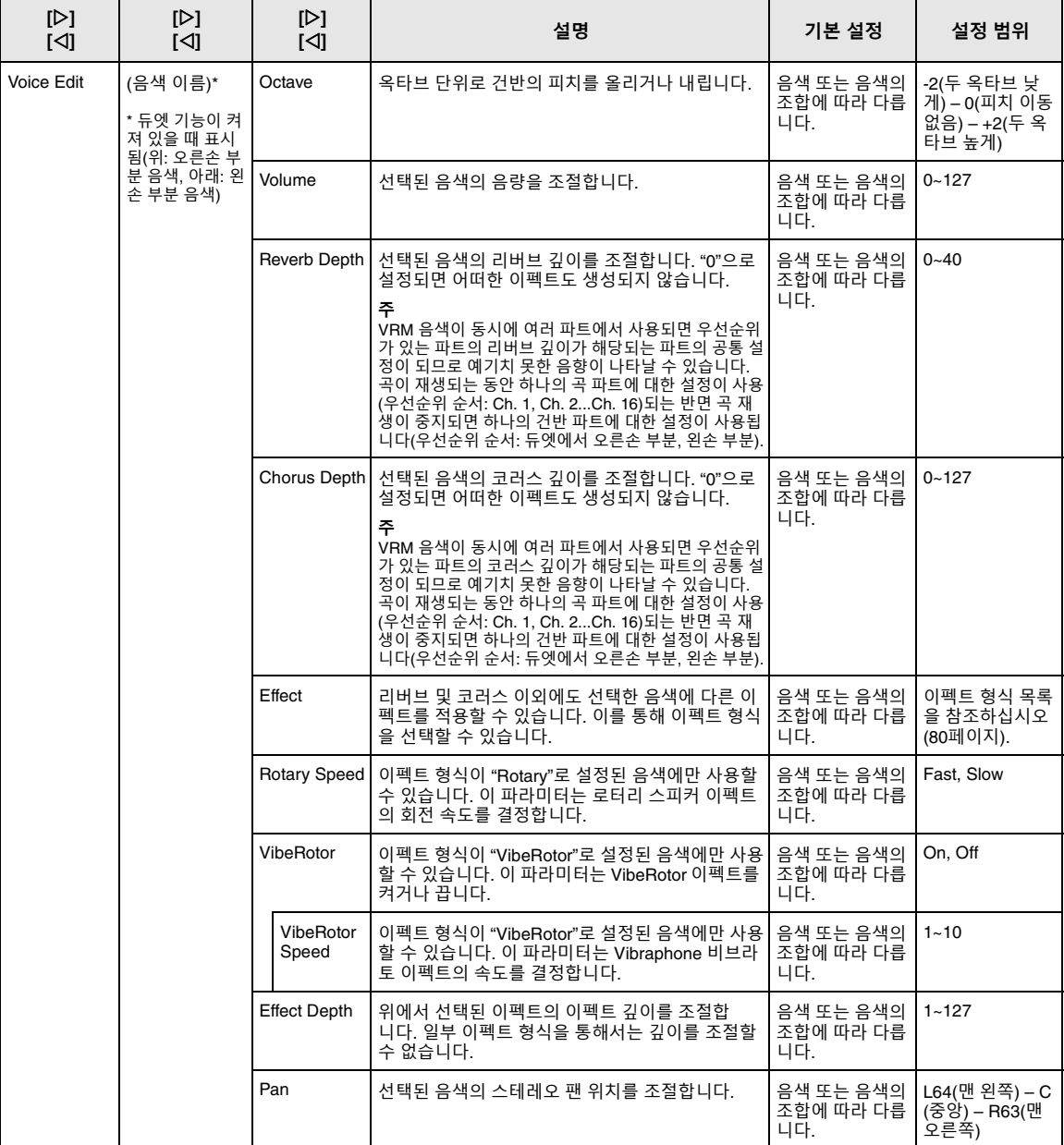

### **원하는 파라미터를 불러오려면:**

필요에 따라 듀엣 기능을 켜고 음색을 선택합니다. 그러고 나서 [≡](메뉴) 버튼을 몇 차례 눌러 "Voice" 메뉴를 선택한 후에 [△]/[▽]/[◇]/[▷] 버튼을 사용하여 원하는 파라미터를 선택합니다.

<span id="page-78-0"></span>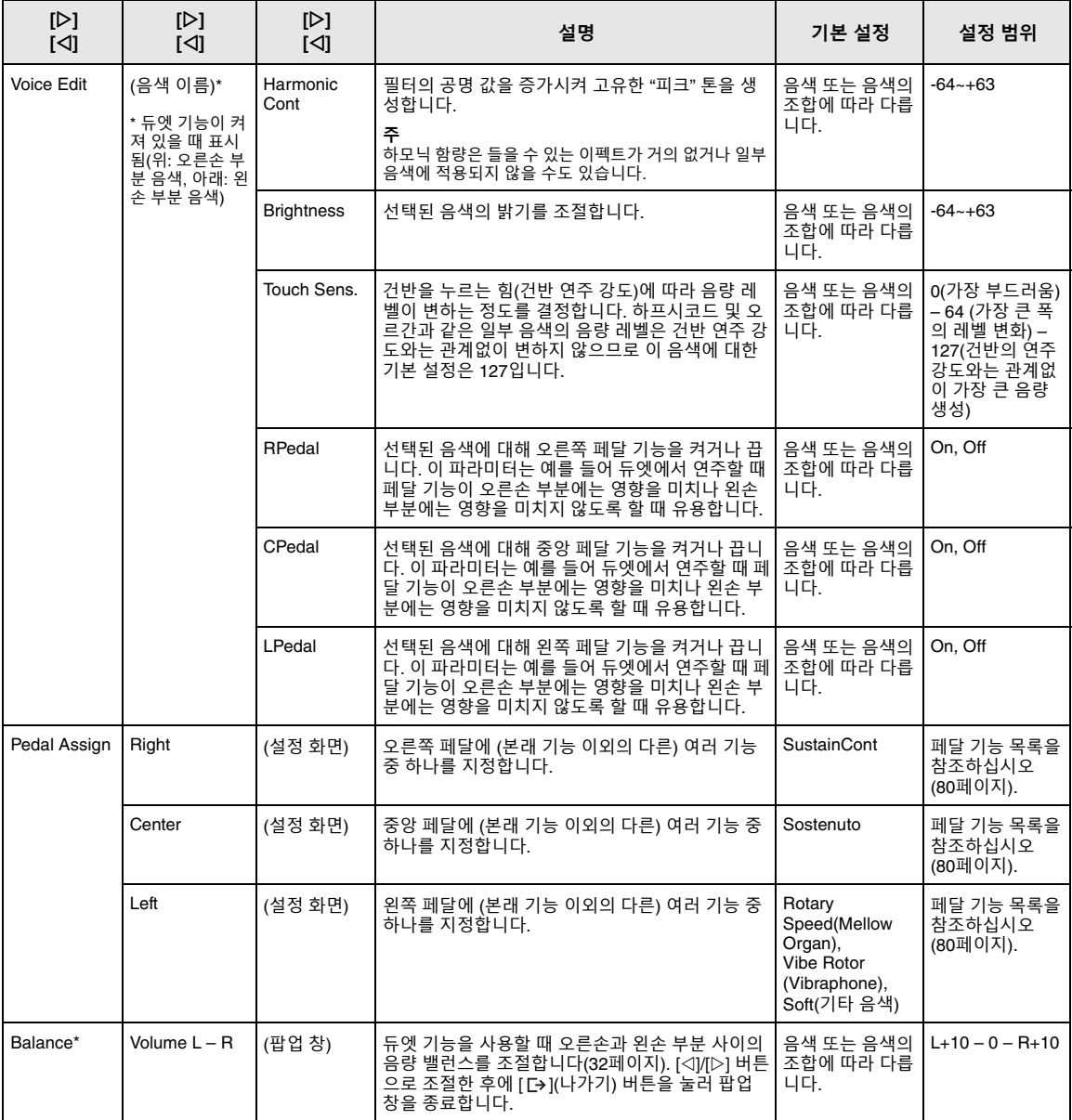

### <span id="page-79-7"></span><span id="page-79-0"></span>**코러스 형식 목록**

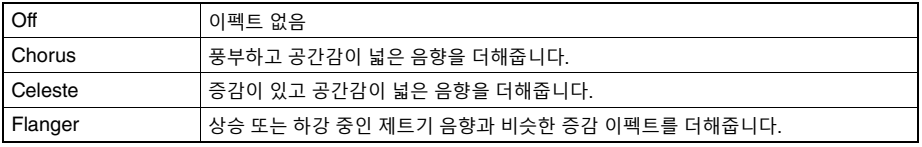

### <span id="page-79-6"></span><span id="page-79-1"></span>**이펙트 형식 목록**

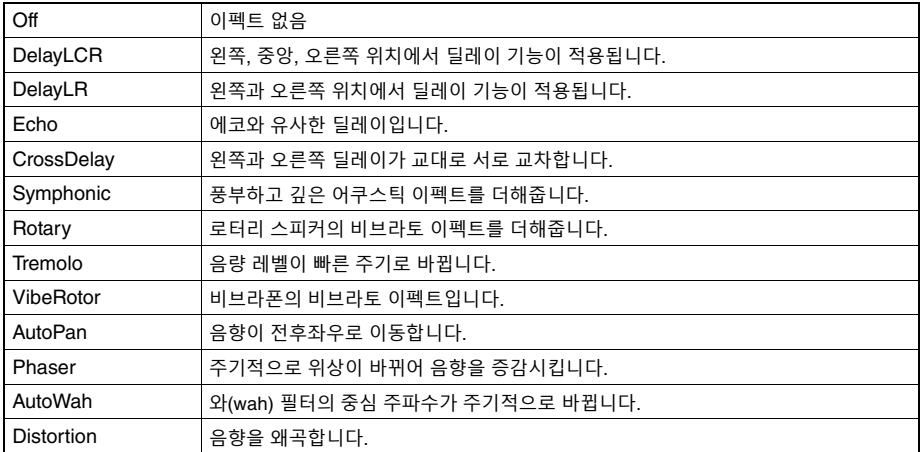

### <span id="page-79-8"></span><span id="page-79-2"></span>**페달 기능 목록**

<span id="page-79-5"></span><span id="page-79-4"></span><span id="page-79-3"></span>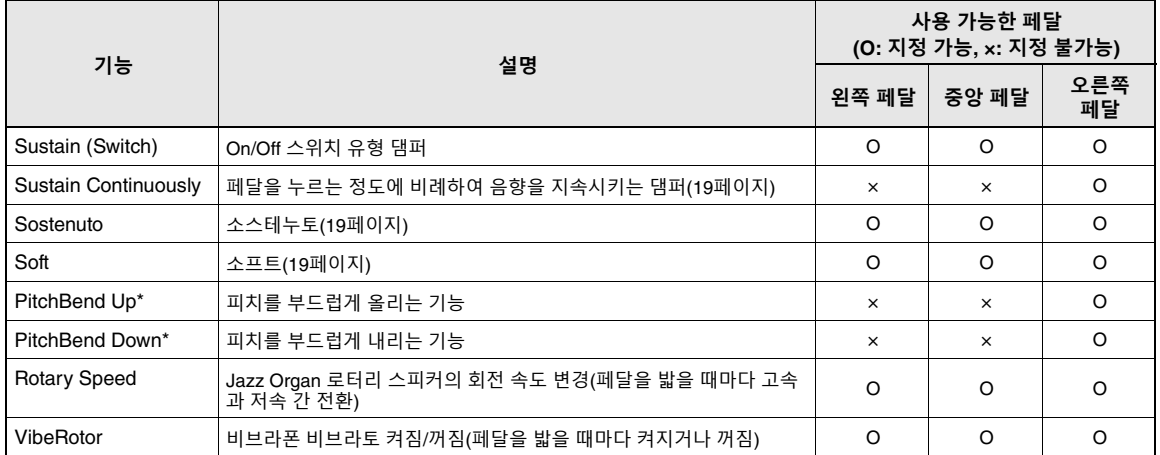

## <span id="page-80-3"></span><span id="page-80-0"></span>**Song 메뉴**

이 메뉴를 사용하면 곡 재생과 관련된 다양한 파라미터를 설정하고 곡 데이터를 편집할 수 있습니다. 작업을 시작하기 전에 원하는 곡을 선택하십시오.

### **주**

- \*가 표시된 파라미터는 MIDI 곡을 선택한 경우에만 사용할 수 있으며, 오디오 곡을 선택한 경우에는 표시되지 않습니다.
- 반면 \*\*가 표시된 파라미터는 오디오 곡을 선택한 경우에만 사용할 수 있습니다.
- "Edit" 메뉴를 사용하는 경우 내장곡 이외의 다른 MIDI 곡을 선택합니다.
- 실행은 현재 곡 데이터를 편집하거나 변경하는 기능입니다. [▷] 버튼을 누르면 실제로 곡 데이터가 변하게 됩니다.
- "Song" 메뉴의 내용은 현재 선택되어 있는 곡의 유형(MIDI/Audio)에 따라 다릅니다.

### **원하는 파라미터를 불러오려면:**

필요에 따라 곡을 선택하고 [≡](메뉴) 버튼을 몇 차례 눌러 "Song"메뉴를 선택한 후에 [△]/[▽]/[◁]/[▷] 버튼을 사용하여 원하는 파라미터를 선택합니다.

<span id="page-80-2"></span><span id="page-80-1"></span>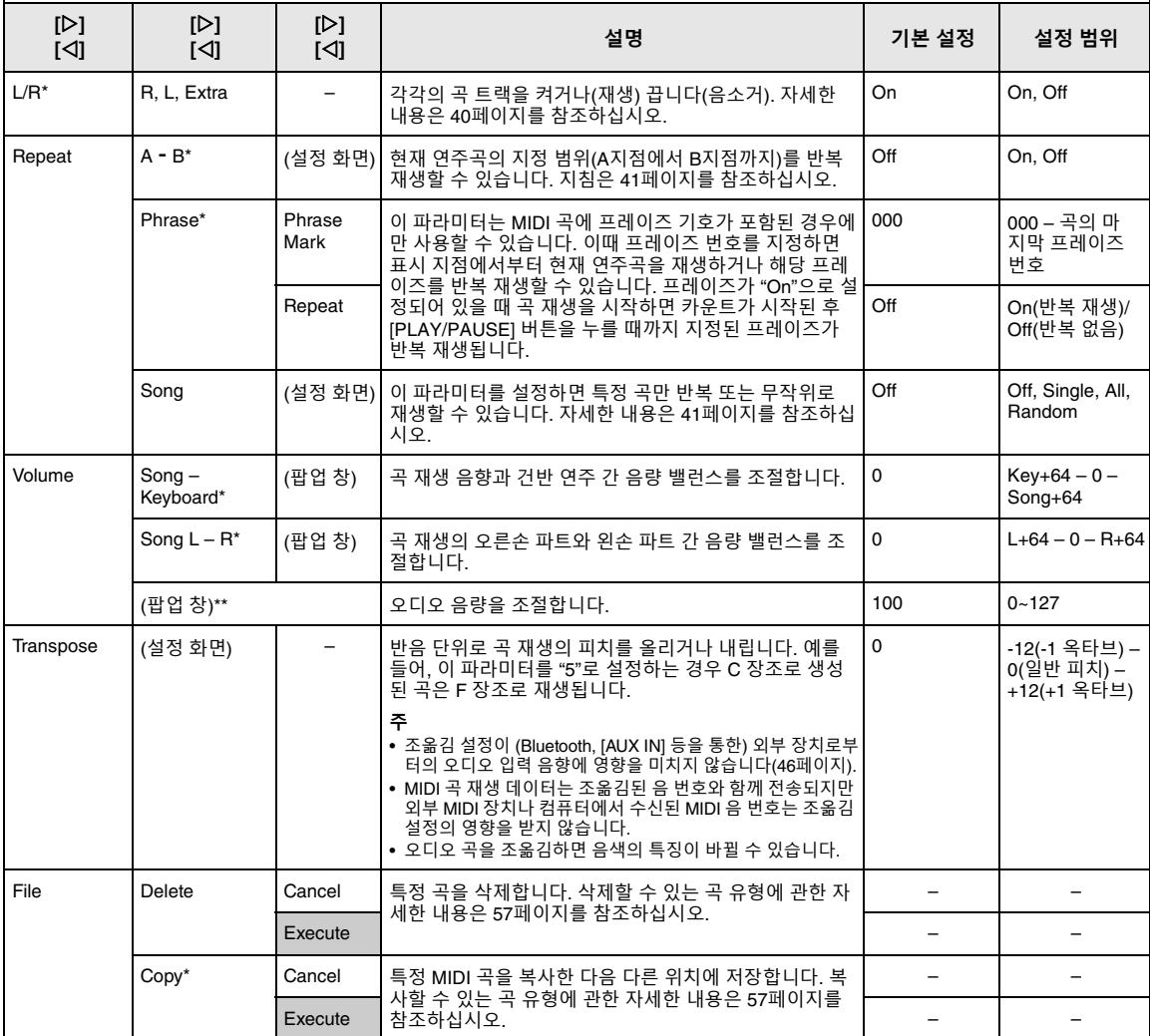

### **원하는 파라미터를 불러오려면:**

필요에 따라 곡을 선택하고 [≡](메뉴) 버튼을 몇 차례 눌러 "Song"메뉴를 선택한 후에 [△)/[▽]/[◁]/[▷] 버튼을 사용하여 │ 원하는 파라미터를 선택합니다.

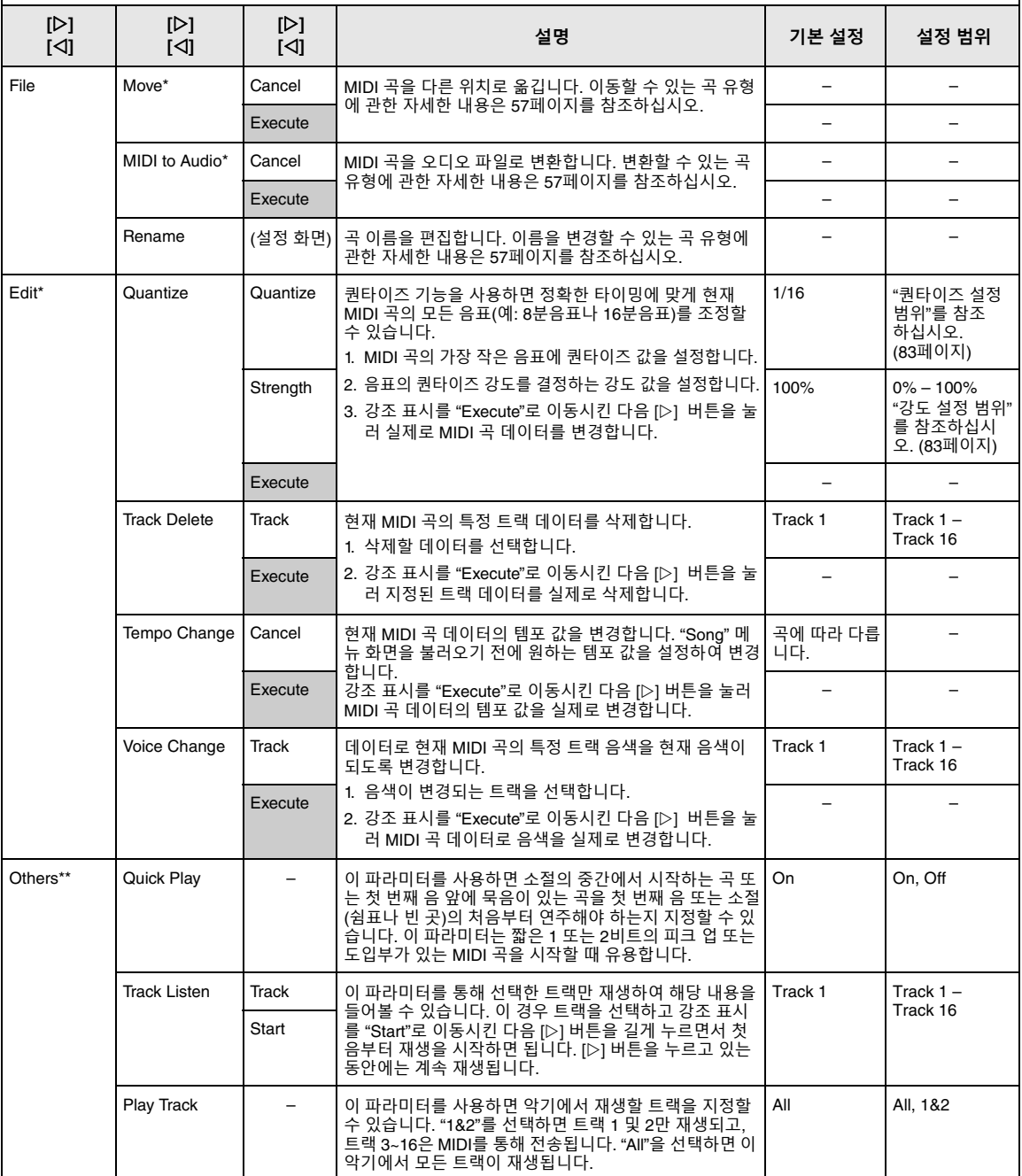

**주**

[TEMPO] 버튼을 눌러 불러온 화면에서 곡 재생 템포를 설정할 수 있습니다. 지침은 39[페이지를](#page-38-0) 참조하십시오.

### ■ 퀀타이즈 추가 정보

### <span id="page-82-0"></span>**퀀타이즈 설정 범위**

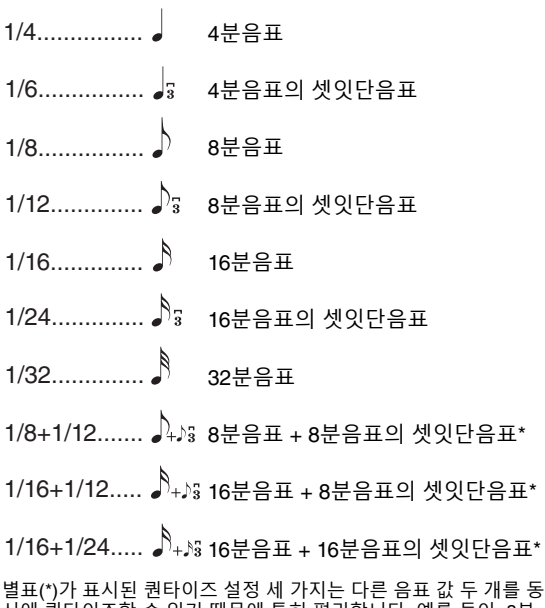

시에 퀀타이즈할 수 있기 때문에 특히 편리합니다. 예를 들어, 8분<br>음표와 8분음표의 셋잇단음표가 같은 파트에 들어 있을 때 8분음표<br>별로 퀸타이즈를 하면 해당 파트의 모든 음표가 8분음표로 퀀타이<br>즈되어 셋잇단음표의 느낌이 완전히 사라집니다. 그러나 8분음표 + 8분음표의 셋잇단음표 설정을 사용하면 이 음표들은 모두 정확하 게 퀀타이즈됩니다.

### <span id="page-82-1"></span>**강도 설정 범위**

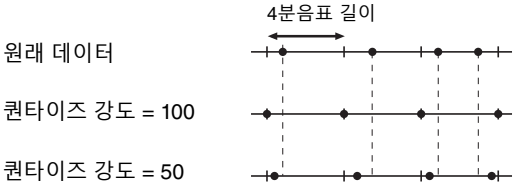

## <span id="page-83-3"></span><span id="page-83-0"></span>**Metronome 메뉴**

이 메뉴를 사용하여 메트로놈의 음량 및 템포 표시 내용 형식을 설정할 수 있습니다(34[페이지](#page-33-0)). "Time Signature(박자)" 및 "Bell"과 관련한 설명도 35[페이지에](#page-34-0)서 확인할 수 있습니다.

<span id="page-83-5"></span>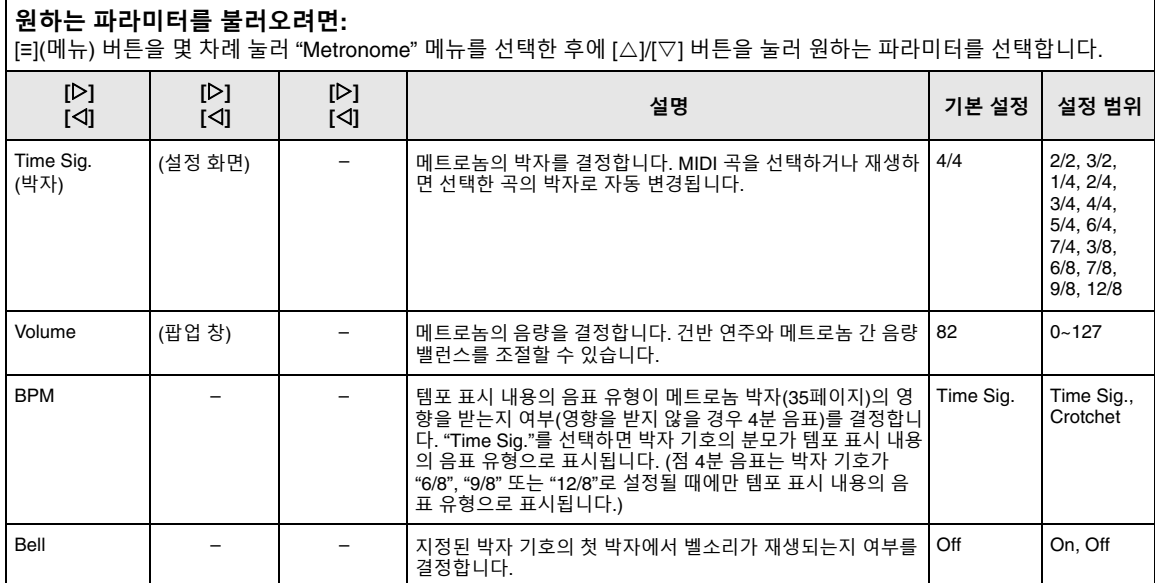

## <span id="page-83-4"></span><span id="page-83-2"></span><span id="page-83-1"></span>**Recording 메뉴**

이 메뉴를 사용하면 MIDI 녹음과 관련하여 세부적으로 설정할 수 있습니다(46[페이지](#page-45-1)).

**주**

이 설정은 오디오 녹음에 영향을 미치지 않습니다.

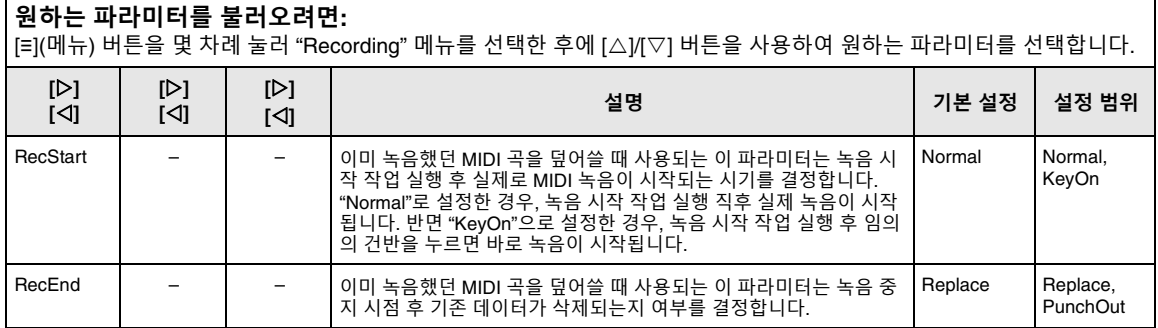

# <span id="page-84-3"></span><span id="page-84-0"></span>**System 메뉴**

이 메뉴를 사용하면 전반적인 설정을 전체 악기에 적용할 수 있습니다.

**주**

악기에 Bluetooth 기능이 탑재된 경우에만 \*가 표시된 파라미터를 사용할 수 있습니다.

<span id="page-84-4"></span><span id="page-84-2"></span><span id="page-84-1"></span>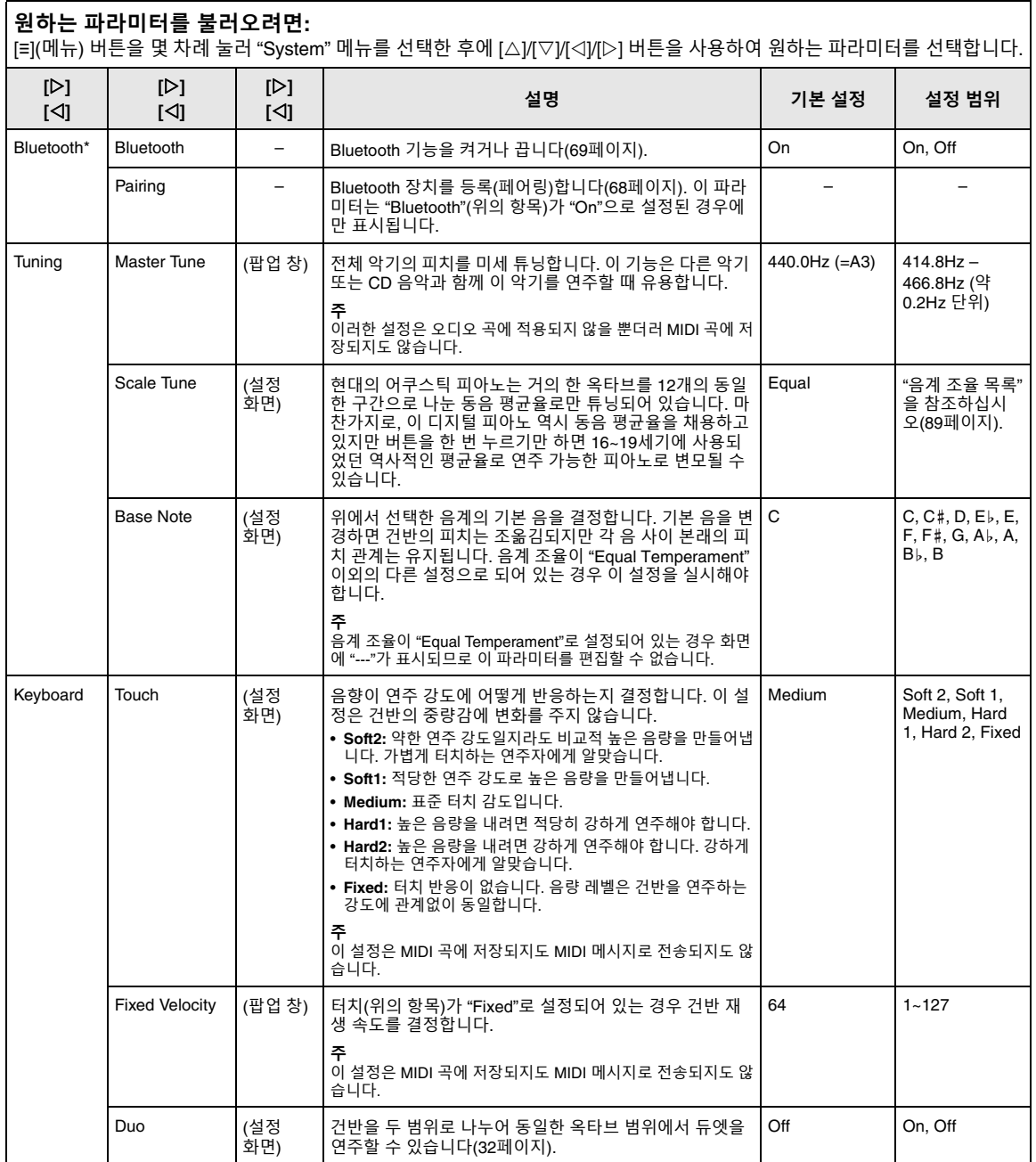

<span id="page-85-3"></span><span id="page-85-2"></span><span id="page-85-1"></span><span id="page-85-0"></span>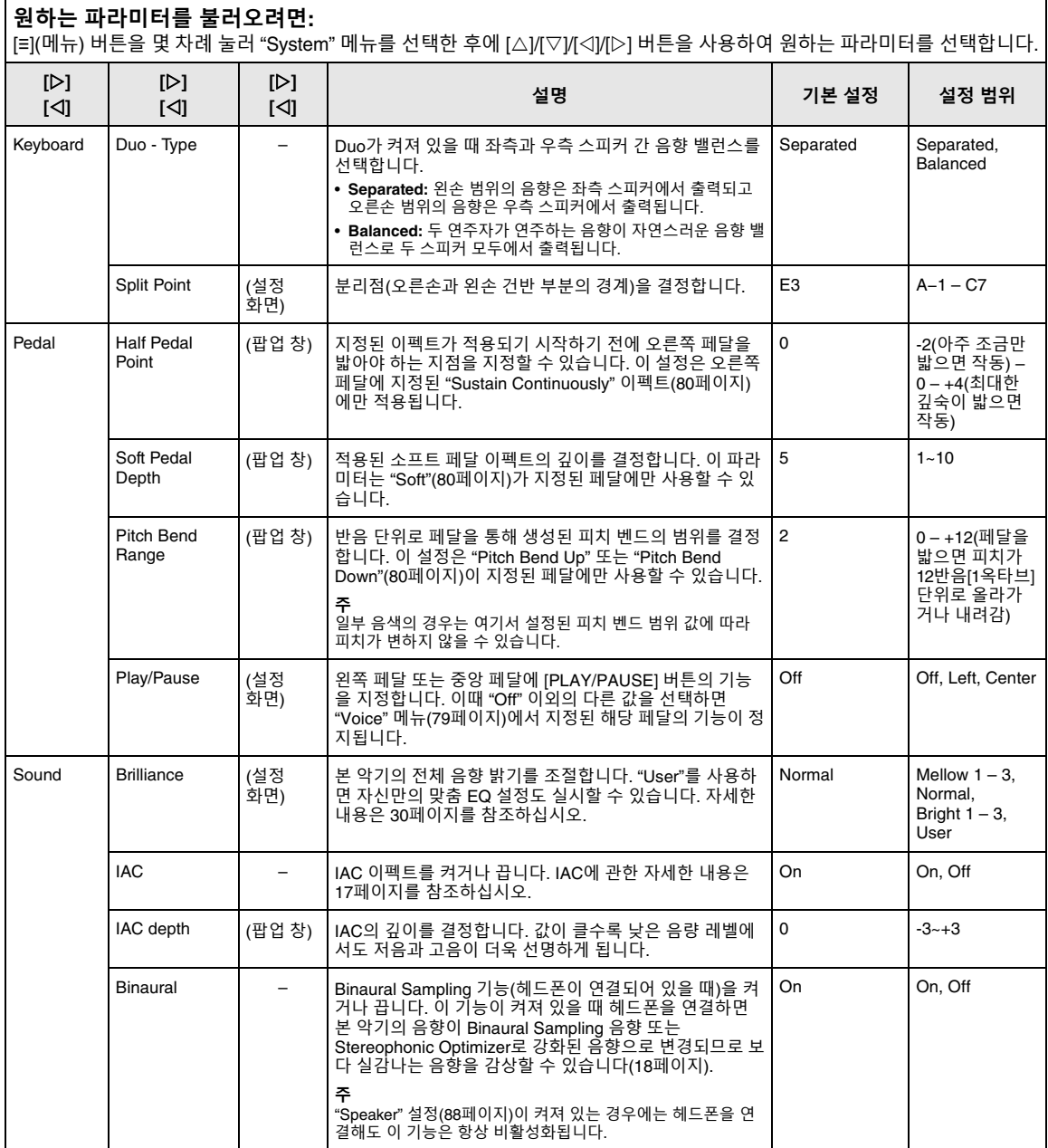

#### MIDI MIDI OUT (설정 화면) 건반 연주를 통해 생성된 MIDI 메시지가 MIDI [OUT] 또는 USB [TO HOST] 단자에서 전송되는 MIDI 채널을 결정합 니다. Duo 기능이 켜져 있을 때 MIDI 채널은 다음과 같이 지정됩니다. Ch1 Ch1 – Ch16, Off(전송되지 않음) **원하는 파라미터를 불러오려면:** [≡](메뉴) 버튼을 몇 차례 눌러 "System" 메뉴를 선택한 후에 [△]/[▽]/[◁]/[▷] 버튼을 사용하여 원하는 파라미터를 선택합니다. **[] [] [] [] [] [] 설명 기본 설정 설정 범위**

<span id="page-86-2"></span><span id="page-86-1"></span><span id="page-86-0"></span>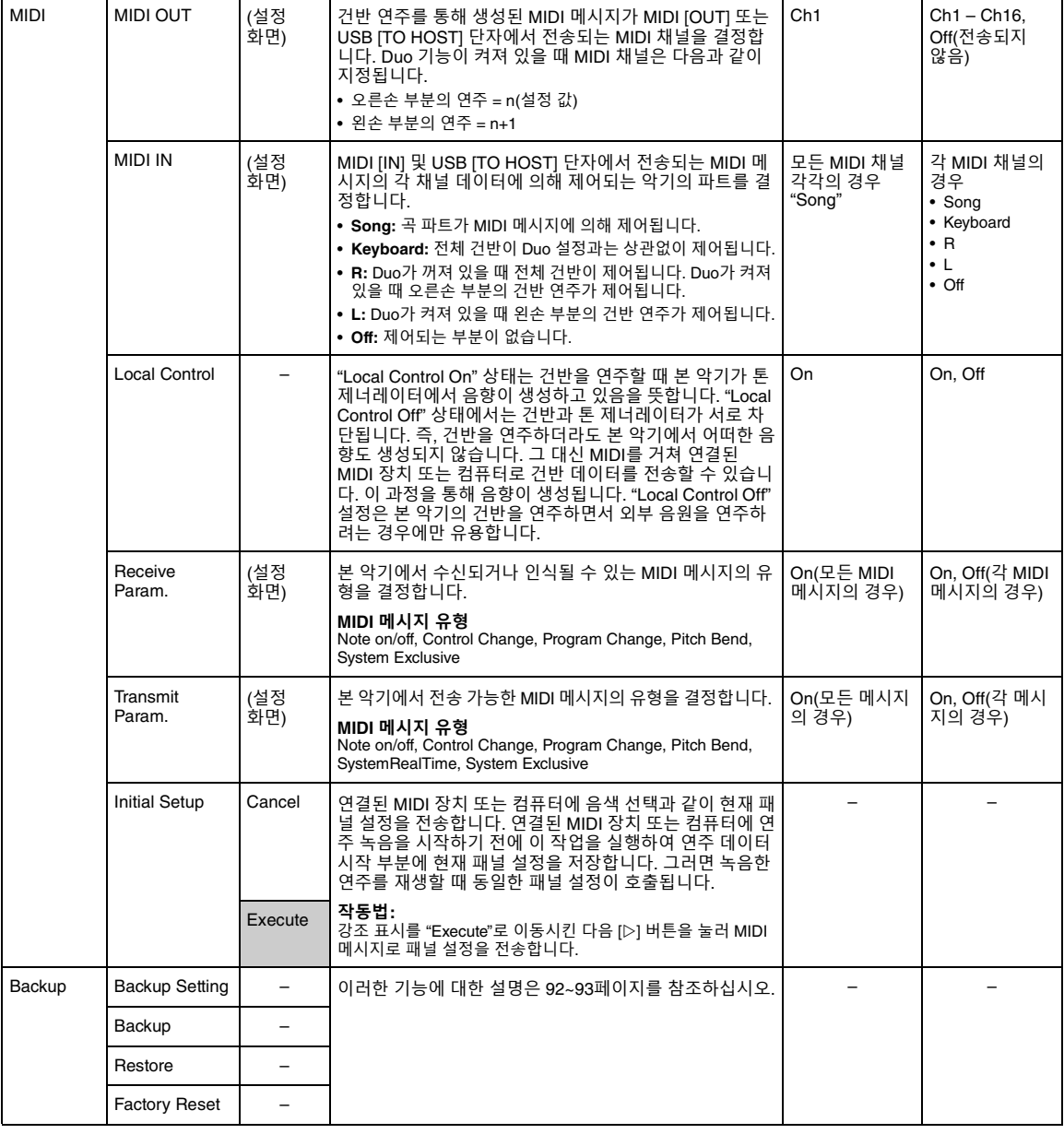

### **원하는 파라미터를 불러오려면:**

 $\vert$  [≡](메뉴) 버튼을 몇 차례 눌러 "System" 메뉴를 선택한 후에 [∆]/[▽]/[◁]/[▷] 버튼을 사용하여 원하는 파라미터를 선택합니다.

<span id="page-87-8"></span><span id="page-87-7"></span><span id="page-87-6"></span><span id="page-87-5"></span><span id="page-87-4"></span><span id="page-87-3"></span><span id="page-87-2"></span><span id="page-87-1"></span><span id="page-87-0"></span>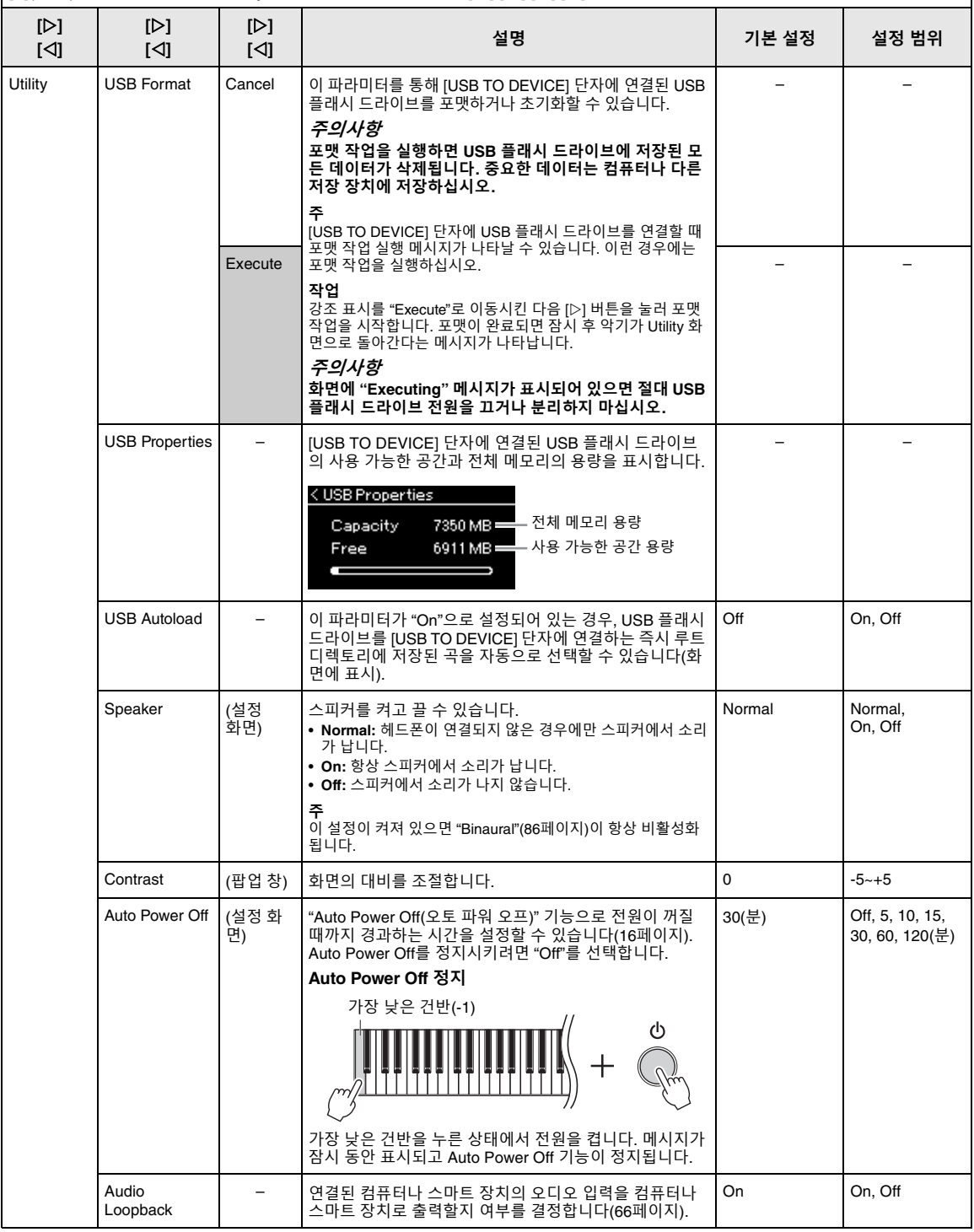

#### <span id="page-88-4"></span>Utility Version – 본 악기의 모델명과 펌웨어 버전을 표시합니다. – – Auto Backlight Off (설정 화면) 컨트롤 패널과 화면이 꺼질 때까지 경과되는 시간을 설정 하거나 시간 제한 없이 계속 켜지도록 설정할 수 있습니다 ("Off" 설정). 10(<sup>2)</sup> Off, 10, 20, 30, 60(초) Touch Panel Sound – 컨트롤 패널이 작동할 때 음향이 들릴지("on" 설정) 어떤 음 향도 들리지 않을지("off" 설정) 여부를 결정합니다. On, Off **원하는 파라미터를 불러오려면:** [≡](메뉴) 버튼을 몇 차례 눌러 "System" 메뉴를 선택한 후에 [△]/[▽]/[◁]/[▷] 버튼을 사용하여 원하는 파라미터를 선택합니다. **[] [] [] [] [] [] 설명 기본 설정 설정 범위**

<span id="page-88-3"></span><span id="page-88-2"></span><span id="page-88-1"></span>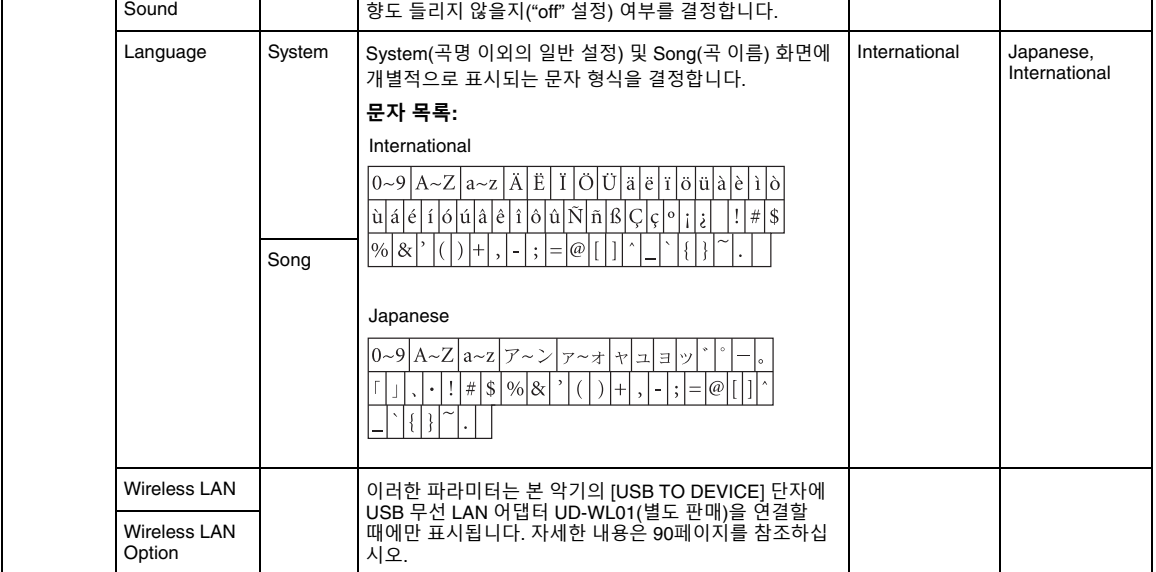

## <span id="page-88-6"></span><span id="page-88-5"></span><span id="page-88-0"></span>**음계 조율 목록(평균율 목록)**

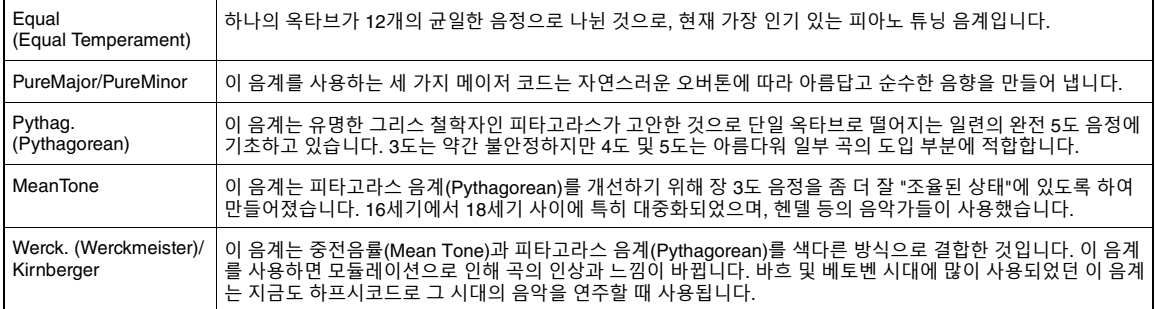

## <span id="page-89-1"></span><span id="page-89-0"></span>**무선 LAN 설정**

다음 파라미터는 본 악기의 [USB TO DEVICE] 단자에 USB 무선 LAN 어댑터 UD-WL01(별도 판매)을 연결할 때에만 표시됩니다. 설정 절차에 관한 자세한 내용은 71[페이지](#page-70-0)를 참조하십시오. \* "무선 LAN" 파라미터는 "무선 LAN 모드" 설정("Infrastructure" 또는 "Accesspoint")에 따라 달라집니다. 기본적으로 "Infrastructure"로 설정되 어 있습니다.

٦

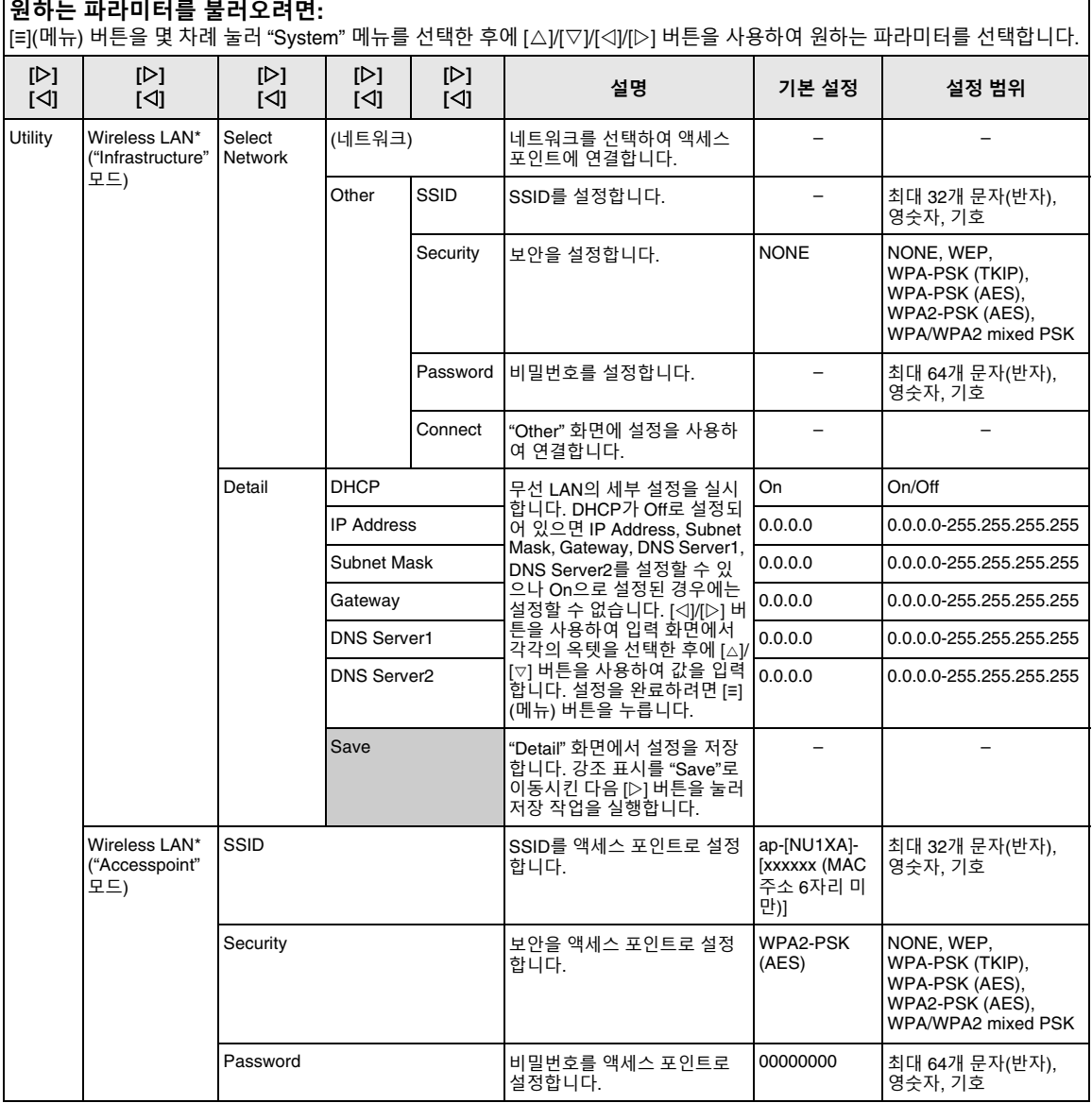

<span id="page-90-2"></span><span id="page-90-1"></span><span id="page-90-0"></span>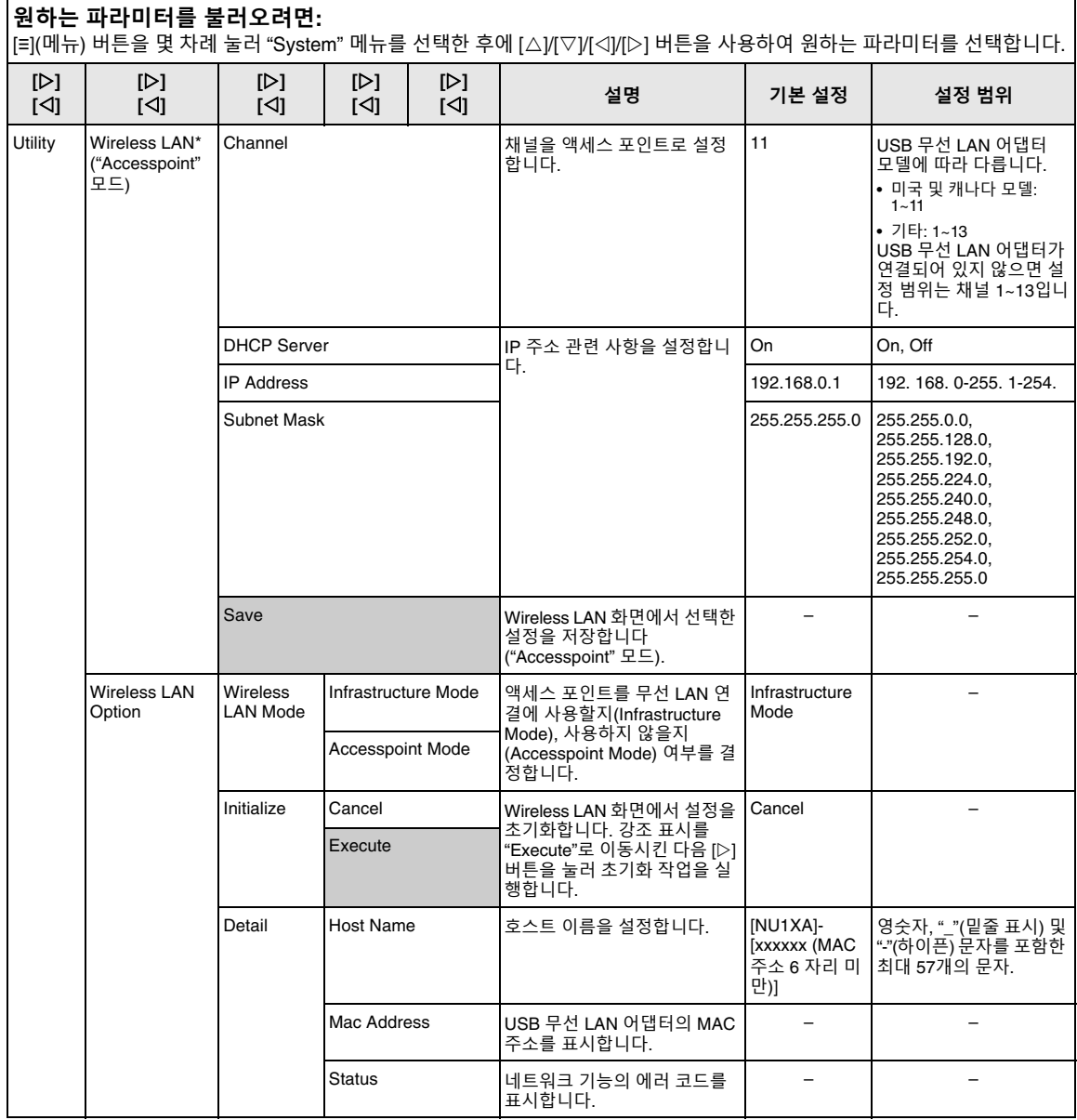

### <span id="page-91-3"></span><span id="page-91-0"></span>**백업 설정**

(전원이 꺼진 경우에도 유지되는 파라미터 선택)

이를 통해 전원이 꺼졌을 때 백업 설정(아래) 중 일부를 유 지할 것인지 설정할 수 있습니다. 백업 설정은 개별적으로 설정 가능한 "Voice"(음색 선택과 같은 음색 관련 설정 포함) 와 "Other"(곡 반복 및 조율과 같은 다양한 설정 포함)의 두 그룹으로 구성되어 있습니다.

### **전원이 꺼져도 유지되는 데이터 및 설정**

- 사용자 MIDI 곡(본 악기의 "User" 메모리에 저장되어 있음)
- System 메뉴(85[페이지](#page-84-0)) Bluetooth 켜짐/꺼짐\* Keyboard(Duo Type에 한함) **Utility**
- 백업 설정(여기에서 설명)

\* 본 악기에 Bluetooth 기능이 포함되어 있는지 여부에 관한 자세한 내용은 67[페이지를](#page-66-0) 참조하십시오.

- 1 **[≡](메뉴) 버튼을 <sup>몇</sup> 차례 눌러 "System" 메뉴를 선택합니다(76[페이지](#page-75-0)).**
- 2 **[]/[] 버튼을 눌러 "Backup"<sup>을</sup> 선택하고 [] 버튼을 사용하여 다음 화면을 불러온 후에 []/ [] 버튼을 사용하여 "Backup Setting"을 선택 합니다.**
- 3 **[] 버튼을 사용한 후에 []/[] 버튼을 사용하 여 "Voice"를 선택합니다. 그런 다음 [] 버튼을 사용하여 "On" 또는 "Off"를 선택합니다.**

"Voice"에 포함된 설정은 다음과 같습니다.

- 음색 선택
- "Voice" 메뉴 내 Transpose 이외의 다른 모든 파라미터
- 4 **[]/[] 버튼을 사용하여 "Other"<sup>를</sup> 선택한 <sup>후</sup> 에 [] 버튼을 사용하여 "On" 또는 "Off"를 선 택합니다.**

"Other"에 포함된 설정은 다음과 같습니다.

- 분리점
- "Song" 메뉴의 경우: Song Repeat, Volume(Song-Keyboard), Audio Volume, Quick Play, Play Track
- "Metronome" 메뉴의 경우: Volume, BPM, Bell On/Off
- "System" 메뉴의 경우: Tuning, Keyboard("Duo" 및 "Duo Type" 제외), Pedal, Sound, MIDI
- 5 **[ ](나가기) 버튼을 눌러 "System" 메뉴 화면 을 종료합니다.**

<span id="page-91-2"></span><span id="page-91-1"></span>■ 백업

(내부 데이터용 백업 파일 저장)

연결된 USB 플래시 드라이브에 내장 메모리의 데이터를 백업 파일(이름: "NU1XA.bup")로 저장할 수 있습니다. 향 후에 복구 기능(93[페이지](#page-92-1))을 사용하여 이 백업 파일을 로 딩할 수 있습니다.

#### **주의사항**

- **• 이 작업을 완료하려면 1~2분이 소요될 수 있습니다. 이 작업을 실시할 때 (화면에 "Executing" 메시지가 표시되는 동안에는) 전원을 끄면 절대로 안 됩니다.**
- **• 동일한 백업 파일(NU1XA.bup)이 USB 플래시 드라이브에 이미 저장되어 있는 경우, 이 작업을 실시하면 이 백업 파일로 덮어쓰 기되거나 새로운 백업 파일로 대체됩니다.**
- 1 **USB 플래시 드라이브를 [USB TO DEVICE] <sup>단</sup> 자에 연결합니다.**
- 2 **[≡](메뉴) 버튼을 <sup>몇</sup> 차례 눌러 "System" 메뉴를 선택합니다(76[페이지](#page-75-0)).**
- 3 **[]/[] 버튼을 사용하여 "Backup"<sup>을</sup> 선택하 고 [] 버튼을 사용하여 다음 화면을 불러온 후 에 []/[] 버튼을 사용하여 "Backup"을 선택 합니다.**
- 4 **[] 버튼을 사용하여 다음 화면을 불러온 후에 []/[] 버튼을 사용하여 "Execute"를 선택합 니다.**
- 5 **[] 버튼을 눌러 백업 작업을 실행합니다.**
- 6 **[ ](나가기) 버튼을 눌러 "System" 메뉴 화면 을 종료합니다.**

#### **주**

백업 파일에서 설정을 복구하려면 복구 기능을 실행합니다(93[페이지](#page-92-1)).

### <span id="page-92-2"></span><span id="page-92-1"></span>**복구**

(백업 파일이 로딩된 상태로 악기 재시작)

백업 기능(92[페이지](#page-91-1))을 사용하여 저장한 백업 파일 (NU1XA.bup)을 악기로 로딩할 수 있습니다.

#### **주의사항**

- **• 이 작업을 완료하려면 1~2분이 소요될 수 있습니다. 이 작업을 실시할 때 (화면에 "Executing" 메시지가 표시되는 동안에는) 전원을 끄면 절대로 안 됩니다. 데이터가 손상될 위험이 있습니 다.**
- **• 녹음된 곡이 "User" 메모리에 저장되어 있는 경우, 이 작업을 실 행하기 전에 관련 지침(60[페이지](#page-59-0))에 따라 USB 플래시 드라이브 로 곡을 옮겨야 합니다. 옮기지 않으면 이 작업을 실시하는 동안 해당 곡이 삭제됩니다.**
- 1 **백업 파일이 포함된 USB 플래시 드라이브를 [USB TO DEVICE] 단자에 연결합니다.**
- 2 **[≡](메뉴) 버튼을 <sup>몇</sup> 차례 눌러 "System" 메뉴를 선택합니다(76[페이지](#page-75-0)).**
- 3 **[]/[] 버튼을 사용하여 "Backup"<sup>을</sup> 선택하 고 [] 버튼을 사용하여 다음 화면을 불러온 후 에 []/[] 버튼을 사용하여 "Restore"를 선택 합니다.**
- 4 **[] 버튼을 사용하여 다음 화면을 불러온 후에 []/[] 버튼을 사용하여 "Execute"를 선택합 니다.**
- 5 **[] 버튼을 눌러 복구 작업을 실행합니다.**

작업 완료를 표시하는 메시지가 표시됩니다. 그러면 잠시 후 악기가 재시작됩니다.

<span id="page-92-3"></span><span id="page-92-0"></span>**출고 시 설정**

(초기 출고 시 설정이 로딩된 상태로 악기 재시작)

출고 시 사전 프로그램된 초기 설정이자, 본 악기의 전원을 처음으로 켰을 때 표시되는 출고 시 기본 설정으로 본 악기 를 재설정할 수 있습니다.

다음 사항에 주의하십시오.

- 이 작업을 실시하면 백업 설정(92[페이지](#page-91-0))이 기본 설정으 로 재설정됩니다.
- 이 작업을 실시해도 사용자 폴더에 저장된 곡은 삭제되 지 않습니다.
- 이 작업을 실시해도 Bluetooth\* 페어링 정보가 삭제되지 않습니다(68[페이지](#page-67-0)).
- \* 본 악기에 Bluetooth 기능이 포함되어 있는지 여부에 관한 자세한 내용은 67[페이지](#page-66-0)를 참조하십시오.

#### **주의사항**

**이 작업을 실시할 때 (화면에 "Factory reset executing" 메시지가 표시되는 동안에는) 전원을 절대 끄지 마십시오. 데이터가 손상될 위험이 있습니다.**

- 1 **[≡](메뉴) 버튼을 <sup>몇</sup> 차례 눌러 "System" 메뉴를 선택합니다(76[페이지](#page-75-0)).**
- 2 **[]/[] 버튼을 사용하여 "Backup"<sup>을</sup> 선택하 고 [] 버튼을 사용하여 다음 화면을 불러온 후 에 []/[] 버튼을 사용하여 "Factory Reset" 을 선택합니다.**
- 3 **[] 버튼을 사용하여 다음 화면을 불러온 후에 []/[] 버튼을 사용하여 "Execute"를 선택합 니다.**
- 4 **[] 버튼을 눌러 복구 작업을 실행합니다.**

작업 완료를 표시하는 메시지가 표시됩니다. 그러면 잠시 후 악기가 재시작됩니다.

### **• 기본 설정을 복구하는 다른 방법**

오른쪽 끝(C7)에 있는 흰 건반을 누른 상태에서 [P](대기/ 켜짐) 스위치를 눌러 본 악기의 전원을 켭니다. 이 작업을 실행해도 사용자 폴더의 곡이나 Bluetooth 페어링 정보는 삭제되지 않습니다.

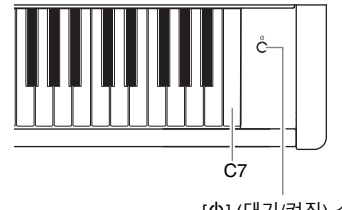

[P] (대기/켜짐) 스위치

# <span id="page-93-0"></span>**음색 목록**

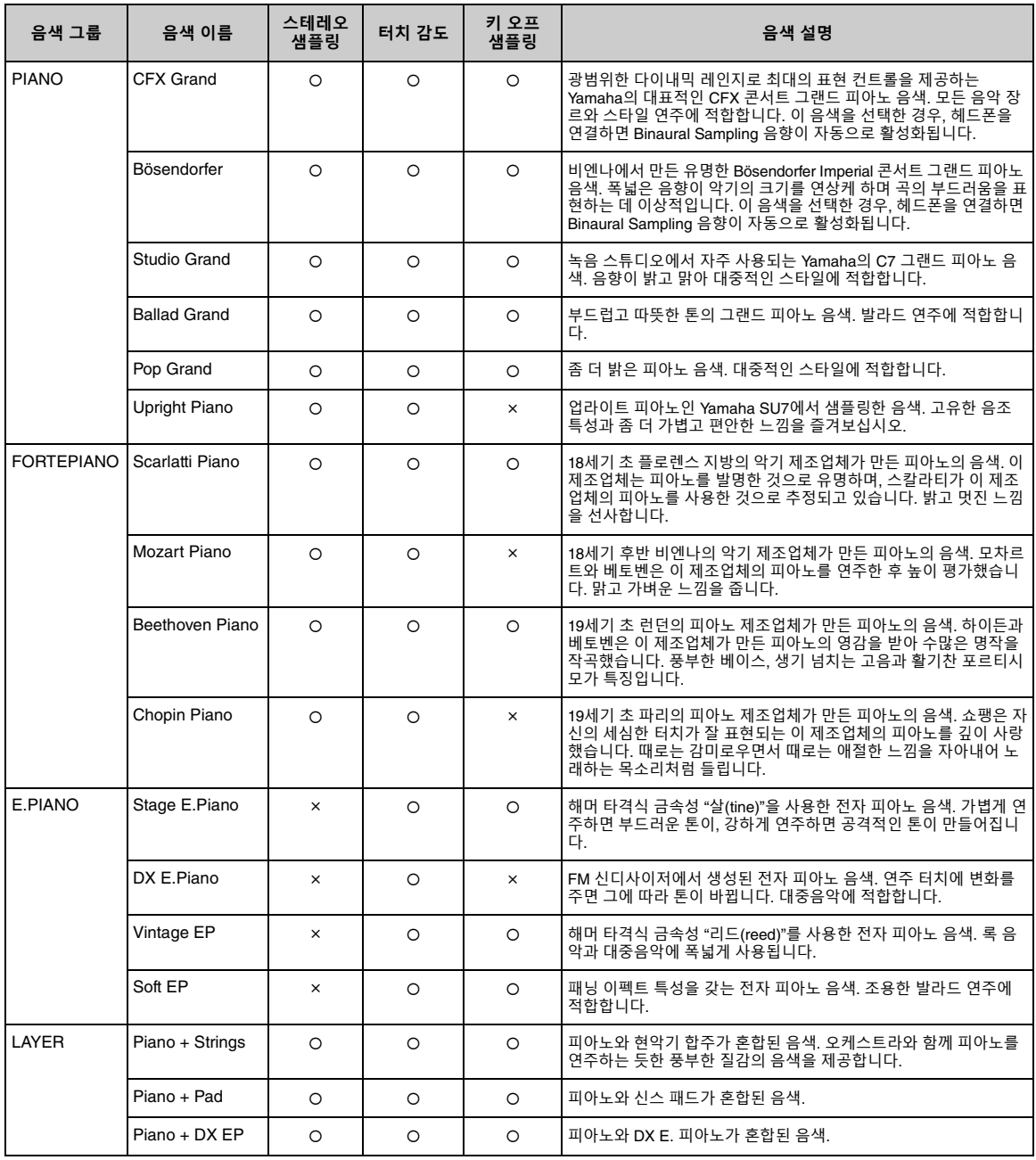

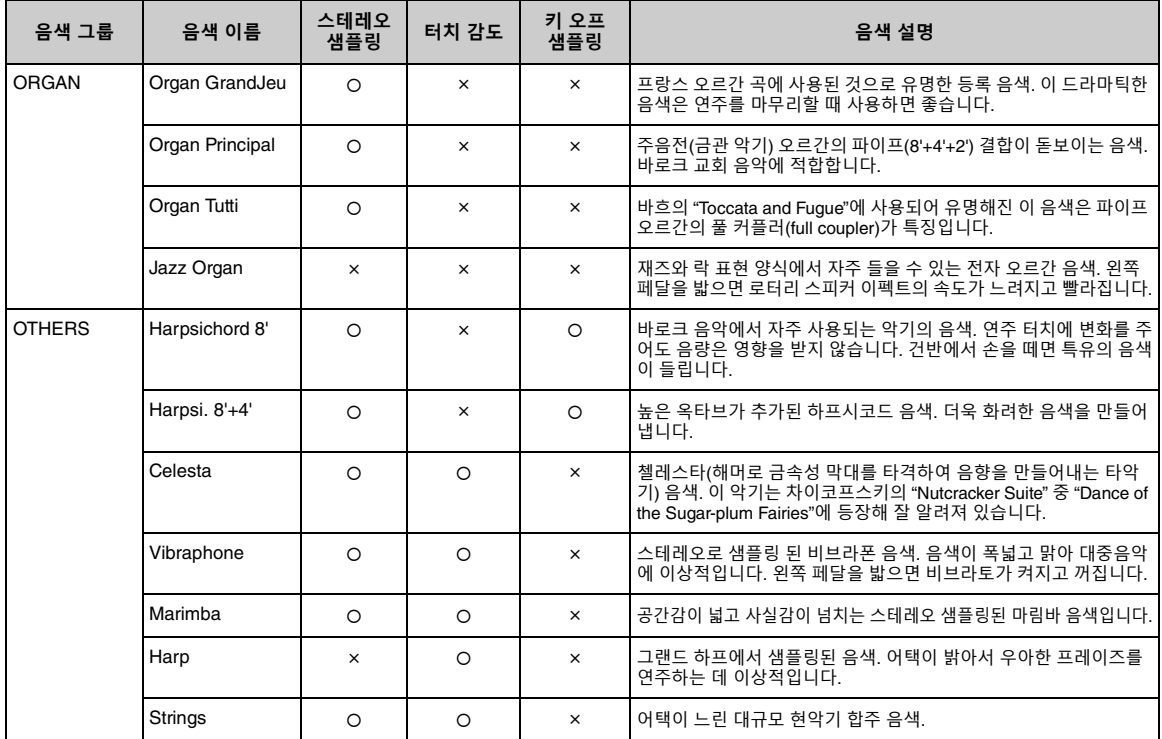

#### **키 오프 샘플링**

건반에서 손을 뗐을 때 만들어지는 매우 섬세한 노이즈의 샘플입니다.

#### **주**

• VRM은 피아노 그룹의 음색에만 효과적입니다. VRM에 관한 자세한 내용은 25[페이지](#page-24-1)를 참조하십시오.

• Grand Expression 모델링은 "CFX Grand"와 "Bösendorfer"에만 효과적입니다. Grand Expression 모델링에 관한 자세한 내용은 25[페이지](#page-24-2)를 참조하십시오.

## <span id="page-95-0"></span>**음색 데모곡 목록**

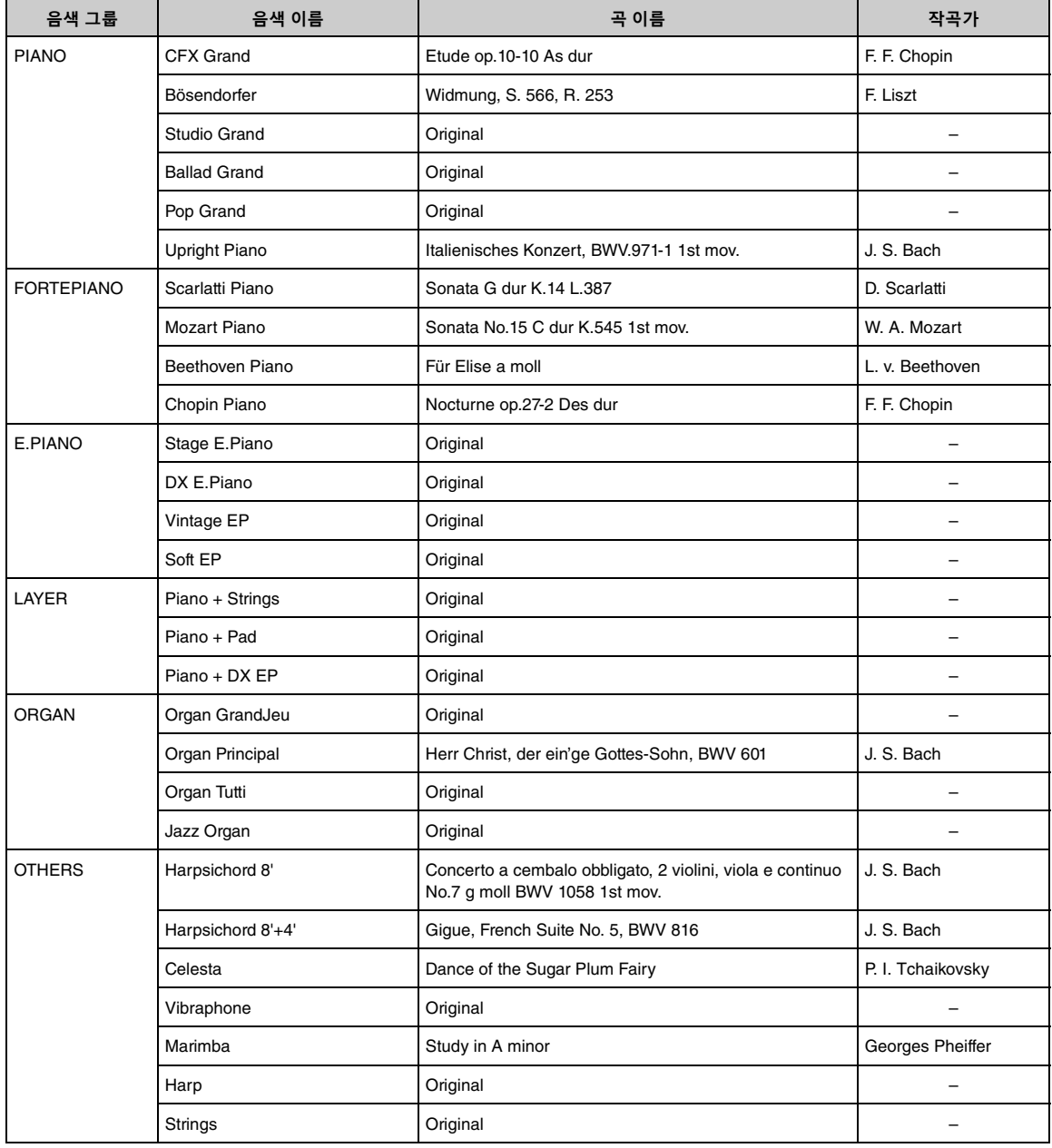

창작곡을 제외한 데모곡은 원곡에서 발췌하여 짧게 편곡한 곡입니다. 창작 데모곡은 Yamaha원곡입니다(© Yamaha Corporation).

## <span id="page-96-1"></span>**곡 목록**

## <span id="page-96-0"></span>**50곡의 클래식 곡 레슨 곡**

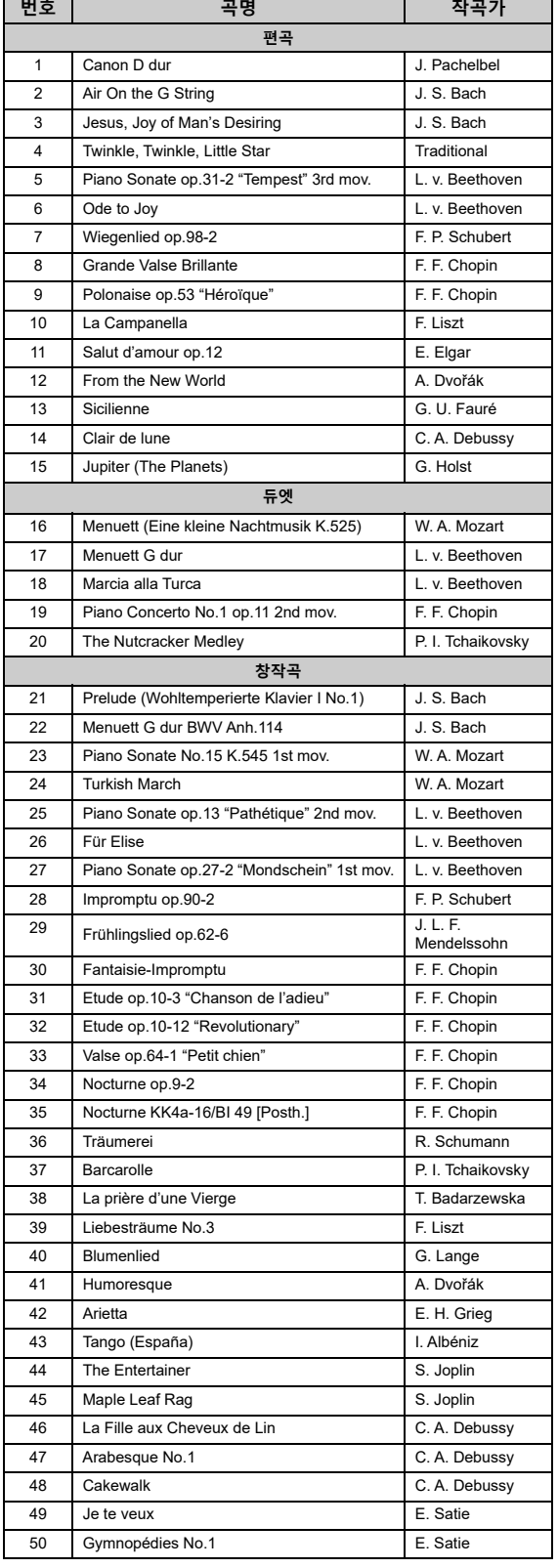

<span id="page-96-2"></span>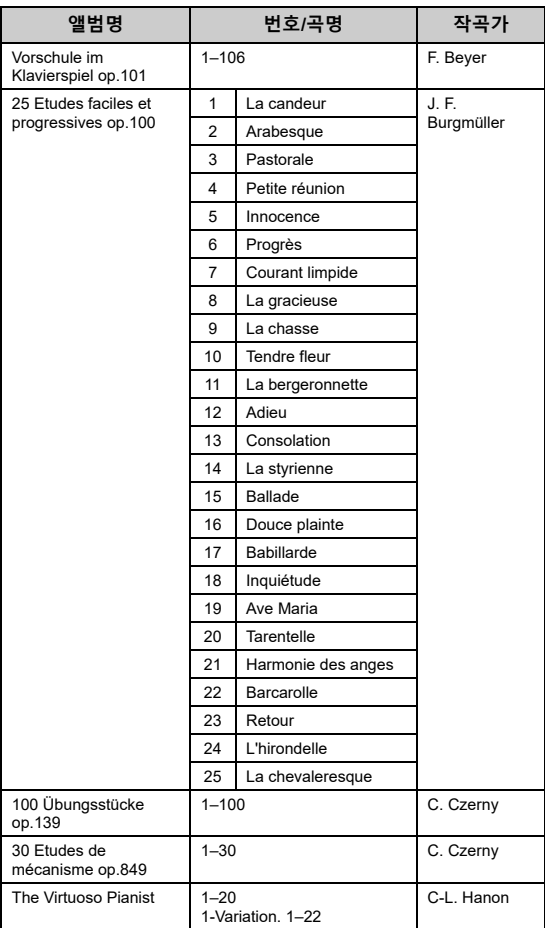

### **듀엣 곡 소개**

아래 나열된 곡은 듀엣 곡입니다.

- "50 Classical(50개의 클래식 곡)" 중 16~20번
- "Lesson Songs(레슨 곡)"의 Vorschule im Klavierspiel op.101 중 1~11, 32~34, 41~44, 63~64 및 86~87번

오른손 파트는 첫 번째 연주자의 오른손에 해당하고, 왼손 파트는 첫 번째 연주자의 왼손에 해당하며, 특별 파트는 두 번째 연주자의 양손에 해당합니다.

## <span id="page-97-1"></span><span id="page-97-0"></span>**메시지 목록**

일부 메시지 화면은 열린 상태로 유지됩니다. 이 경우, [더](나가기) 버튼을 눌러서 메시지 화면을 닫으십시오.

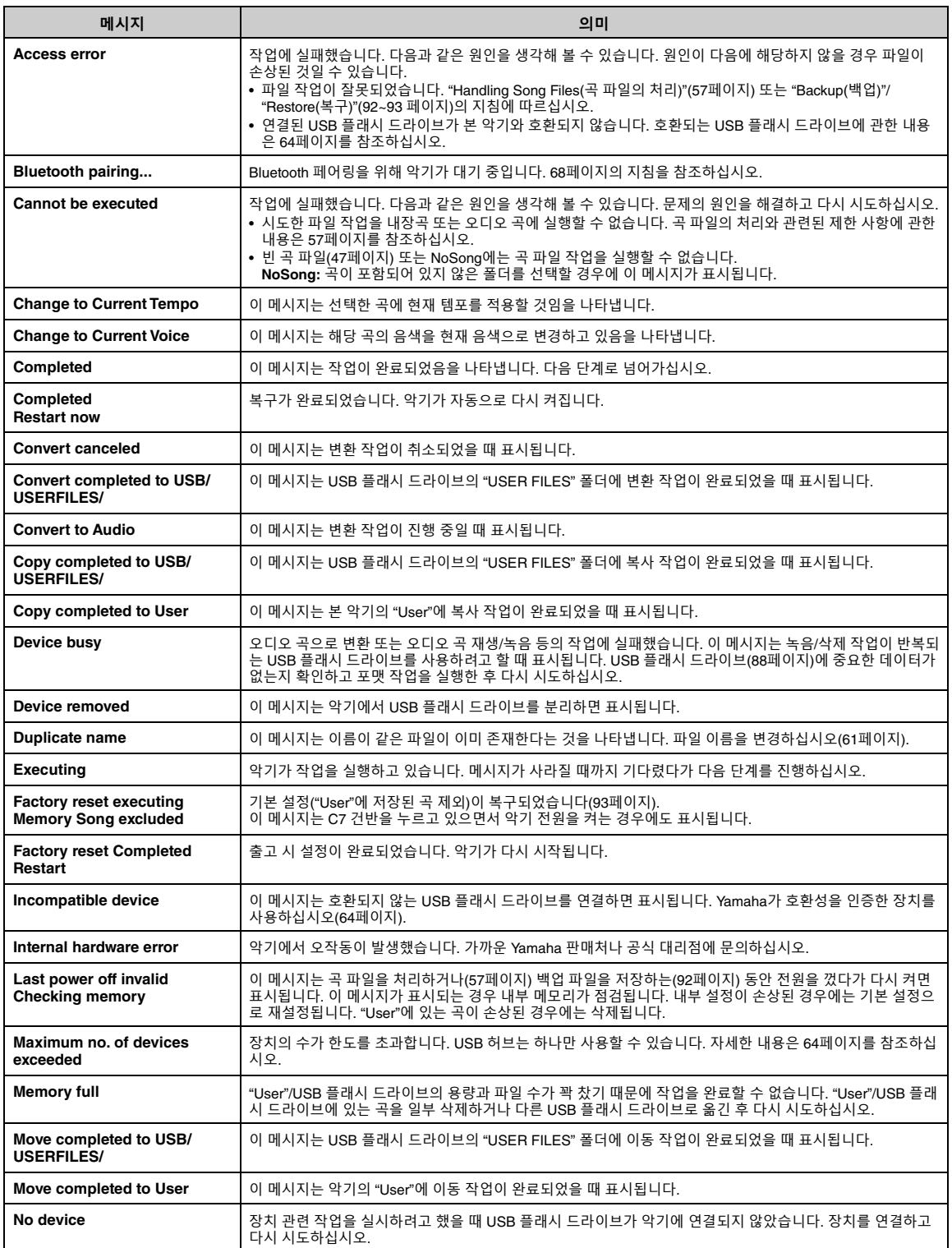

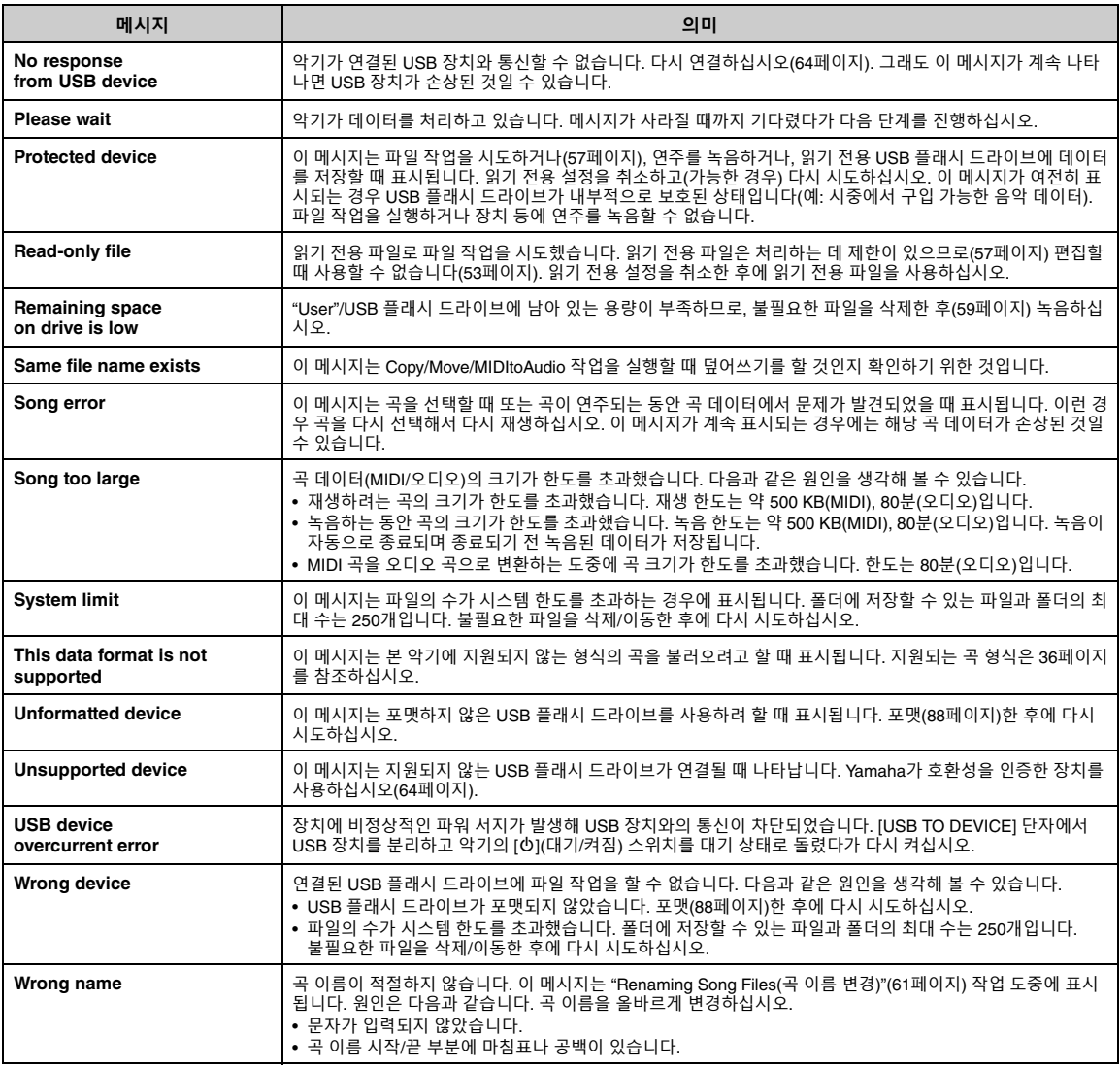

## <span id="page-99-0"></span>**문제 해결**

메시지가 표시되면 "Message List(메시지 목록)"(98[페이지](#page-97-0))를 참조하여 문제 해결에 도움을 받으십시오.

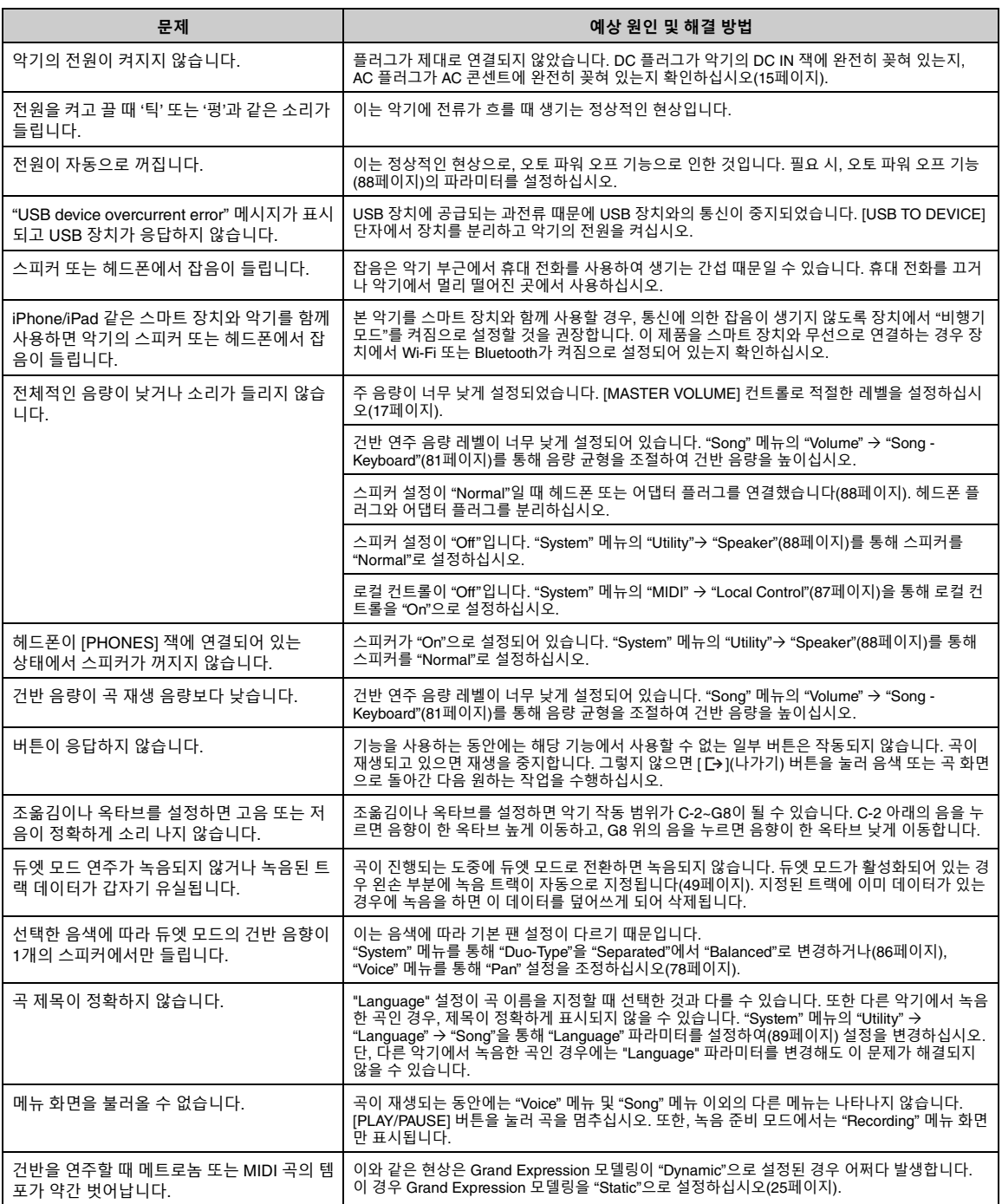

2.4GHz 주파수 대역 근처에서 신호를 출력하는 장치(전자레인지, 무선 LAN 장치 등)가 존재하는 경우 무선 주파수 신호를 방출하고 있는 장치로부터 악기를 멀리 옮기십시오.

터를 수신할 수 있습니다(68[페이지](#page-67-0)).

\*Bluetooth 기능이 포함되어 있는지에 관한 정보는 67[페이지를](#page-66-0) 참조하십시오.

# <span id="page-101-0"></span>**사양**

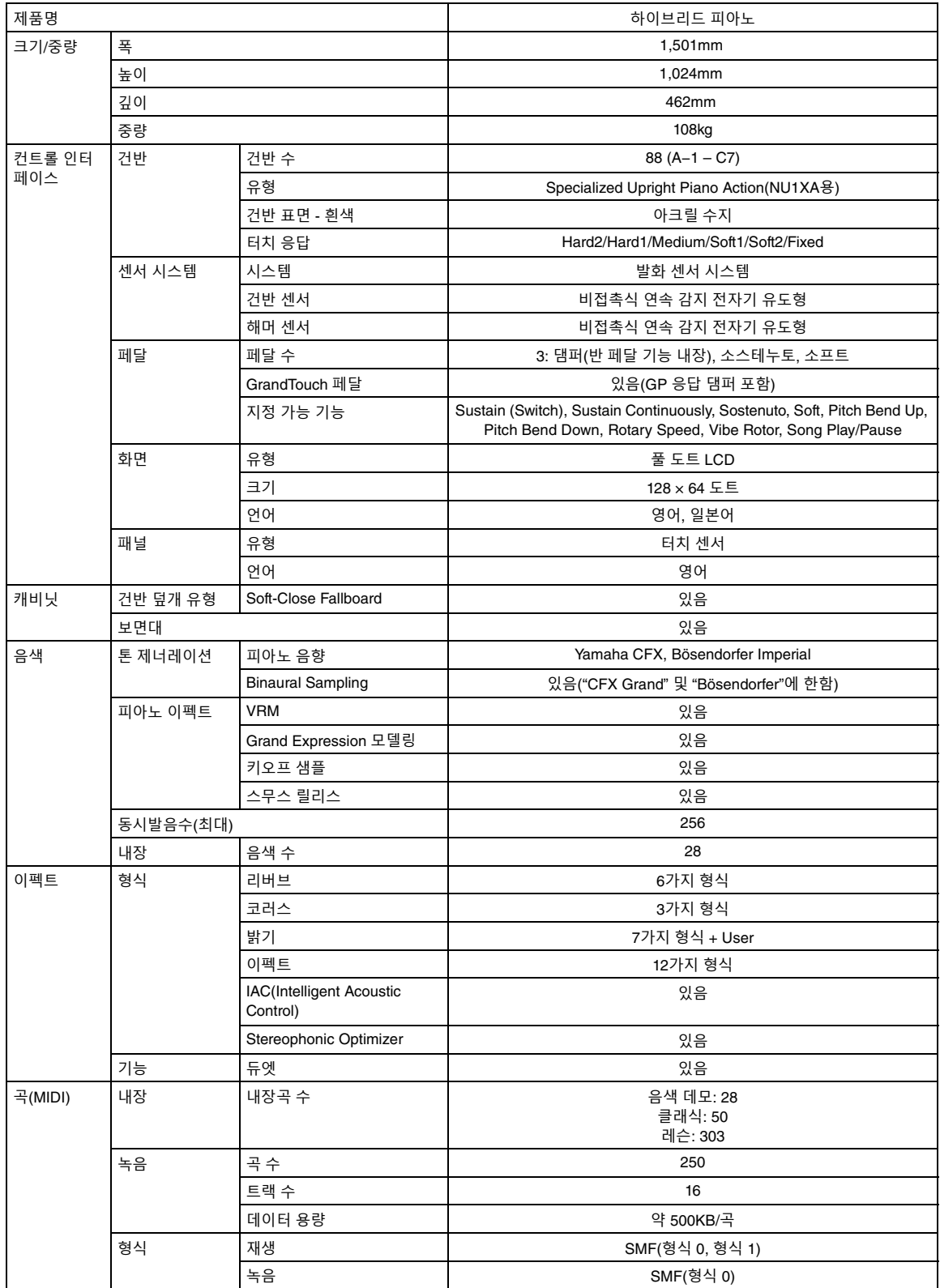

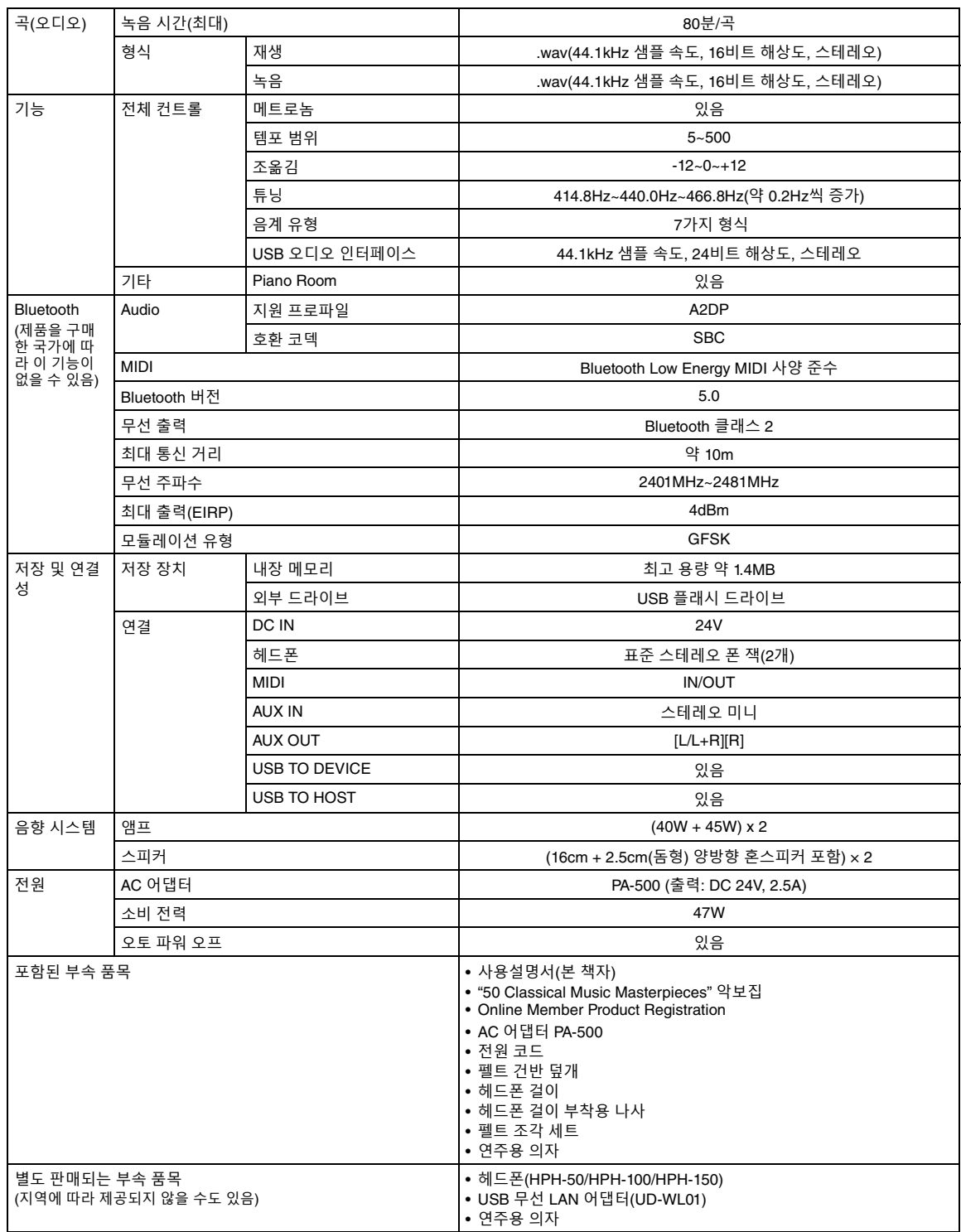

본 설명서의 내용은 발행일 현재 최신 사양을 기준으로 하고 있습니다. 최신 설명서를 가져오려면 Yamaha 웹사이트에 접속 후 해당 설명서 파일을다운로드<br>받으십시오. 제품 사양, 장비 또는 별도로 판매되는 선택 품목은 지역에따라 변경될 수 있으므로, 해당 지역의 Yamaha 구입처에 문의하시기 바랍니다.

# 색인

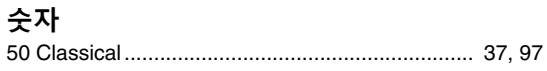

### $\mathbf{A}$

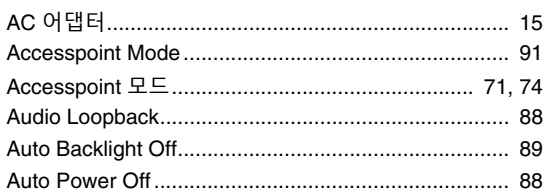

### $\overline{\mathbf{B}}$

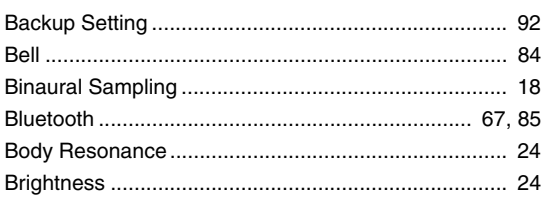

## $\mathbf c$

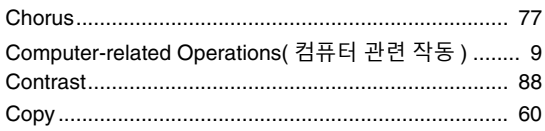

## D

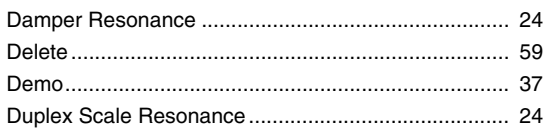

## E

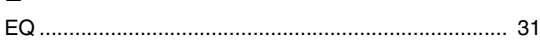

## G

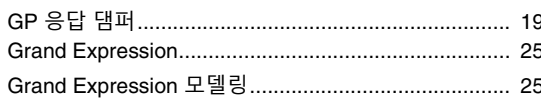

## $\overline{\mathsf{H}}$

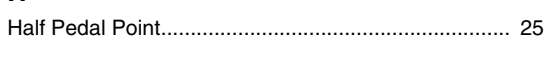

## $\overline{1}$

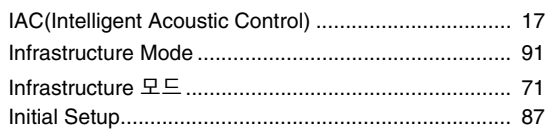

### $\mathsf{L}% _{0}\left( \mathsf{L}_{0}\right) ^{T}=\mathsf{L}_{0}\left( \mathsf{L}_{0}\right) ^{T}$

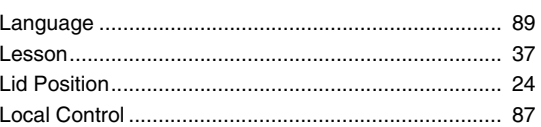

### $\mathbf{M}$

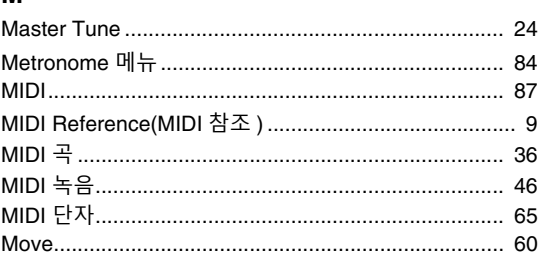

## $\mathbf{o}$

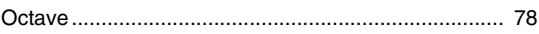

### $\boldsymbol{\mathsf{P}}$

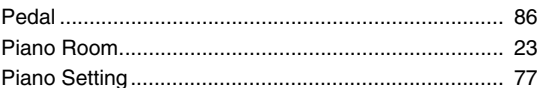

## $\overline{\mathbf{R}}$

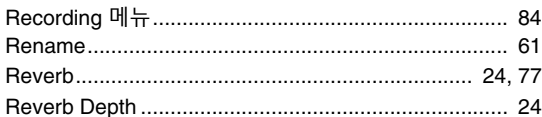

### $\mathbf s$

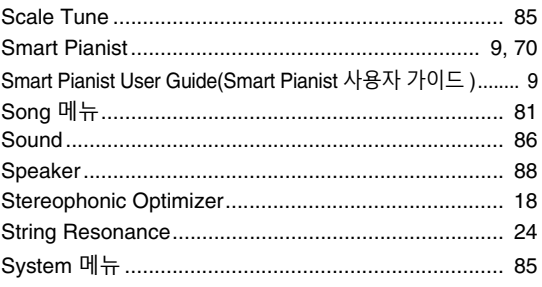

## $\mathbf{T}$

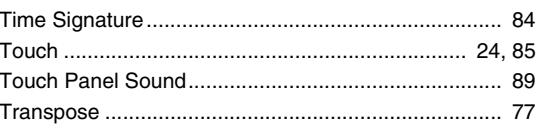

## $\cup$

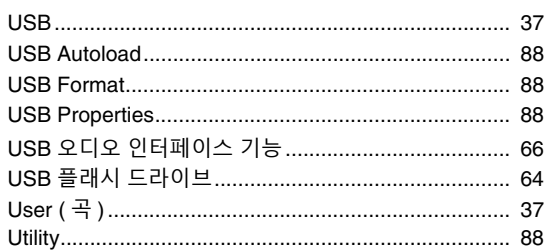

### $\mathbf{V}$

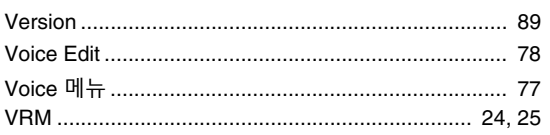

### W

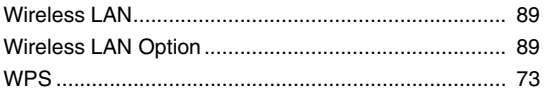

### $\blacksquare$

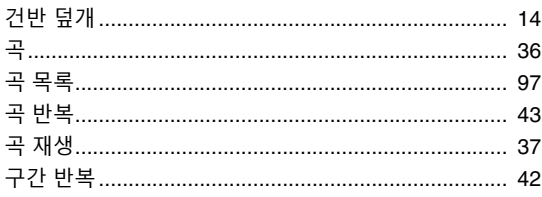

### $\mathbf{L}$

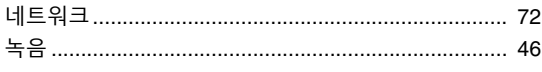

### $\blacksquare$

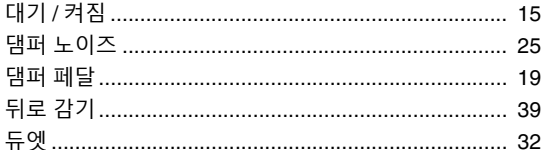

### $\overline{e}$

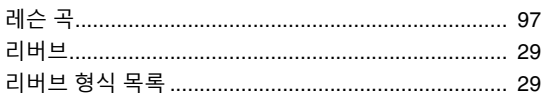

### $\blacksquare$

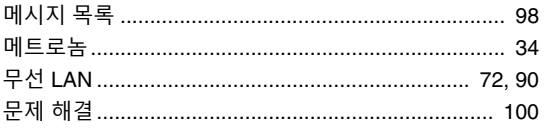

### $\blacksquare$

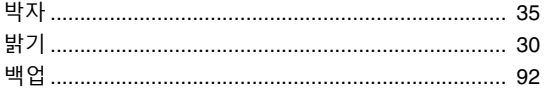

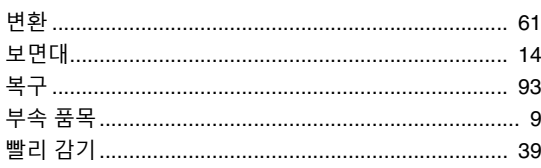

### $\boldsymbol{\lambda}$

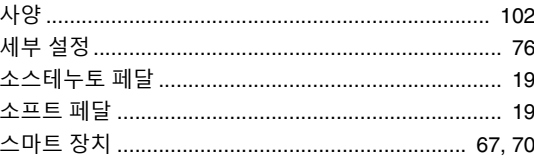

### $\bullet$

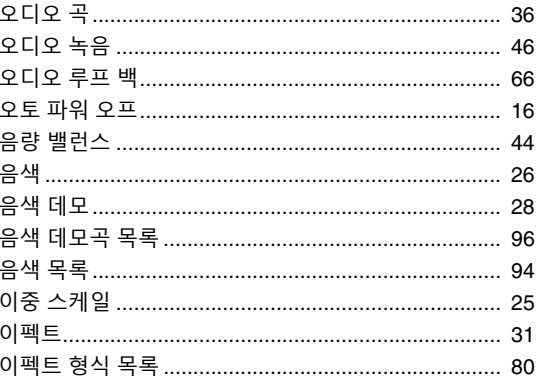

### $\overline{\mathbf{x}}$

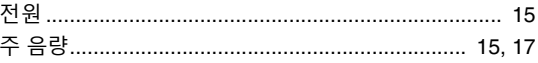

# 大<br>壹

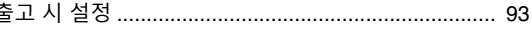

### $\Rightarrow$

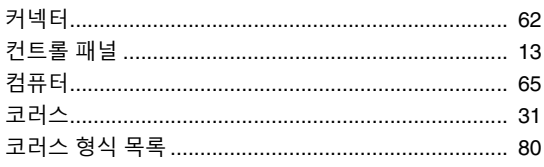

### $\blacksquare$

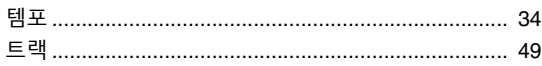

### $\mathbf{m}$

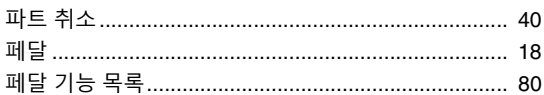

### ぉ

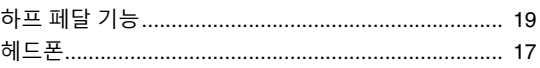

#### **Apache License 2.0**

Copyright (c) 2009-2018 Arm Limited. All rights reserved.

SPDX-License-Identifier: Apache-2.0

Licensed under the Apache License, Version 2.0 (the License); you may not use this file except in compliance with the License. You may obtain a copy of the License at www.apache.org/licenses/LICENSE-2.0

Unless required by applicable law or agreed to in writing, software distributed under the License is distributed on an AS IS BASIS, WITHOUT WARRANTIES OR CONDITIONS OF ANY KIND, either express or implied. See the License for the specific language governing permissions and limitations under the License.

#### **BSD-3-Clause**

The Clear BSD License Copyright 1997-2016 Freescale Semiconductor, Inc. Copyright 2016-2018 NXP All rights reserved.

Redistribution and use in source and binary forms, with or without modification, are permitted (subject to the limitations in the disclaimer below) provided that the following conditions are met:

Redistributions of source code must retain the above copyright notice, this list of conditions and the following disclaimer.

Redistributions in binary form must reproduce the above copyright notice, this list of conditions and the following disclaimer in the documentation and/or other materials provided with the distribution.

Neither the name of the copyright holder nor the names of its contributors may be used to endorse or promote products derived from this software without specific prior written permission.

NO EXPRESS OR IMPLIED LICENSES TO ANY PARTY'S PATENT RIGHTS ARE GRANTED BY THIS LICENSE. THIS SOFTWARE IS<br>PROVIDED BY THE COPYRIGHT HOLDERS AND CONTRIBUTORS "AS IS" AND ANY EXPRESS OR IMPLIED WARRANTIES,<br>INCLUDING, BUT NOT INDIRECT, INCIDENTAL, SPECIAL, EXEMPLARY, OR CONSEQUENTIAL DAMAGES (INCLUDING, BUT NOT LIMITED TO,<br>PROCUREMENT OF SUBSTITUTE GOODS OR SERVICES; LOSS OF USE, DATA, OR PROFITS; OR BUSINESS INTERRUPTION)<br>HOWEVER CAUSED AND ON NEGLIGENCE OR OTHERWISE) ARISING IN ANY WAY OUT OF THE USE OF THIS SOFTWARE, EVEN IF ADVISED OF THE POSSIBILITY OF SUCH DAMAGE.

**FRANCE**

### **NORTH AMERICA**

#### **CANADA**

**Yamaha Canada Music Ltd.** 135 Milner Avenue, Toronto, Ontario M1S 3R1, Canada Tel: +1-416-298-1311

#### **U.S.A.**

**Yamaha Corporation of America**  6600 Orangethorpe Avenue, Buena Park, CA 90620, U.S.A. Tel: +1-714-522-9011

#### **CENTRAL & SOUTH AMERICA**

#### **MEXICO**

**Yamaha de México, S.A. de C.V.**<br>Av. Insurgentes Sur 1647 Piso 9, Col. San José<br>Insurgentes, Delegación Benito Juárez, CDMX, C.P. 03900, México Tel: +52-55-5804-0600

#### **BRAZIL**

**Yamaha Musical do Brasil Ltda.** Praça Professor José Lannes, 40-Cjs 21 e 22, Brooklin Paulista Novo CEP 04571-100 – São Paulo – SP, Brazil Tel: +55-11-3704-1377

#### **ARGENTINA**

**Yamaha Music Latin America, S.A., Sucursal Argentina** Olga Cossettini 1553, Piso 4 Norte, Madero Este-C1107CEK, Buenos Aires, Argentina Tel: +54-11-4119-7000

#### **PANAMA AND OTHER LATIN AMERICAN REGIONS/CARIBBEAN REGIONS**

**Yamaha Music Latin America, S.A.** Edificio Torre Davivienda, Piso: 20 Avenida Balboa, Marbella, Corregimiento de Bella Vista, Ciudad de Panamá, Rep. de Panamá Tel: +507-269-5311

#### **EUROPE**

#### **THE UNITED KINGDOM/IRELAND**

**Yamaha Music Europe GmbH (UK)** Sherbourne Drive, Tilbrook, Milton Keynes, MK7 8BL, U.K. Tel: +44-1908-366700

#### **GERMANY**

**Yamaha Music Europe GmbH** Siemensstrasse 22-34, 25462 Rellingen, Germany Tel: +49-4101-303-0

#### **SWITZERLAND/LIECHTENSTEIN Yamaha Music Europe GmbH, Branch Switzerland in Thalwil** Seestrasse 18a, 8800 Thalwil, Switzerland Tel: +41-44-3878080

**AUSTRIA/CROATIA/CZECH REPUBLIC/ HUNGARY/ROMANIA/SLOVAKIA/ SLOVENIA**

**Yamaha Music Europe GmbH, Branch Austria**<br>Schleiergasse 20, 1100 Wien, Austria<br>Tel: +43-1-60203900

#### **POLAND**

**Yamaha Music Europe<br><b>Sp.z o.o. Oddział w Polsce**<br>ul. Młynarska 48, 01-171 Warszawa, Poland Tel: +48-22-880-08-88

#### **BULGARIA**

**Dinacord Bulgaria LTD.** Bul.Iskarsko Schose 7 Targowski Zentar Ewropa 1528 Sofia, Bulgaria Tel: +359-2-978-20-25

#### **MALTA**

**Olimpus Music Ltd.** Valletta Road, Mosta MST9010, Malta Tel: +356-2133-2093

#### **NETHERLANDS/BELGIUM/**

**LUXEMBOURG**

**Yamaha Music Europe, Branch Benelux** Wattbaan 1 3439ML Nieuwegein, The Netherlands Tel: +31-347-358040

#### **Yamaha Music Europe**  7 rue Ambroise Croizat, Zone d'activités de Pariest, 77183 Croissy-Beaubourg, France Tel: +33-1-6461-4000 **ITALY Yamaha Music Europe GmbH, Branch Italy** Via Tinelli N.67/69 20855 Gerno di Lesmo (MB), Italy Tel: +39-039-9065-1 **SPAIN/PORTUGAL Yamaha Music Europe GmbH Ibérica, Sucursal en España** Ctra. de la Coruña km. 17,200, 28231 Las Rozas de Madrid, Spain Tel: +34-91-639-88-88 **GREECE Philippos Nakas S.A. The Music House** 19th klm. Leof. Lavriou 190 02 Peania – Attiki, Greece Tel: +30-210-6686260 **SWEDEN Yamaha Music Europe GmbH Germany Filial Scandinavia** JA Wettergrensgata 1, 400 43 Göteborg, Sweden Tel: +46-31-89-34-00 **DENMARK Yamaha Music Denmark, Fillial of Yamaha Music Europe GmbH, Tyskland**<br>Generatorvej 8C, ST. TH., 2860 Søborg, Denmark<br>Tel: +45-44-92-49-00 **FINLAND F-Musiikki Oy** Antaksentie 4 FI-01510 Vantaa, Finland Tel: +358 (0)96185111 **NORWAY Yamaha Music Europe GmbH Germany - Norwegian Branch** c/o Box 30053, 400 43 Göteborg, Sweden Tel: +47-6716-7800 **ICELAND Hljodfaerahusid Ehf.** Sidumula 20 IS-108 Reykjavik, Iceland Tel: +354-525-5050 **CYPRUS Nakas Music Cyprus Ltd.** Nikis Ave 2k 1086 Nicosia Tel: + 357-22-511080 **Major Music Center** 21 Ali Riza Ave. Ortakoy P.O.Box 475 Lefkoşa, Cyprus Tel: (392) 227 9213 **RUSSIA Yamaha Music (Russia) LLC.** Room 37, entrance 7, bld. 7, Kievskaya street, Moscow, 121059, Russia Tel: +7-495-626-5005

**OTHER EUROPEAN REGIONS Yamaha Music Europe GmbH**

Siemensstrasse 22-34, 25462 Rellingen, Germany Tel: +49-4101-303-0

#### **AFRICA**

#### **Yamaha Music Gulf FZE**

JAFZA-16, Office 512, P.O.Box 17328, Jebel Ali FZE, Dubai, UAE Tel: +971-4-801-1500

#### **MIDDLE EAST**

### **TURKEY**

**Dore Muzik** Yeni Sülün Sokak No. 10 Levent İstanbul / Turkiye Tel: +90-212-236-3640 Fax: +90-212-259-5567

#### **ISRAEL**

**RBX International Co., Ltd.**<br>P.O Box 10245, Petach-Tikva, 49002<br>Tel: (972) 3-925-6900

#### **OTHER REGIONS**

**Yamaha Music Gulf FZE** JAFZA-16, Office 512, P.O.Box 17328, Jebel Ali FZE, Dubai, UAE Tel: +971-4-801-1500

#### **ASIA**

#### **THE PEOPLE'S REPUBLIC OF CHINA**

**Yamaha Music & Electronics (China) Co., Ltd.** 2F, Yunhedasha, 1818 Xinzha-lu, Jingan-qu, Shanghai, China Tel: +86-400-051-7700

#### **HONG KONG**

### **Tom Lee Music Co., Ltd.**<br>11/F., Silvercord Tower 1, 30 Canton Road,<br>Tsimshatsui, Kowloon, Hong Kong Tel: +852-2737-7688

#### **INDIA**

**Yamaha Music India Private Limited**

P-401, JMD Megapolis, Sector-48, Sohna Road, Gurugram-122018, Haryana, India Tel: +91-124-485-3300

#### **INDONESIA**

**PT Yamaha Musik Indonesia Distributor** 

Yamaha Music Center Bldg. Jalan Jend. Gatot Subroto Kav. 4, Jakarta 12930, Indonesia Tel: +62-21-520-2577

#### **KOREA**

**Yamaha Music Korea Ltd.**

11F, Prudential Tower, 298, Gangnam-daero, Gangnam-gu, Seoul, 06253, Korea Tel: +82-2-3467-3300

#### **MALAYSIA**

**Yamaha Music (Malaysia) Sdn. Bhd.**<br>No.8, Jalan Perbandaran, Kelana Jaya, 47301<br>Petaling Jaya, Selangor, Malaysia<br>Tel: +60-3-78030900

#### **SINGAPORE**

**Yamaha Music (Asia) Private Limited** Block 202 Hougang Street 21, #02-00, Singapore 530202, Singapore Tel: +65-6740-9200

#### **TAIWAN**

**Yamaha Music & Electronics Taiwan Co., Ltd.** 2F., No.1, Yuandong Rd., Banqiao Dist.,<br>New Taipei City 22063, Taiwan (R.O.C.)<br>Tel: +886-2-7741-8888

#### **THAILAND**

**Siam Music Yamaha Co., Ltd.** 3, 4, 15, 16th Fl., Siam Motors Building, 891/1 Rama 1 Road, Wangmai, Pathumwan, Bangkok 10330, Thailand Tel: +66-2215-2622

#### **VIETNAM**

**Yamaha Music Vietnam Company Limited**<br>15th Floor, Nam A Bank Tower, 201-203 Cach<br>Mang Thang Tam St., Ward 4, Dist.3,<br>Ho Chi Minh City, Vietnam<br>Tel: +84-28-3818-1122

**OTHER ASIAN REGIONS** 

https://asia.yamaha.com/

### **OCEANIA**

**AUSTRALIA Yamaha Music Australia Pty. Ltd.** Level 1, 80 Market Street, South Melbourne,

### VIC 3205 Australia Tel: +61-3-9693-5111

**NEW ZEALAND**

**Music Works LTD** P.O.BOX 6246 Wellesley, Auckland 4680, New Zealand Tel: +64-9-634-0099

**REGIONS AND TRUST TERRITORIES IN PACIFIC OCEAN**

https://asia.yamaha.com/

# 야마하뮤직코리아(주)

# 8 737 844 080-004-0022

야마하 서비스 센터

**(02) 790-0617 (043) 26 (053) 653 -0062**

**(02) 702-0664~5 (042) 22 (054) 282 -8523**

**(032) 434-0661 (041) 63 (051) 554-6610**

**(031) 411-6689 (063) 28 (033) 655-0663**

**(031) 263-6650 (062) 22 (064) 724-0660**

### YAMAHA MUSIC KOREA LTD.

kr.**yamaha**.com

Yamaha Global Site **https://www.yamaha.com/**

Yamaha Downloads **https://download.yamaha.com/**

> © 2023 Yamaha Corporation Published 08/2023 MVMA-A0

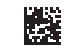